## Software Quantum 3.2 Manual del usuario

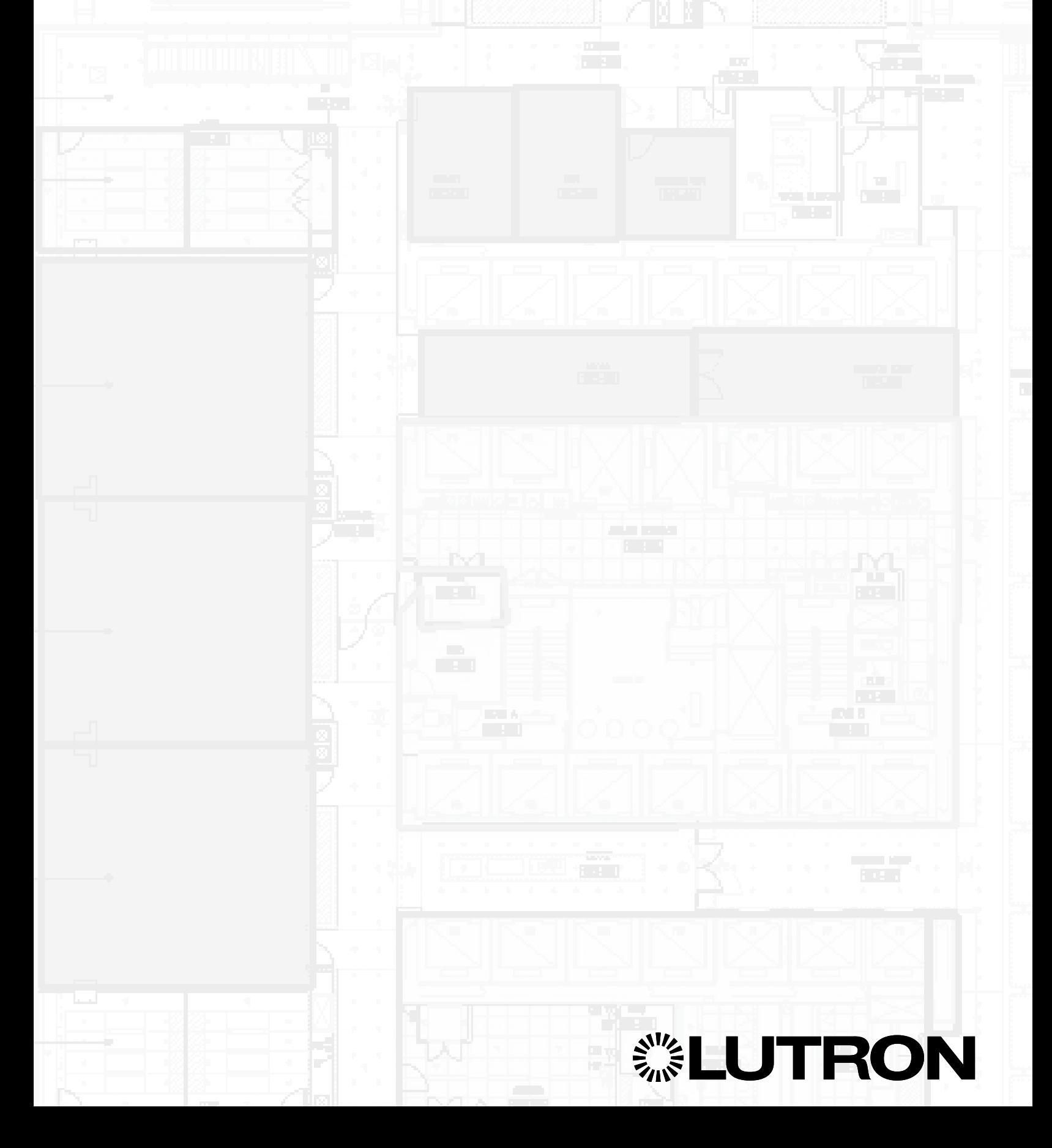

### Quantum Vue 1

#### Panel de control principal 2

*¿Cuánta energía estoy ahorrando en todo el sistema? ¿Tengo alguna alerta del sistema? ¿Cómo puedo ver/editar los eventos programados?*

#### Energía 4

*¿Cómo veo los informes de energía/ potencia? ¿Cómo puedo crear y ver informes personalizados?*

#### Alertas 5

*¿Cómo puedo ver alertas del sistema pendientes?*

#### Correo electrónico de alertas 6

#### Cronogramas 7

*¿Cómo administro los eventos programados, incluida la edición o deshabilitación de eventos y la creación de nuevos cronogramas y/o eventos?*

Descripción general 7

Añadir cronograma 8

Añadir evento 9

Especificar el comportamiento del evento:

Ubicación 10

Acción 11

Editar todos 12

Editar evento 13

Controles rápidos 14 Reducción de la carga 15 Ocupación 16

#### Gestionar usuarios 17

*¿Cómo añado/elimino usuarios y configuro los niveles de acceso?*

#### Parámetros del proyecto 18

*¿Hay algún lugar donde pueda cambiar las configuraciones de Alertas, Energía, Hyperion y Correo electrónico?*

Cambiar el fondo 19 Horas de lámpara 20

#### Actividad del sistema 21

Navegación 22

*¿Cómo puedo ver diferentes áreas/edificios en mi sistema?*

#### Plano de piso 23

*¿Cómo puedo ver la información de resumen para todo un piso? ¿Cómo controlo rápidamente la iluminación y las persianas?*

Luminarias en un plano de piso 24 Gestionar grupos de áreas 25 Particionamiento 27

### Panel de control de áreas 28

*¿Qué funciones y parámetros puedo ajustar para un área individual?*

#### Energía 30

*¿Cómo veo los informes de energía/ potencia? ¿Cómo puedo crear y ver informes personalizados?*

#### Alertas 31

*¿Cómo puedo ver alertas del sistema pendientes?* Cronogramas 32

### Luces 33

*¿Cómo ajusto los niveles de una zona o edito las escenas predefinidas?*

#### Básico 33

#### Avanzado 34

#### Persianas 35

*¿Cómo ajusto los niveles de las s, edito los preajustes de las persianas o ajusto los parámetros avanzados de las persianas tales como Hyperion?*

#### Hyperion 36

*¿Puedo configurar mis persianas para que reaccionen a los niveles del sol automáticamente?*

Parámetros del Hyperion 37

Asistente de ajuste del Hyperion 38

Informe del Hyperion 39

Iluminación diurna 40

Historial de la iluminación diurna 41

#### Ajuste fino 42

Ajuste fino: Ajuste de la intensidad máxima 42

*¿Cómo ajusto la salida de intensidad máxima de los artefactos de un área?*

#### Ajuste fino: Ajuste de la intensidad mínima 43

#### Ocupación 44

*¿Cómo puedo ver/modificar los parámetros de ocupación de un área?*

Sensores 44

Fuera del horario de trabajo 45

Historial 46

Dispositivos 47 Variables 48

Reemplazo de balastos 49

*¿Cómo reemplazo los balastos defectuosos?*

*Continua en la siguiente pagina...*

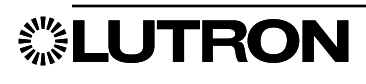

### Q-Admin 50

### Diagnostico 51

*¿Cómo puedo saber que una lámpara o balasto ha fallado?*

*Verificar el estado* 51

### Informes 52

*¿Qué informes puedo generar? ¿Cómo los genero?*

Abrir un informe 52

Guardar, imprimir y exportar un informe 53

Opciones de informes 54

Informe de consumo de energía de

iluminación 55

Informe de potencia de iluminación

consumida 56

Informe de comparación de tendencias de la potencia de iluminación 57

Informe de mantenimiento de lámparas 58

Informe de actividad del sistema 59

Informe de diagnóstico 60

Informe de conexión del sensor 61

Informe sobre los equipos de emergencia de DALI 62

### Q-Design 63

#### Copia de seguridad de la base de datos 64

*¿Cómo hago una copia de seguridad de mi base de datos actual?*

#### Reemplazo del sensor 65

*¿Cómo reemplazo un sensor de ocupación o un control inalámbrico Pico en un espacio?*

#### Reemplazo de un dispositivo QS 67

*¿Cómo reemplazo una estación de control conectada en un espacio?*

Reemplazo de un procesador 68 *¿Cómo reemplazo un procesador en un espacio?*

Información de contacto 80

# Quantum Vue

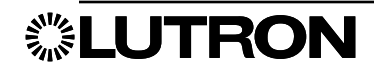

### Panel de control principal

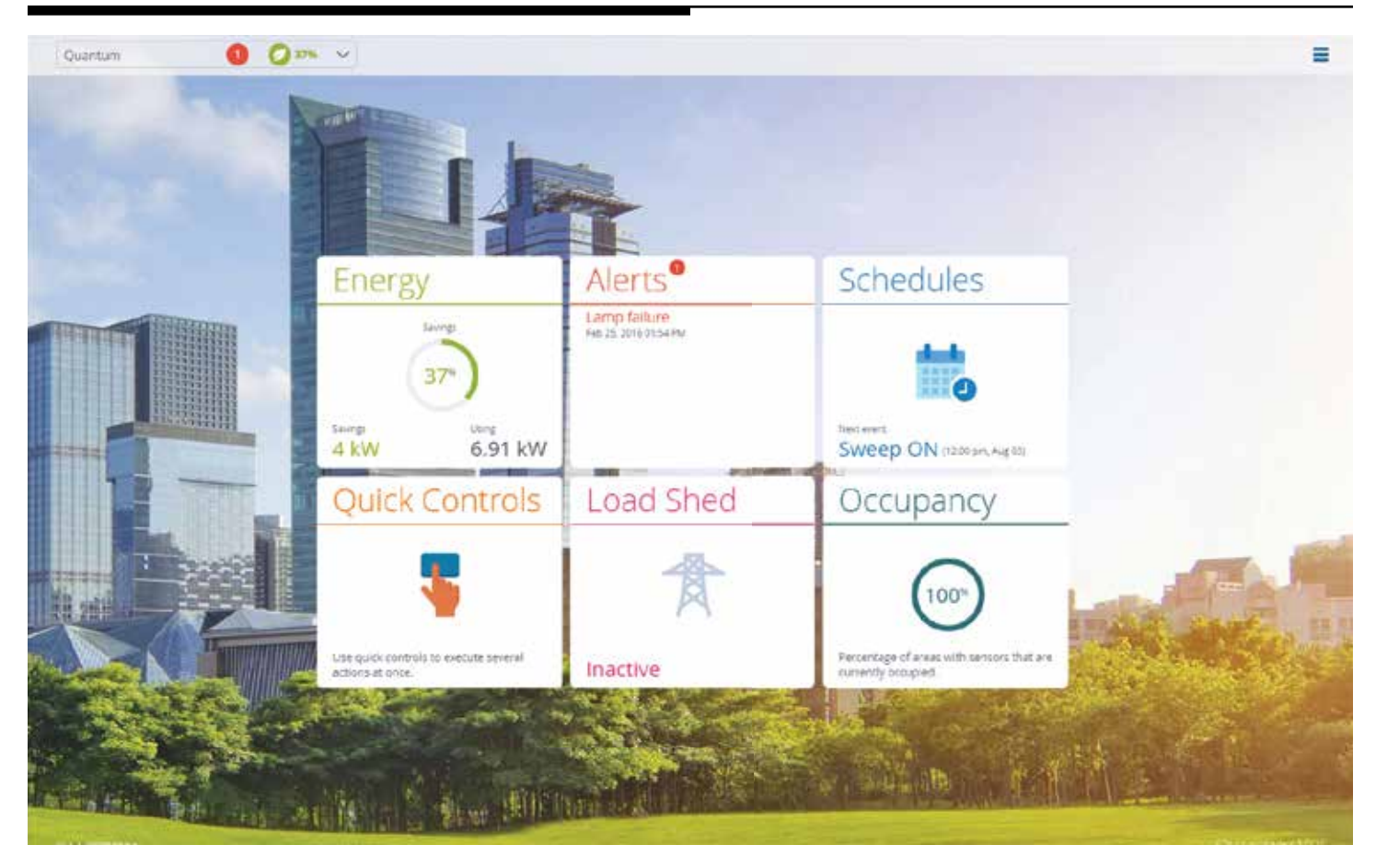

Los seis mosaicos ubicados en el centro de la pantalla del panel de control principal le permiten:

- Ver información de energía de todo el sistema.
- Mantenerse al tanto de las alertas de todo el sistema.
- Gestionar los eventos programados
- Acceder a la pantalla de Controles rápidos.
- Acceder a la pantalla de Reducción de carga.
- Acceder a la pantalla de Ocupación.

El menú desplegable Navegación, ubicado en la esquina izquierda de la barra de menús, le permite navegar a otras áreas.

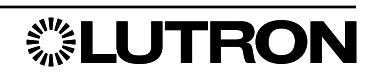

### Panel de control principal (continuación)

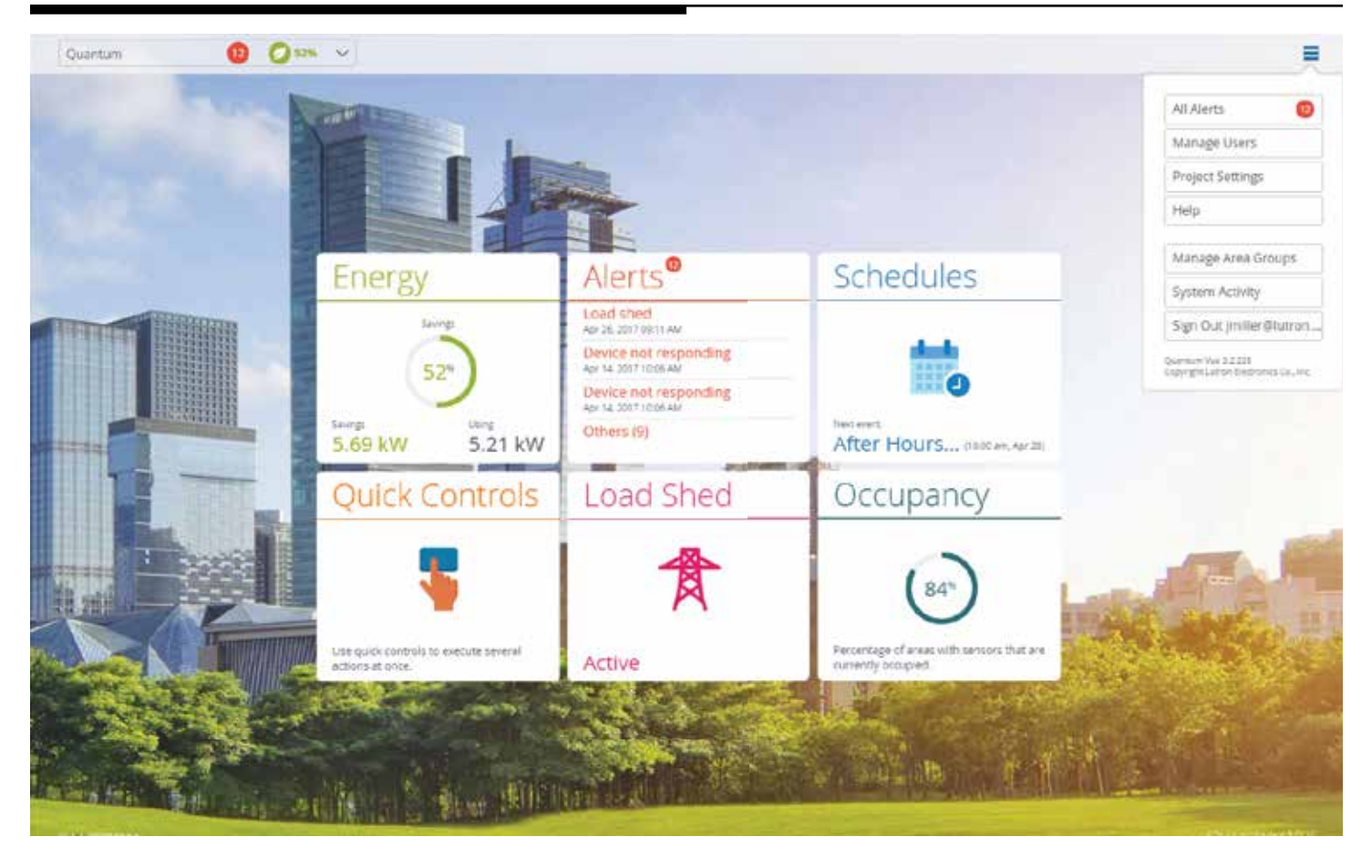

El icono  $\equiv$ , ubicado en la esquina derecha de la barra de menús, le permite ver y personalizar varios parámetros operativos y administrativos del proyecto.

Este menú se puede acceder desde cualquier pantalla.

- Todas las alertas: pág. 5
- Administrar usuarios: pág. 17
- Configuración del proyecto: pág. 18
- Ayuda: Proporciona información de contacto para obtener ayuda con el software
- Gestionar grupos de áreas pág. 25
- Actividad del sistema: pág. 21
- Salir: Cierra la sesión del usuario actualmente conectado

### Energía

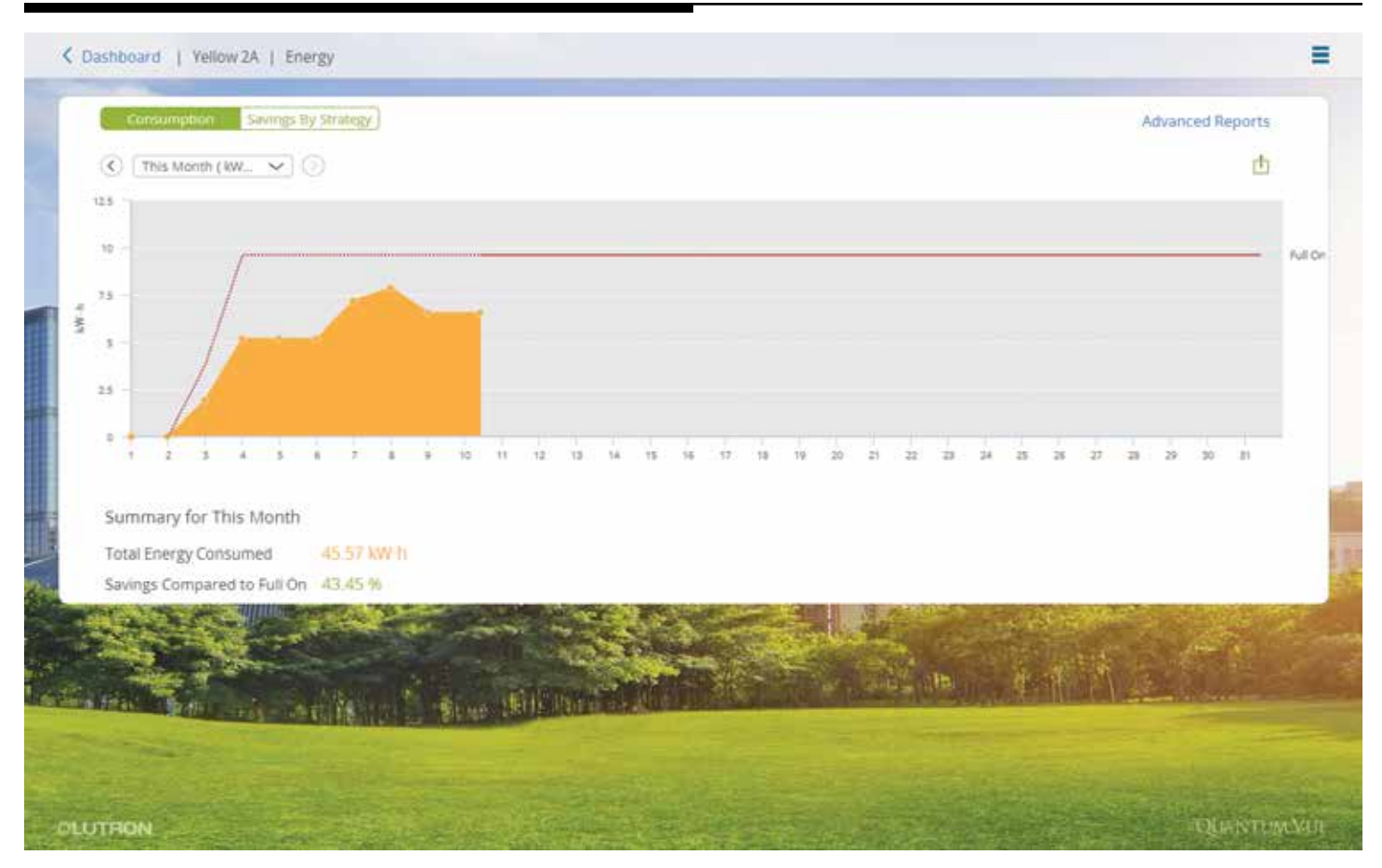

Seleccione el mosaico **Energía** desde ya sea el Panel de control principal o el Panel de control de áreas para abrir la pantalla de detalles Energía. Esta pantalla interactiva proporciona datos de uso de energía y consumo de potencia para todo el sistema (si se la navega desde el Panel de control principal) o para un área seleccionada (si se la navega desde el Panel de control de áreas).

- Seleccione el intervalo de tiempo de visualización: Haga clic o toque en el menú desplegable ubicado en la parte superior izquierda de la pantalla de detalles para escoger un intervalo de tiempo de visualización de los datos; pulse los botones de flecha izquierda/derecha, ubicados a ambos lados del menú desplegable, para ver los meses anteriores y regresar al período de tiempo actual.
- Para obtener el período de tiempo seleccionado en base las estrategias de ahorro de energía empleadas consulte un análisis de ahorros: Haga clic o toque en el botón **Ahorros por estrategia** ubicado en la parte superior izquierda de la pantalla de detalles.
- Exporte los datos a un formato de archivo .CSV: Haga clic o toque en el icono **Exportar** ubicado en la parte superior derecha de la pantalla de detalles.
- Genere y guarde informes personalizados: Haga clic o toque en el enlace Informes avanzados ubicado en la parte superior derecha de la pantalla de detalles para crear y guardar informes personalizados que comparan múltiples áreas, cubren rangos de tiempo personalizados y miden diferentes tipos de datos. *Nota:* El enlace Informes avanzados es también un punto de acceso para los informes personalizados que usted haya creado y guardado previamente.

▒LUTRON

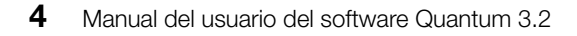

### Alertas

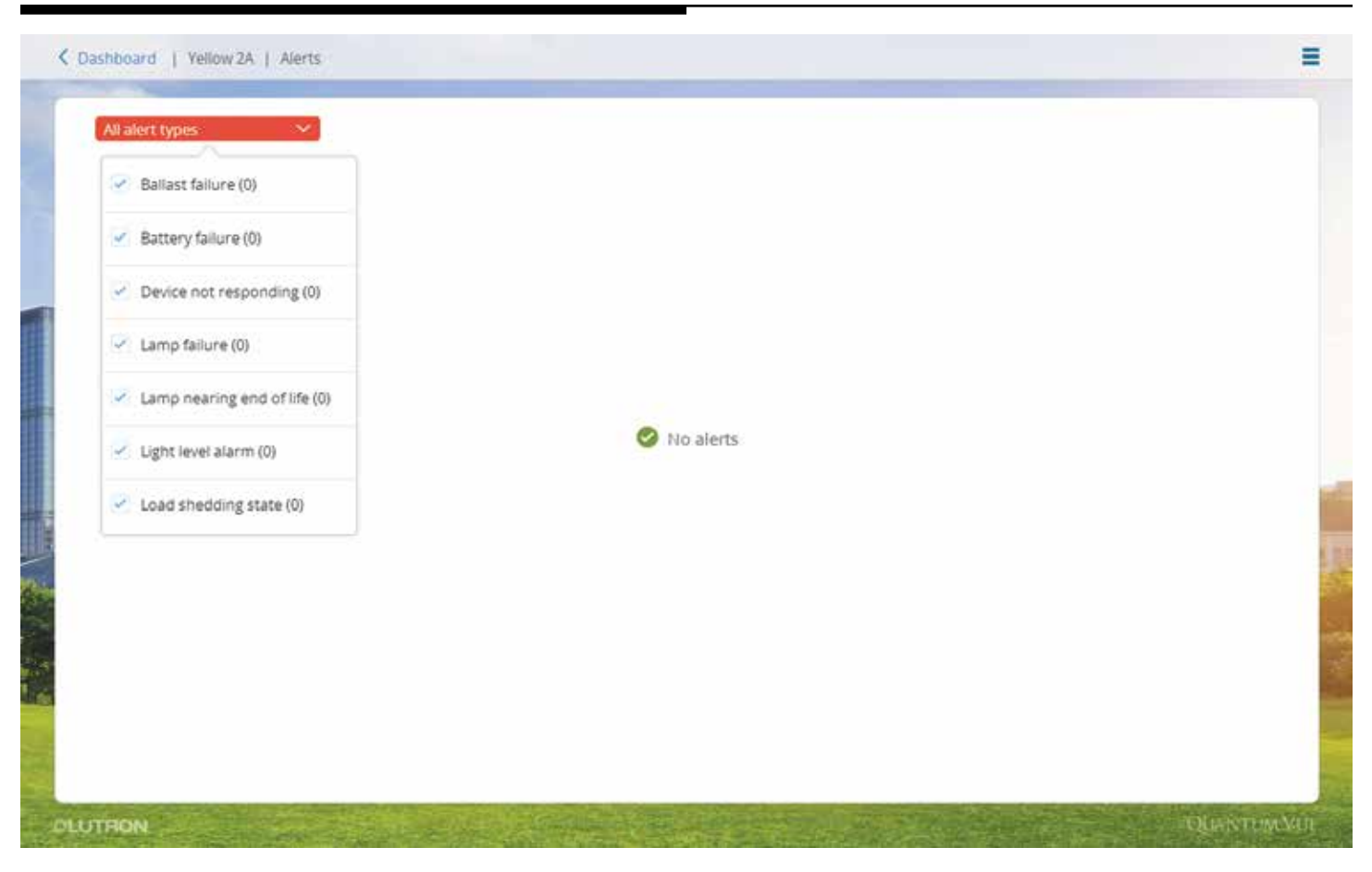

Seleccione el mosaico Alertas desde ya sea el Panel de control principal o el Panel de control de áreas para abrir la pantalla de detalles Alertas. Esta pantalla interactiva proporciona una lista de todas las alertas actuales/abiertas en el sistema (si se la navega desde el Panel principal) o sólo en el área actual (si se la navega desde el Panel de control de áreas).

• Filtre la lista de alertas: Haga clic o toque en el menú desplegable Todos los tipos de alertas ubicado en la parte superior izquierda de la pantalla de detalles.

Si se produjeran alertas mientras usted está utilizando el software Quantum Vue, recibirá una notificación de alerta en la parte superior de la pantalla, independientemente de la pantalla que esté visualizando. Para obtener una cobertura adicional, configure el sistema Quantum para que le notifique alertas seleccionadas por correo electrónico; esta característica está actualmente disponible en el software Q-Admin.

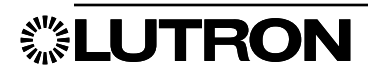

### Correo electrónico de alertas

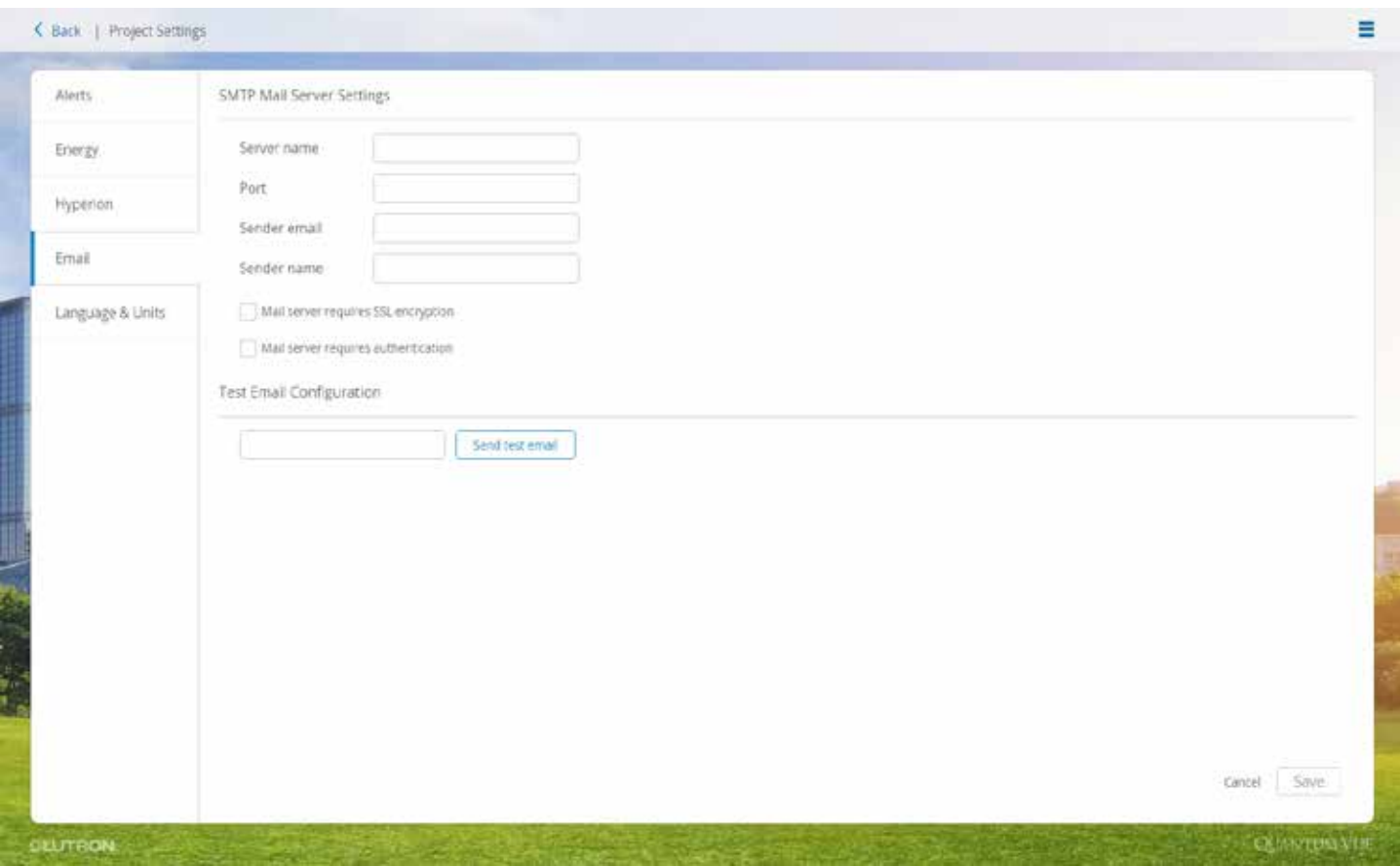

La ficha Correo electrónico ubicada debajo del panel de control Parámetros del proyecto es donde el usuario puede configurar los parámetros del servidor SMTP del correo. Esto le permite al sistema enviar alertas por correo electrónico a los usuarios que están suscriptos para recibirlas (consulte la pág. 4).

- Complete el nombre del servidor SMTP, el Nº de puerto, la dirección de correo electrónico del remitente y el nombre a mostrar.
- Si su servidor de correo electrónico requiere cifrado SSL, marque la casilla.
- Si su servidor de correo electrónico requiriese autenticación, marque la casilla y complete el Nombre de usuario y la Contraseña.

Una vez que complete toda la información, puede enviar un correo electrónico de prueba para verificar la configuración.

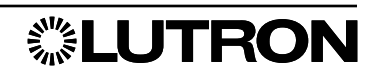

### **Cronogramas:** Descripción general

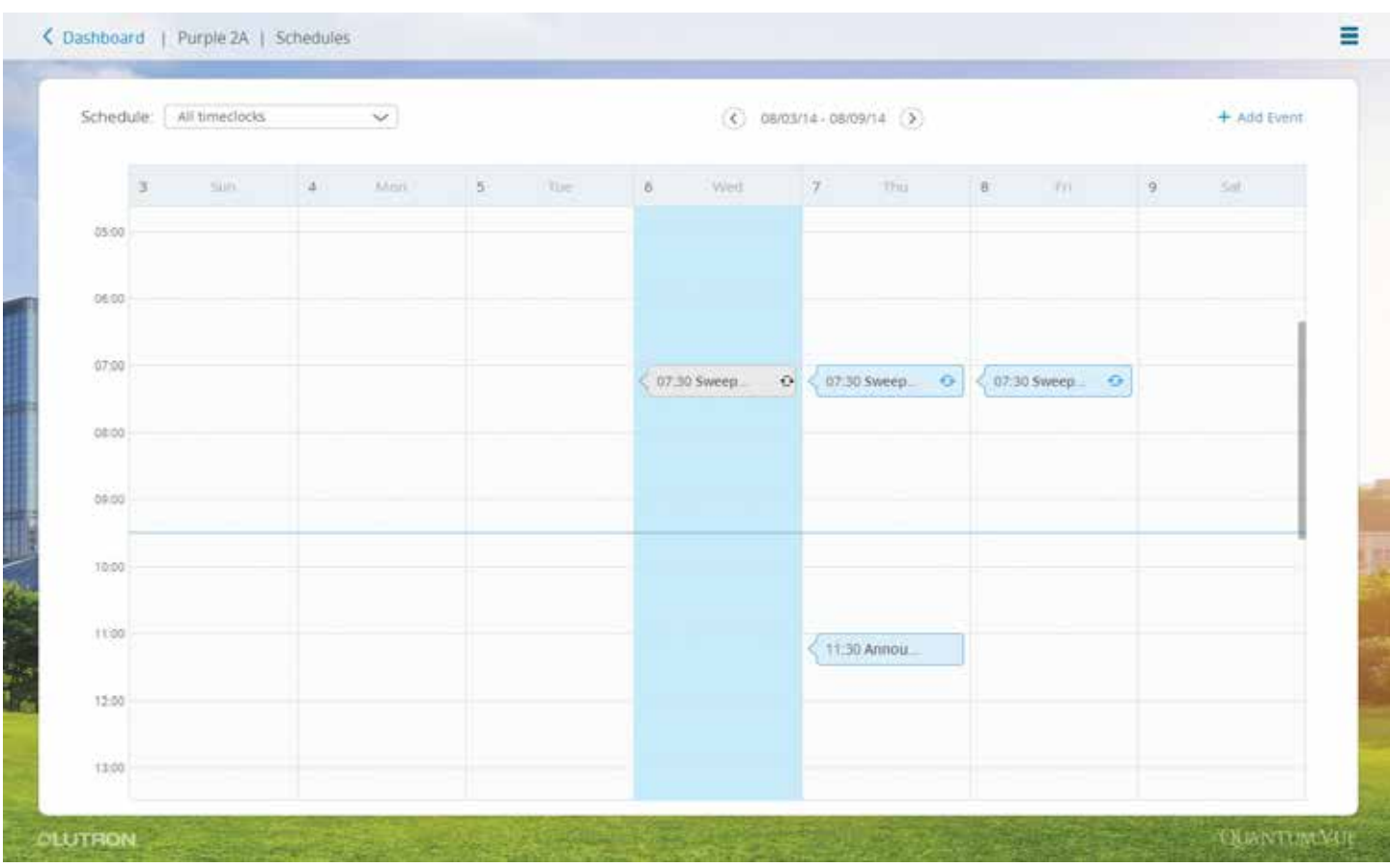

Seleccione el mosaico *Cronogramas* desde ya sea el Panel de control principal o el Panel de control de áreas para ver un calendario de los eventos programados. Si usted navega desde el Panel de control principal se mostrarán todos los cronogramas y eventos presentes en el sistema; si usted navega desde un Panel de control de área se mostrarán los cronogramas y eventos que afectan sólo al área seleccionada.

Un cronograma (reloj temporizador) es simplemente un grupo de uno o más eventos.

- Ver todos los eventos de todos los cronogramas: Seleccione la opción Todos los relojes temporizadores en el menú desplegable **Cronograma** ubicado en la parte superior izquierda de la pantalla de detalles.
- Ver los eventos de un cronograma individual: Seleccione el reloj temporizador deseado en el menú desplegable Cronograma.
- Añadir un nuevo cronograma: Seleccione **Añadir reloj temporizador** en el menú desplegable **Cronograma**.
- Navegar por el calendario: Alterne los botones de flecha izquierda/derecha a ambos lados del rango de fechas ubicado en la parte media superior de la pantalla de detalles.
- Añadir un nuevo evento: Haga clic o toque en el enlace **Añadir evento** ubicado en la parte superior derecha de la pantalla de detalles.
- Editar un evento existente: Haga clic o toque en el calendario en el evento deseado; en la ventana emergente, seleccione Ocurrencia o Serie.
	- Haga clic o toque en Ocurrencia: En la pantalla resultante, haga clic o toque el icono con forma de lápiz para cambiar la configuración de la ocurrencia y la referencia de tiempos. *Nota:* La edición de una ocurrencia de evento hace que ese evento sea puesto aparte como un evento separado de la serie *o*
	- Haga clic o toque en **Serie**: En la pantalla resultante, haga clic o toque en el icono con forma de lápiz para cambiar la configuración de las series y la referencia de tiempos; deshabilitar, eliminar, copiar las series; comprobar el comportamiento de las series.

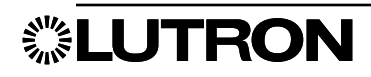

### **Cronogramas: Añadir cronograma**

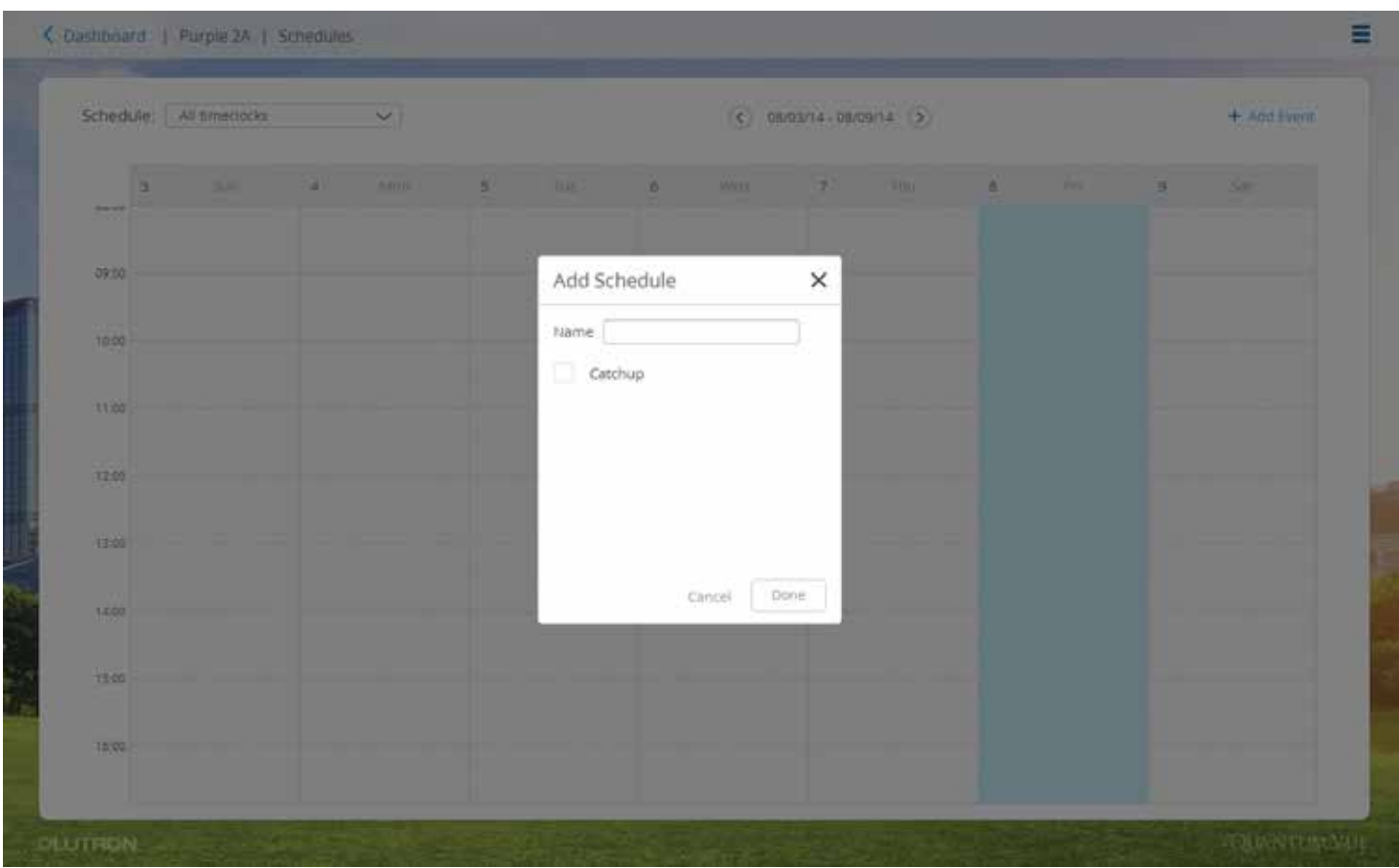

Seleccione Añadir reloj temporizador en el menú desplegable Cronograma ubicado en la parte superior izquierda de la pantalla de detalles.

- Añadir un nuevo cronograma: Ingrese el nombre del nuevo cronograma en el campo **Nombre** de la ventana emergente.
- Permitir Ponerse al día: Controla si los eventos se aplicarán cuando el sistema vuelva a iniciarse en caso de una falla de energía.
	- Haga clic o toque en el cuadro Ponerse al día para marcarlo: Los eventos del cronograma se ejecutarán en orden si se hubieran omitido durante un estado de interrupción del suministro eléctrico o
	- Haga clic o toque en el cuadro **Ponerse al día** para eliminar la marca: El sistema no ejecutará retroactivamente los eventos omitidos cuando regrese de un estado de interrupción del suministro eléctrico.

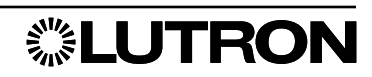

### Cronogramas: Añadir evento

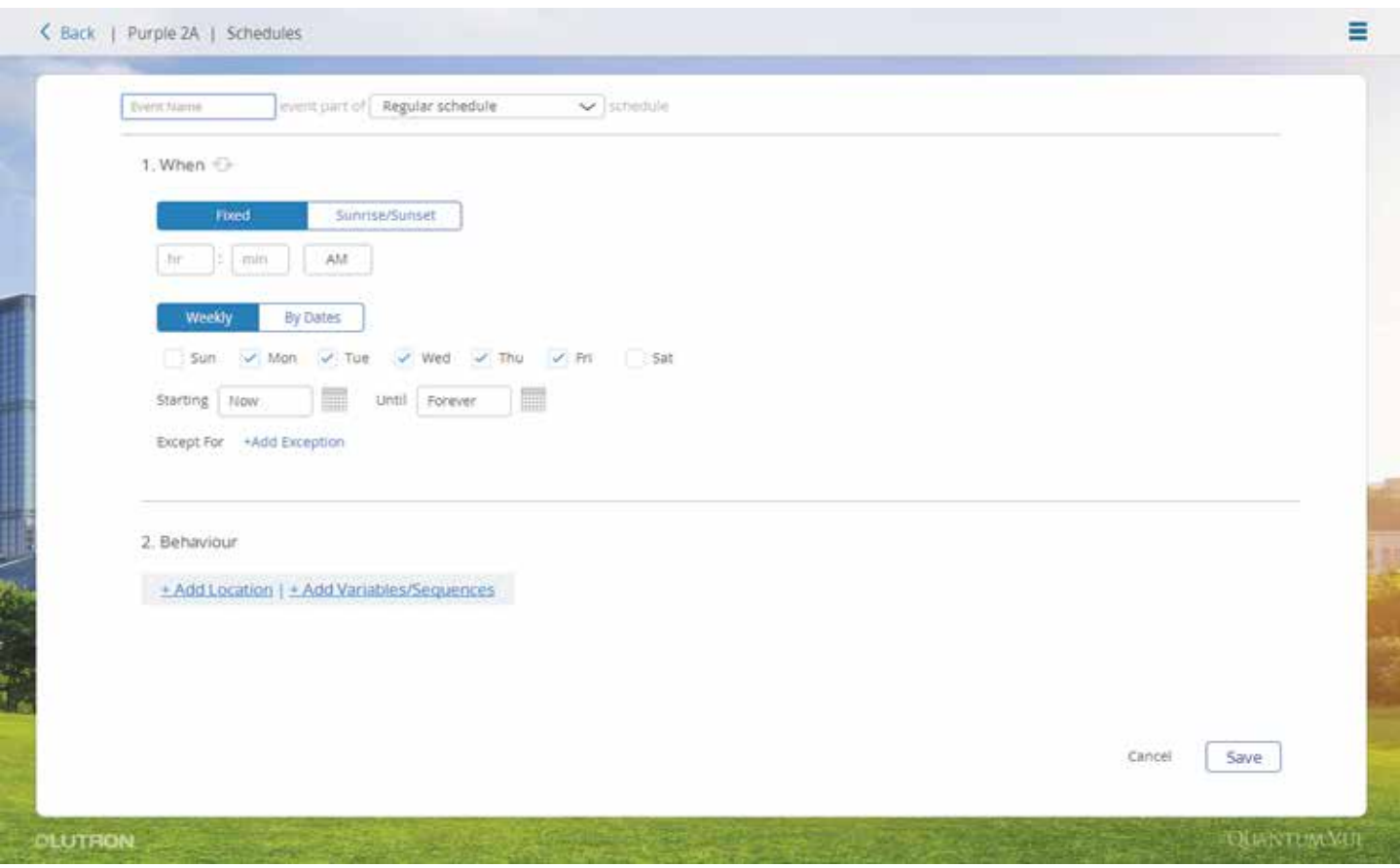

Seleccione el enlace **Añadir evento** ubicado en la parte superior derecha del calendario para abrir una pantalla interactiva.

- Crear y programar un nuevo evento programado:
	- 1. Especifique el nuevo evento en el campo Nombre del evento.
	- 2. Seleccione el cronograma del que quisiera que el nuevo evento forme parte en el menú desplegable Dentro del reloj temporizador.
	- 3. Determine Cuándo ocurrirá el evento. Los eventos pueden ocurrir:
		- A horas fijas (p.ej., A las 7:30 AM) *o*
		- Relativos a las condiciones astronómicas (p. ej. 30 minutos antes del amanecer)
	- 4. Especifique las condiciones de recurrencia para un evento; seleccione un:
		- Patrón Semanal
		- *o*
		- Patrón de serie Por fechas
			- Crear un evento que sólo se ejecute una vez: Haga clic o toque en el botón **Por fechas**, ingrese la fecha específica del evento, cancele la selección de la casilla de verificación Repetir anualmente. o
			- Especifique las fechas de inicio y finalización (de manera predeterminada, los eventos repetitivos comienzan el primer día disponible y se repiten indefinidamente): Haga clic o toque en el botón Por fechas, ingrese la fecha específica del evento, mantenga seleccionada la casilla de verificación Repetir anualmente. Si hubiera fechas en la repetición en las que desea que el evento no se ejecute, haga clic o toque en el enlace **Añadir excepción** y especifique esas fechas.
	- 5. Determine el comportamiento del evento (las acciones que tendrán lugar en el sistema cuando ocurra el evento). Consulte la sección *Cronogramas: especificar el comportamiento del evento: Ubicación*.
	- 6. Cuando haya configurado todos los parámetros del evento como desea, haga clic o toque en el botón Guardar para volcar los cambios al sistema.

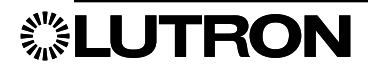

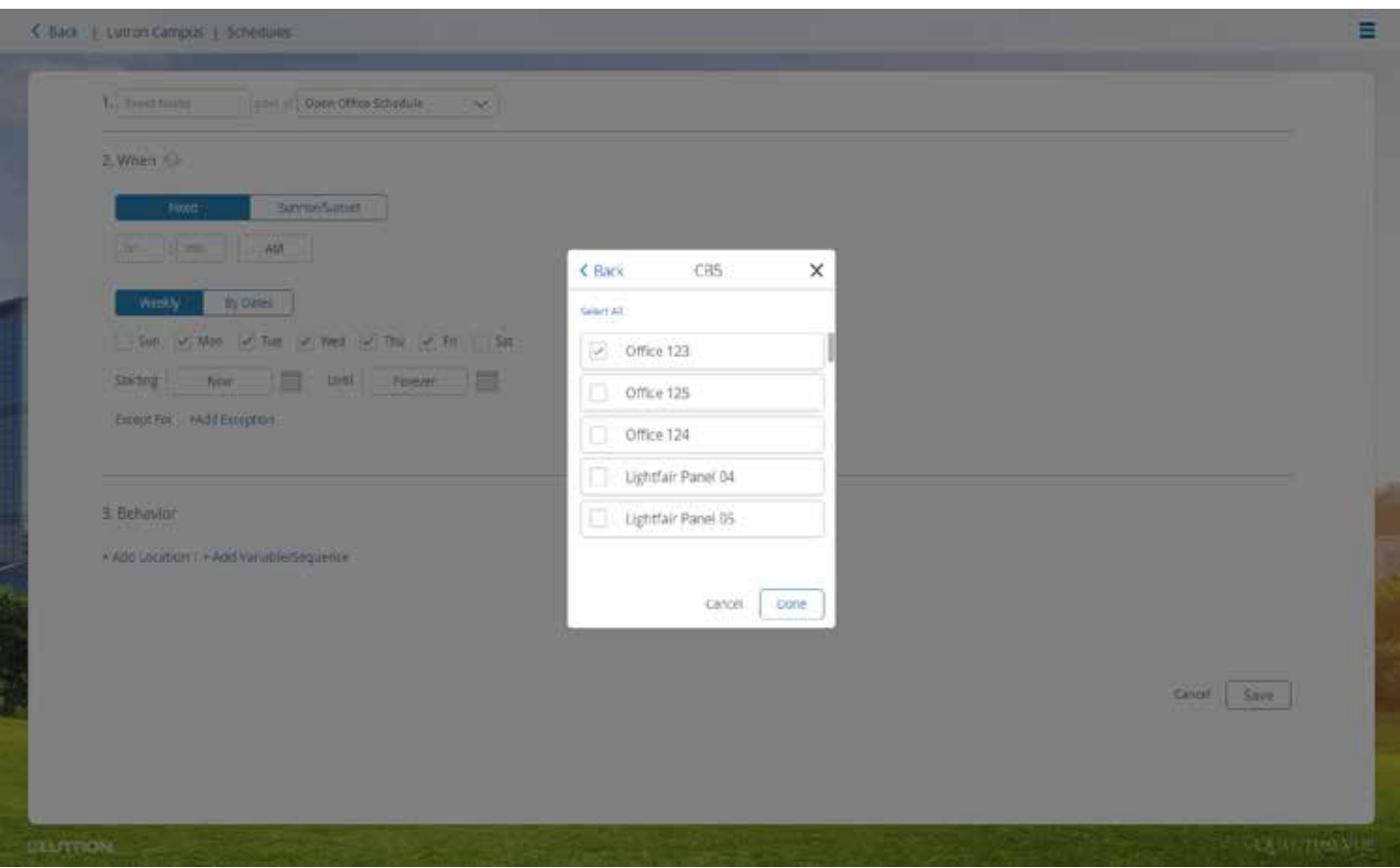

Seleccione el enlace **Añadir evento** ubicado en la parte superior derecha del calendario para abrir una pantalla interactiva.

- Para especificar el comportamiento de un evento, lleve a cabo los siguientes pasos sucesivos:
	- 1. Haga clic o toque en el enlace **Añadir ubicación** para generar un cuadro de diálogo.
	- 2. Seleccione una o más áreas que se verán afectadas por la(s) acción(es) que configurará.
		- Utilice los enlaces < Atrás y > para navegar entre las áreas del sistema.
		- Cada área que haya seleccionado será identificada con una marca de verificación.
	- 3. Cuando haya terminado de seleccionar áreas, haga clic o toque en el botón Hecho.
	- 4. Prosiga a la sección *Cronogramas: Especificar el comportamiento del evento: Acción*.

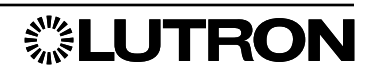

### **Cronogramas:** Especificar el comportamiento del evento: Acción

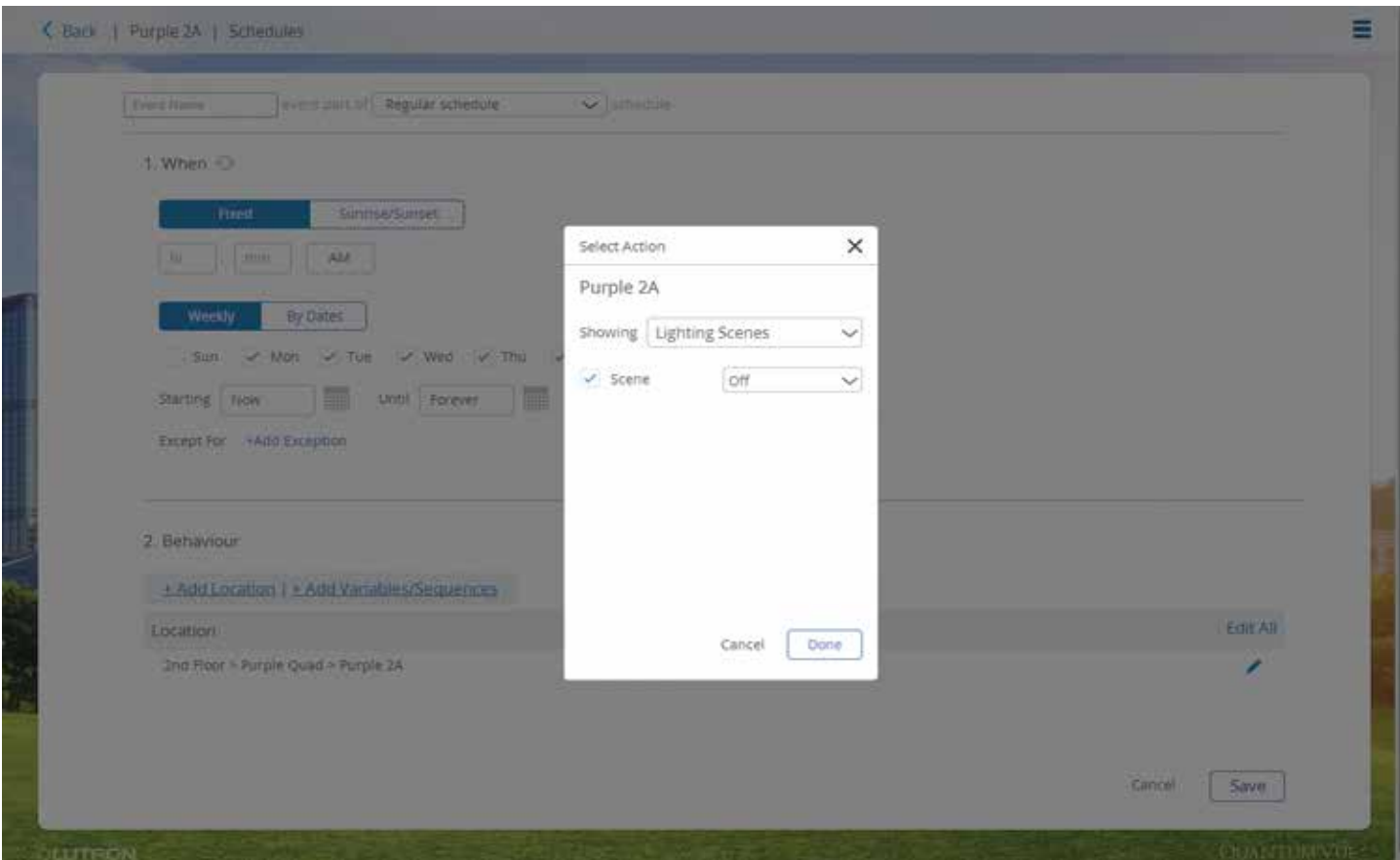

- Cuando hayan sido configuradas todas las ubicaciones deseadas, especifique las acciones para cada ubicación:
	- 1. Haga clic o toque en el enlace + Añadir acción ubicado a su vez al lado de cada ubicación.
	- 2. En el cuadro de diálogo resultante, utilice el menú desplegable Exhibición para seleccionar un elemento.
	- 3. Cuando se selecciona un elemento, las posibles acciones aparecerán debajo del mismo; añada una marca de verificación a cada acción que desea aplicar.
	- 4. Especifique el valor que desea aplicar para la acción marcada (por ejemplo, si está viendo Escenas de iluminación, la acción que puede ser realizada es una activación de Escena. La colocación de una marca de verificación en el cuadro de acción Escena le permite seleccionar la escena que desea activar).

Usted puede seleccionar más de un tipo de acción para una ubicación determinada (p. ej., puede seleccionar una escena de iluminación y ajustar el nivel de ocupación).

- 5. Cuando haya terminado de especificar acciones para una ubicación, haga clic o toque en el botón Hecho.
- 6. Repita los pasos 1 a 5 para cada ubicación.

*Nota:* Para especificar acciones para todas las ubicaciones de su evento (en lugar de configurar acciones para cada ubicación, de a una por vez, como se describió anteriormente) prosiga a la sección *Cronogramas: Especificar el comportamiento del evento: Editar todos*.

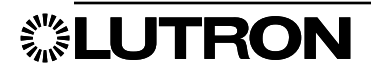

Cronogramas: Especificar el comportamiento del evento: Editar todos

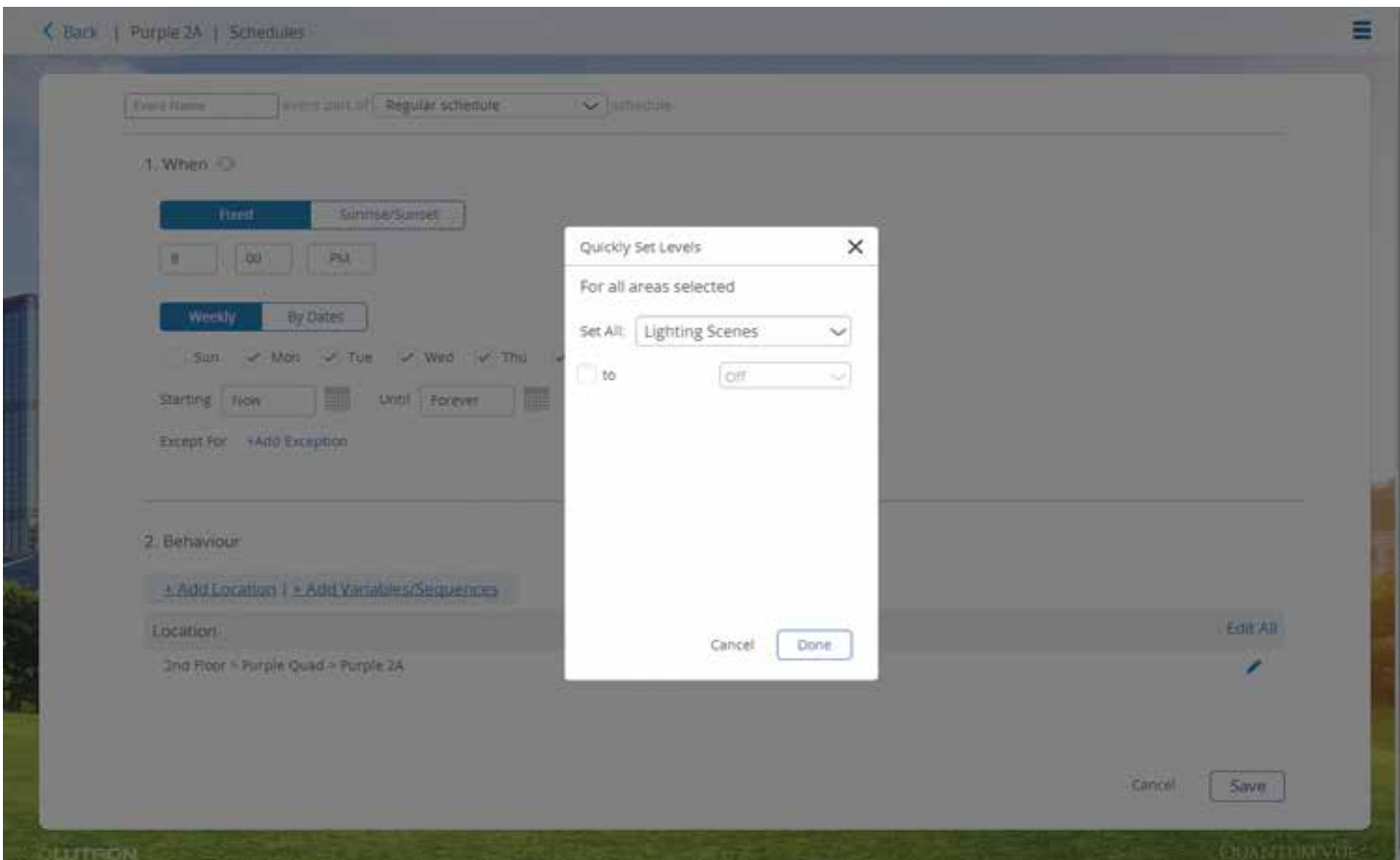

Para programar múltiples ubicaciones que realicen las mismas acciones cuando ocurra un evento:

- 1. Haga clic o toque en el icono con forma de lápiz Editar todo.
- 2. En el cuadro de diálogo resultante, especifique una o más acciones para todas las ubicaciones seleccionadas. *Nota:* El comportamiento de este cuadro de diálogo es similar al del cuadro de diálogo + Añadir acción que aparece en la sección *Cronogramas: Especificar el comportamiento del evento: Acción*.

Si la acción deseada ya estuviera especificada para una ubicación seleccionada, el valor existente será cambiado a cualquier cosa que haya especificado en el cuadro de diálogo Editar todos; si la acción deseada no estuviera ya especificada, será añadida.

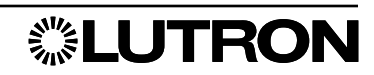

### **Cronogramas: Editar evento**

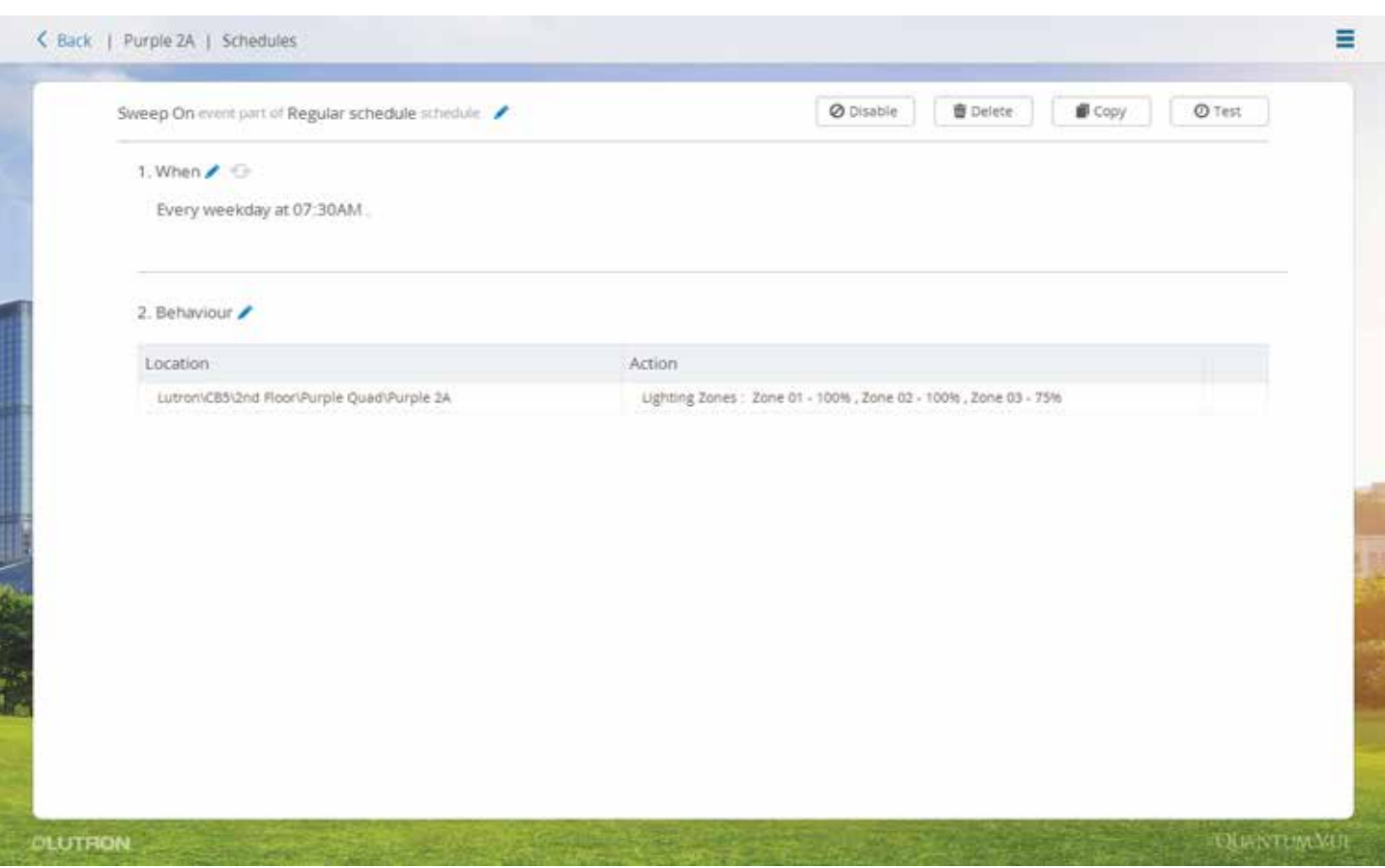

La pantalla generada haciendo clic en el evento es similar a la que aparece en la sección*Cronogramas: Especificar el comportamiento del evento: Añadir evento*; hay tres secciones principales de eventos: Nombre y cronograma, Referencia de tiempos, Comportamiento.

- Editar un evento: Haga clic o toque en el evento en el calendario principal. Si el evento es repetitivo, se le pedirá que:
	- Edite toda la serie recurrente
	- *o* – Sólo edite la ocurrencia específica seleccionada, en cuyo caso se pondrá el evento aparte como un evento separado de la serie recurrente.
- Modificar una sección: Haga clic o toque en el icono con forma de lápiz. Siga el mismo procedimiento descripto en la sección *Cronogramas: Especificar el comportamiento del evento: Añadir evento*. Haga clic o toque en el botón **Guardar** para volcar sus ediciones al sistema.
- Deshabilitar un evento: Haga clic o toque en el botón **Deshabilitar** ubicado en la parte superior derecha de la pantalla de detalles.
- Eliminación de un evento: Haga clic o toque en el botón **Eliminar** ubicado en la parte superior derecha de la pantalla de detalles.
- Copiar un evento:
	- **1.** Haga clic o toque en el botón **Copiar** ubicado en la parte superior derecha de la pantalla de detalles para generar una pestaña de navegador con un nuevo evento que sea una copia exacta del evento anterior.
	- 2. Cambie el nombre del nuevo evento; los nombres de los eventos dentro de un cronograma dado deben ser unívocos.
	- 3. Edite el nuevo evento como lo desee antes de guardarlo.
- Comprobar un evento: Haga clic o toque en el botón Comprobar ubicado en la parte superior derecha de la pantalla de detalles.*Nota:* !Para asegurar que el comportamiento sea conforme a lo programado, las acciones del evento se ejecutarán cuando se haga clic o toque en este botón!

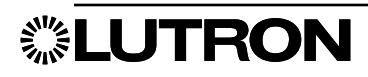

### Controles rápidos

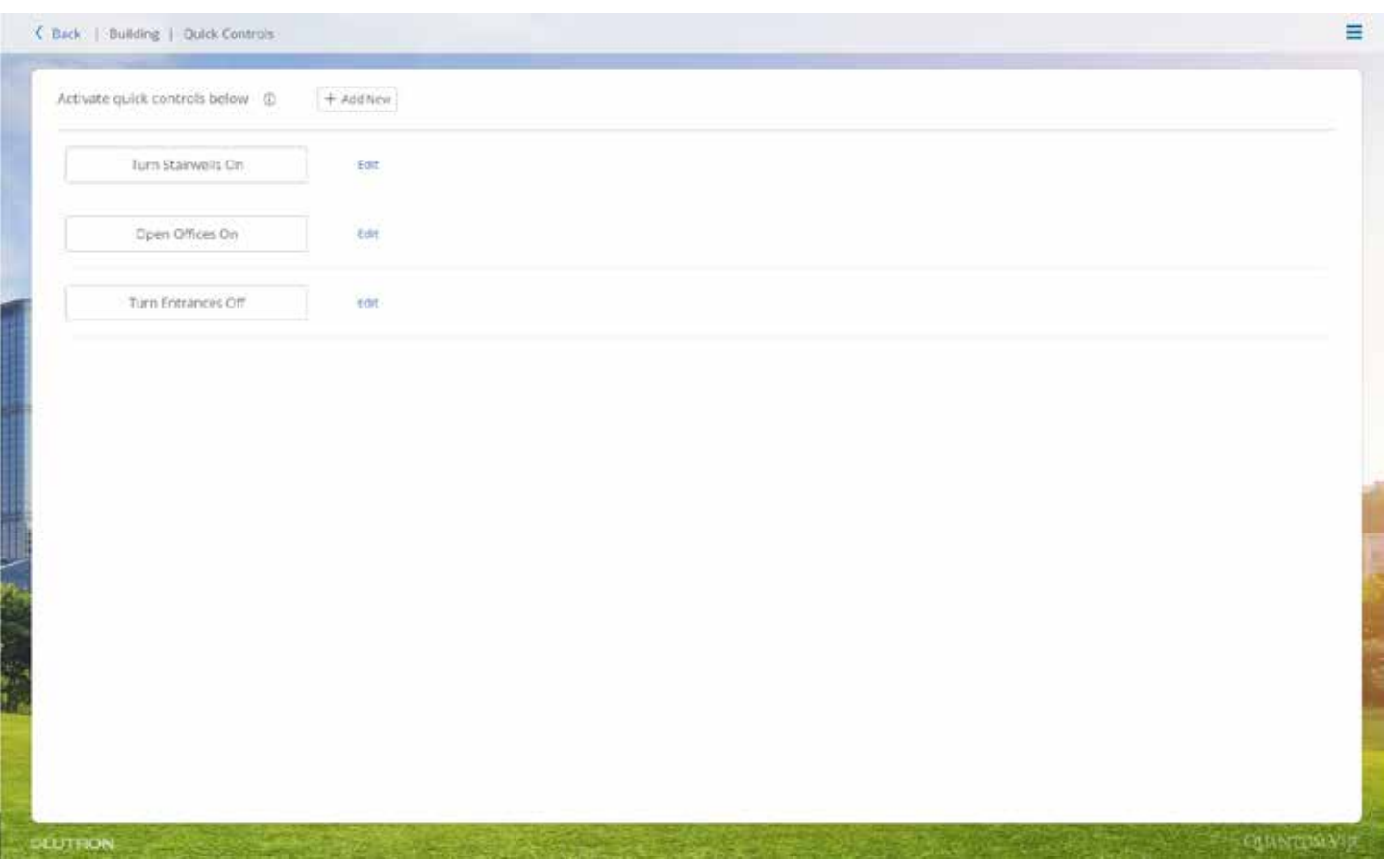

Controles rápidos le permite al usuario agrupar varias acciones a ser activadas a la vez.

- 1. Haga clic en + Añadir nuevo en la esquina superior izquierda.
- 2. Cree un nombre para el control.
- 3. Haga clic en Añadir ubicación.
- Usted puede seleccionar todo el edificio o hacer clic en la flecha ubicada a la derecha para seleccionar un piso o un área.
- Cuando haya seleccionado el(las) área(s) que desea controlar, haga clic en Hecho.
- Haga clic en + Añadir acción
	- En la lista desplegable Afectar usted puede escoger el tipo de dispositivo que desea controlar.
	- Una vez que haya terminado de seleccionar todas las acciones para esa área, haga clic en Hecho.
- Si desea cambiar la ubicación o acción, haga clic en el icono con forma de lápiz azul ubicado a la derecha de la ubicación que desea editar.
	- En el menú emergente usted puede Editar la ubicación, Editar la acción o Eliminar.
- 4. Cuando haya terminado de añadir ubicaciones y acciones toque Guardar en la esquina inferior derecha.
- 5. Para editar o eliminar un control rápido ya guardado, haga clic en **Editar** ubicado junto al nombre.

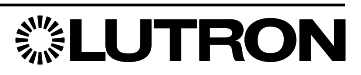

### Reducción de la carga

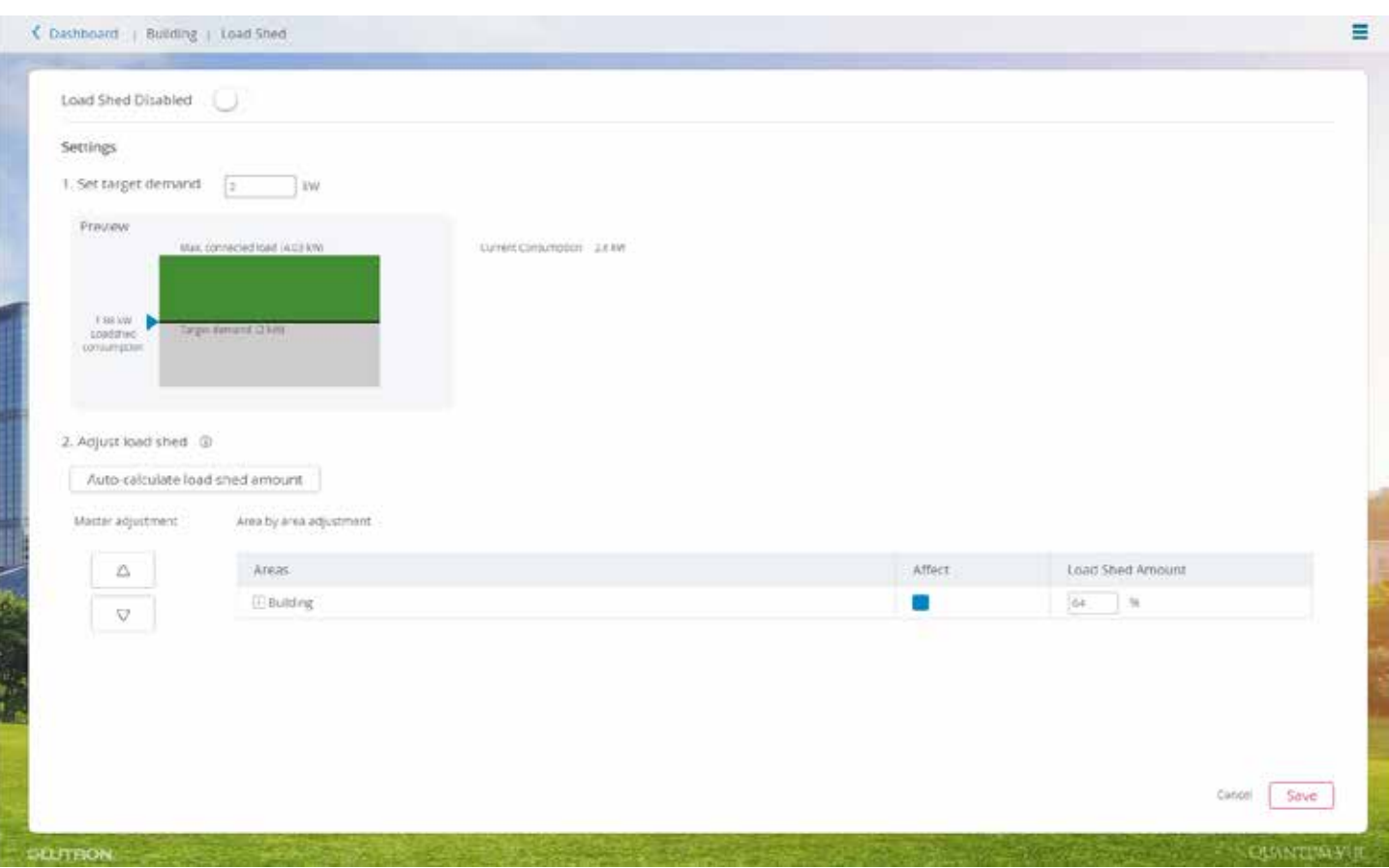

La reducción de cargas le permite al administrador del edificio supervisar el consumo de energía de iluminación de todo el edificio y aplicar una reducción de la carga a áreas seleccionadas, disminuyendo así el uso máximo de energía de un edificio. La reducción de carga puede ser configurada individualmente para cada área seleccionada del sistema en niveles desde 0% a 90%. 0% es lo mismo que si no hubiera reducción de cargas.

#### Cambiar los objetivos de reducción de cargas para áreas específicas

- 1. Escoja un área utilizando el ajuste Área por área.
- 2. Seleccione el cuadro Afectar para reducir la carga del área, o cancele la selección para evitar que el área resulte afectada.
- 3. Escriba un número (de 0 a 90) en la columna Objetivo. Este es el porcentaje del nivel de iluminación que usted quiere reducir en la zona (0% = sin reducción; 90% = máxima reducción).
- 4. Repita para las demás áreas para las que desea modificar la reducción de la carga.
- 5. Haga clic en **Guardar**.

#### Habilitar/deshabilitar la reducción de cargas

- 1. Haga clic en el **botón deslizante** ubicado junto a Reducción de la carga deshabilitada para habilitar la reducción de la carga para todo el proyecto (aparecerá una confirmación que indicará que "La habilitación de la reducción de la carga guardará los cambios realizados abajo y comenzará a reducir las luces inmediatamente"). El texto ubicado al lado del botón deslizante cambiará a Reducción de la carga habilitada.
- 2. Haga clic en el **botón deslizante** ubicado junto a Reducción de carga habilitada para deshabilitar la reducción de cargas en todo el proyecto. El texto ubicado al lado del botón deslizante cambiará a Reducción de la carga deshabilitada.

Al escribir un número nuevo en el cuadro de texto **Configurar la demanda deseada** se cambia la meta de demanda (línea roja). Esta representa una línea de referencia para el administrador del edificio. Para reducir la demanda cuando el consumo de energía del edificio se acerca o supera la línea, ajuste la reducción de carga a mayores porcentajes para áreas seleccionadas.

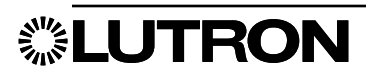

### **Ocupación**

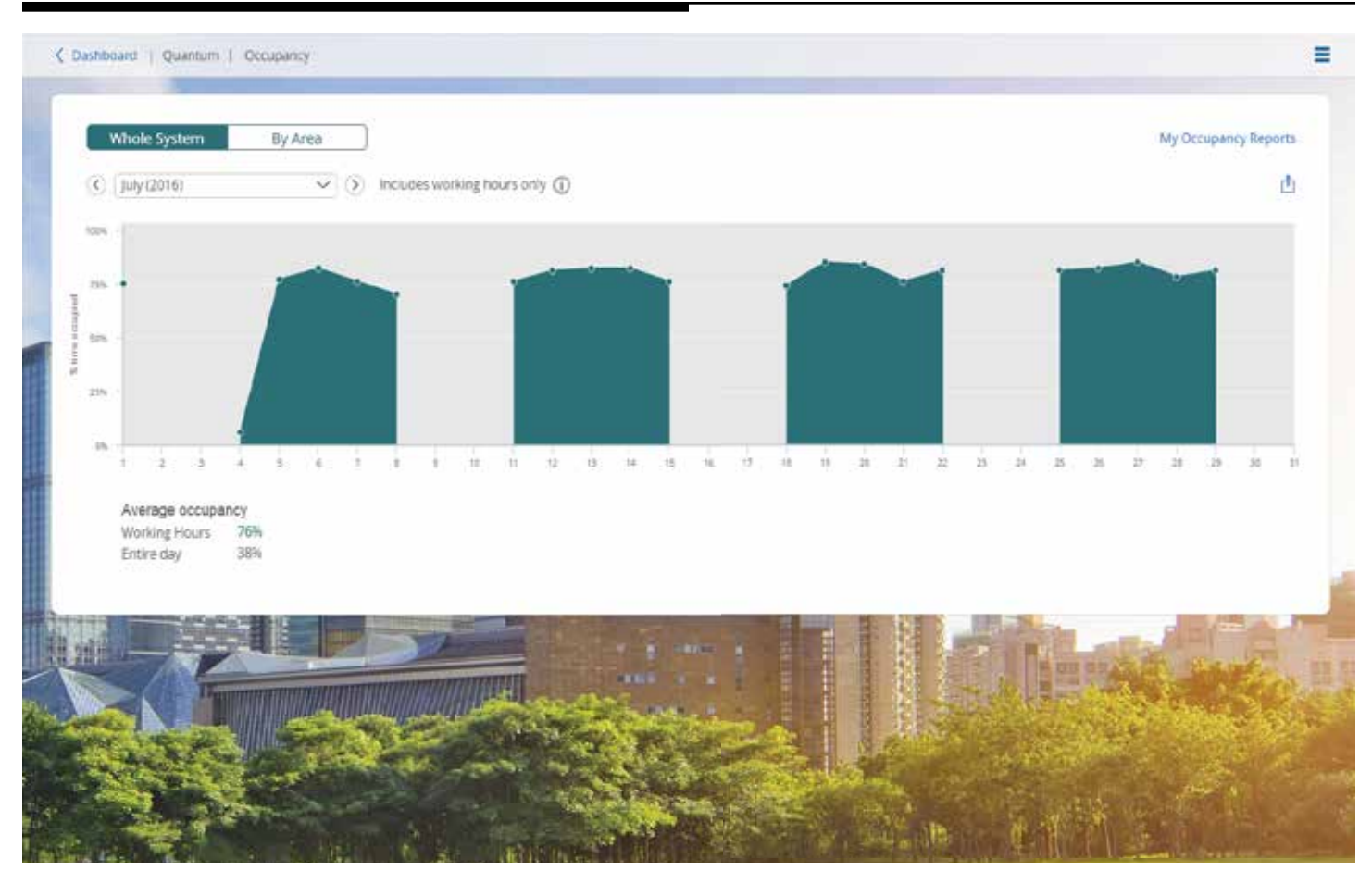

La página Ocupación le permite al usuario supervisar el uso de las áreas basándose en la cantidad de tiempo que las áreas están ocupadas. Al supervisar la ocupación del área, el usuario puede ver si un área está siendo utilizada en su totalidad.

Hay dos vistas principales que usted puede escoger: Sistema completo y Por área. Sistema completo le dará un porcentaje de ocupación promedio basado en Fuera de horas de trabajo y Para todo el día. Por Área da el porcentaje de tiempo ocupado para cada área sólo durante el horario de trabajo.

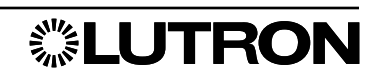

### Gestionar usuarios

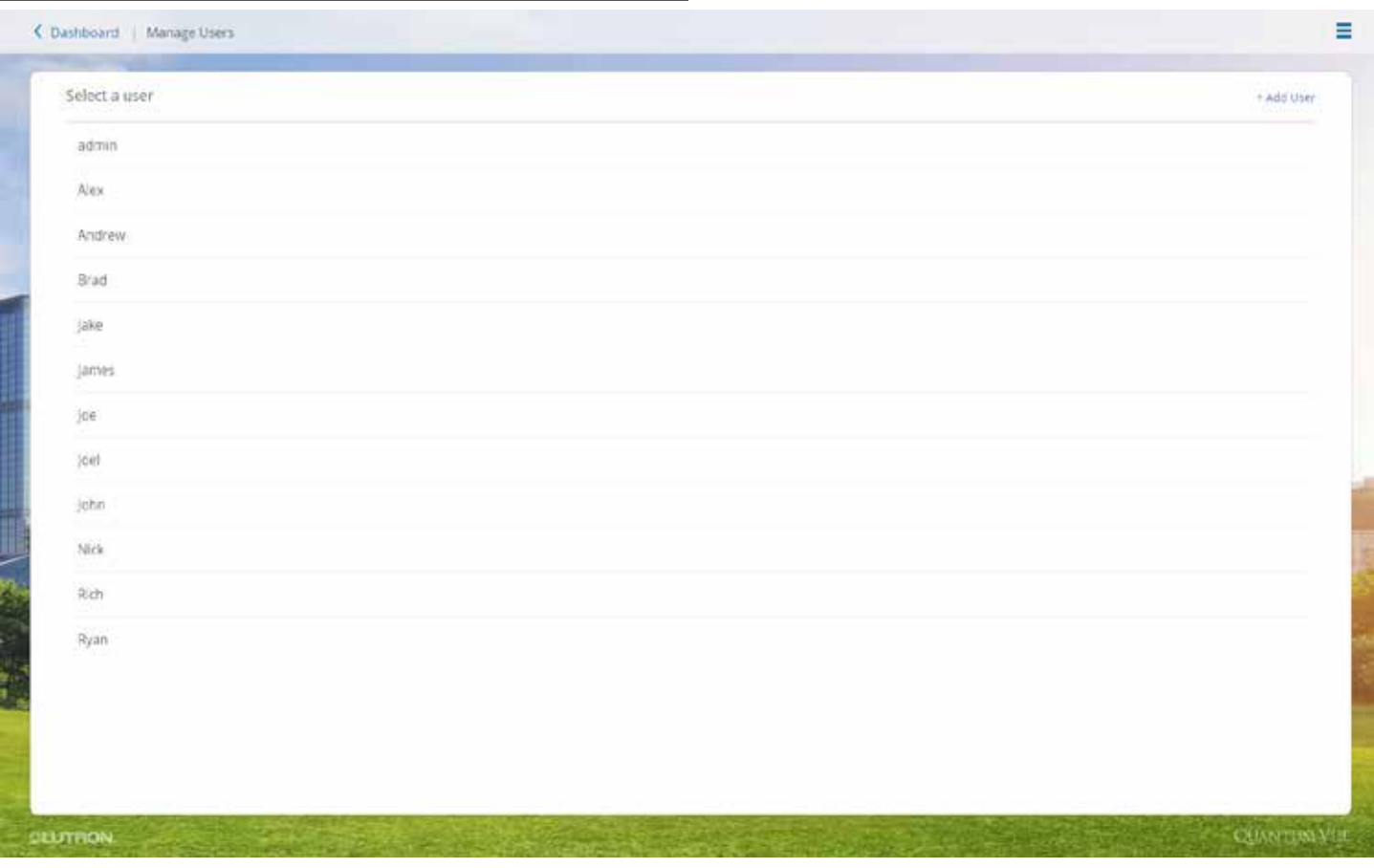

La función Gestionar el panel de control de usuarios permite la creación de usuarios para el software Quantum Vue con diferentes permisos.

- Haga clic en un usuario debajo de **Seleccionar un usuario** para editar la información del usuario o editar las suscripciones de alertas.
- Haga clic en + **Añadir usuario** en la esquina superior derecha para crear una cuenta o utilizar una cuenta de Intranet.
- Haga clic en **Crear una cuenta** para añadir un usuario
	- 1. Complete el Nombre de usuario, el Correo electrónico y el Rol.
	- 2. Si usted marca Suscribirse a notificaciones de alerta escoja los tipos de notificaciones que desea que el usuario reciba en el menú desplegable ubicado al lado.
	- 3. En la parte gris de la pantalla, en la esquina superior izquierda se puede asignar todo el edificio o utilizar el menú desplegable para seleccionar cada piso a fin de asignar áreas individuales o pisos enteros.
	- 4. Para asignar un área, haga clic en el área que desea asignar. Las áreas resaltadas en azul son las seleccionadas para ese usuario.
	- 5. Cuando haya finalizado haga clic en **Guardar** en la esquina inferior derecha.
- Para añadir un usuario desde un servidor de dominios haga clic en Cuenta de Intranet del usuario.
	- 1. Complete el Dominio, el Nombre de usuario, el Correo electrónico y el Rol.
	- 2. La selección de Suscribirse a notificaciones de alerta le permite escoger en el menú desplegable ubicado al lado los tipos de notificaciones que desea que el usuario reciba.
	- 3. En la parte gris de la pantalla, en la esquina superior izquierda se puede asignar todo el edificio o utilizar el menú desplegable para seleccionar cada piso a fin de asignar áreas individuales o pisos enteros.
	- 4. Para asignar un área, haga clic en el área que desea asignar. Las áreas resaltadas en azul son las seleccionadas para ese usuario.
	- 5. Cuando haya finalizado haga clic en **Guardar** en la esquina inferior derecha.

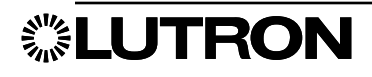

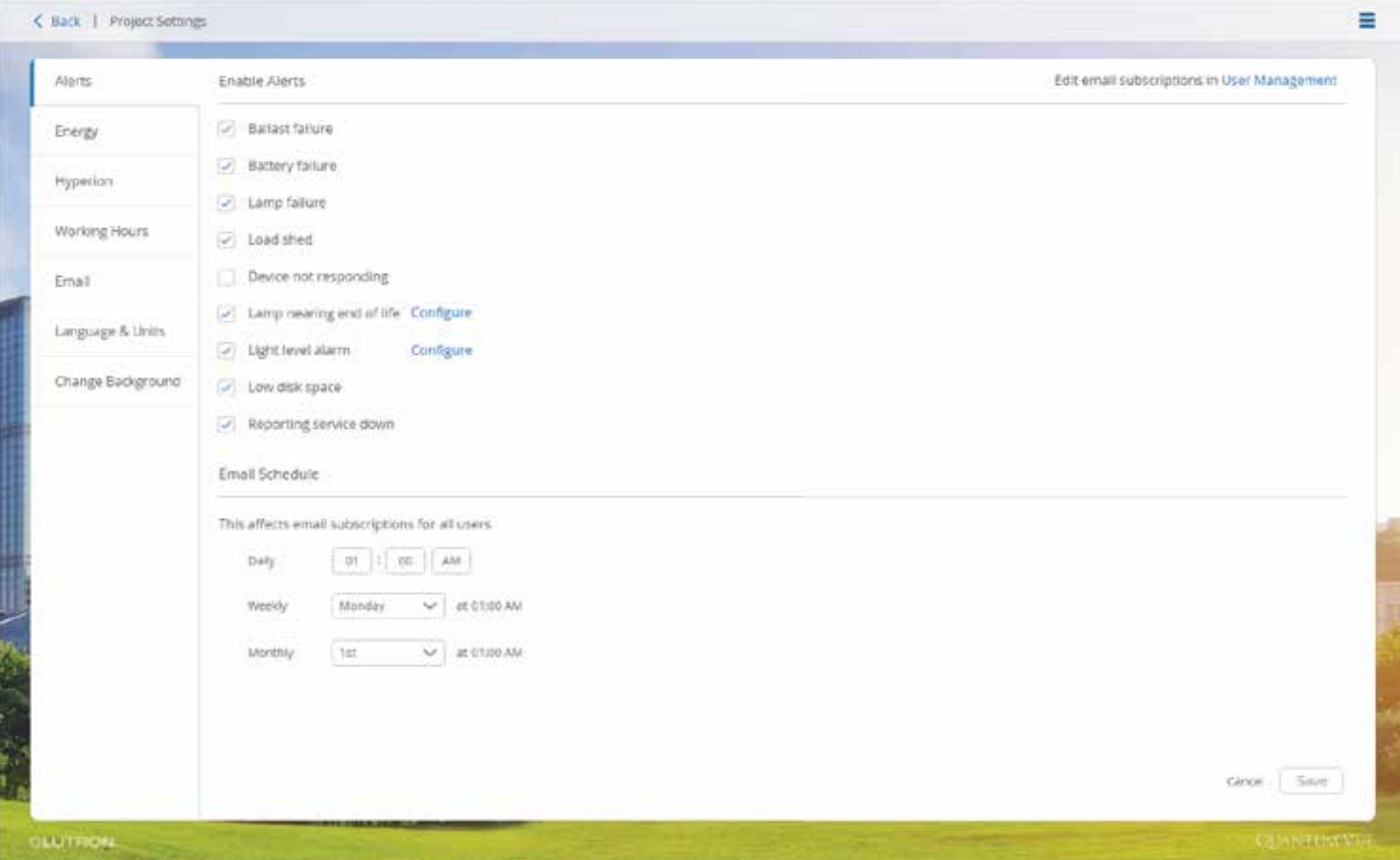

La Configuración del proyecto es donde usted puede cambiar los parámetros globales de su sistema. Algunos de estos parámetros se utilizan para los cálculos, de modo que cuanto más exactos se ingresen más exactos serán los cálculos.

- Alertas: Puede escoger qué eventos del sistema le enviarán alertas por correo electrónico cuando ocurran.
- Energía: Usted puede configurar los pies cuadrados para cada área utilizada a fin de calcular la energía por pies cuadrados en la pantalla de informe de energía.
- Hyperion: Usted puede cambiar la cantidad de tiempo que Hyperion estará desactivado cuando una persiana se controle manualmente y ajustar la hora de inicio/finalización de Hyperion, así como hacia adónde se desplazarán las persianas.
- Horario de trabajo: Usted establece el horario de trabajo para su edificio; esta información se utilizará para el cálculo de la utilización del espacio.
- Correo electrónico: Aquí es donde usted configura los parámetros de su servidor de correo electrónico para que el sistema pueda enviar alertas de correo electrónico.
- Idioma y unidades: Puede cambiar el idioma exhibido, así como también las unidades de medida.
- Cambiar el fondo: Le permite añadir una imagen de fondo personalizada.

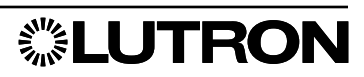

### Cambiar el fondo de Quantum Vue

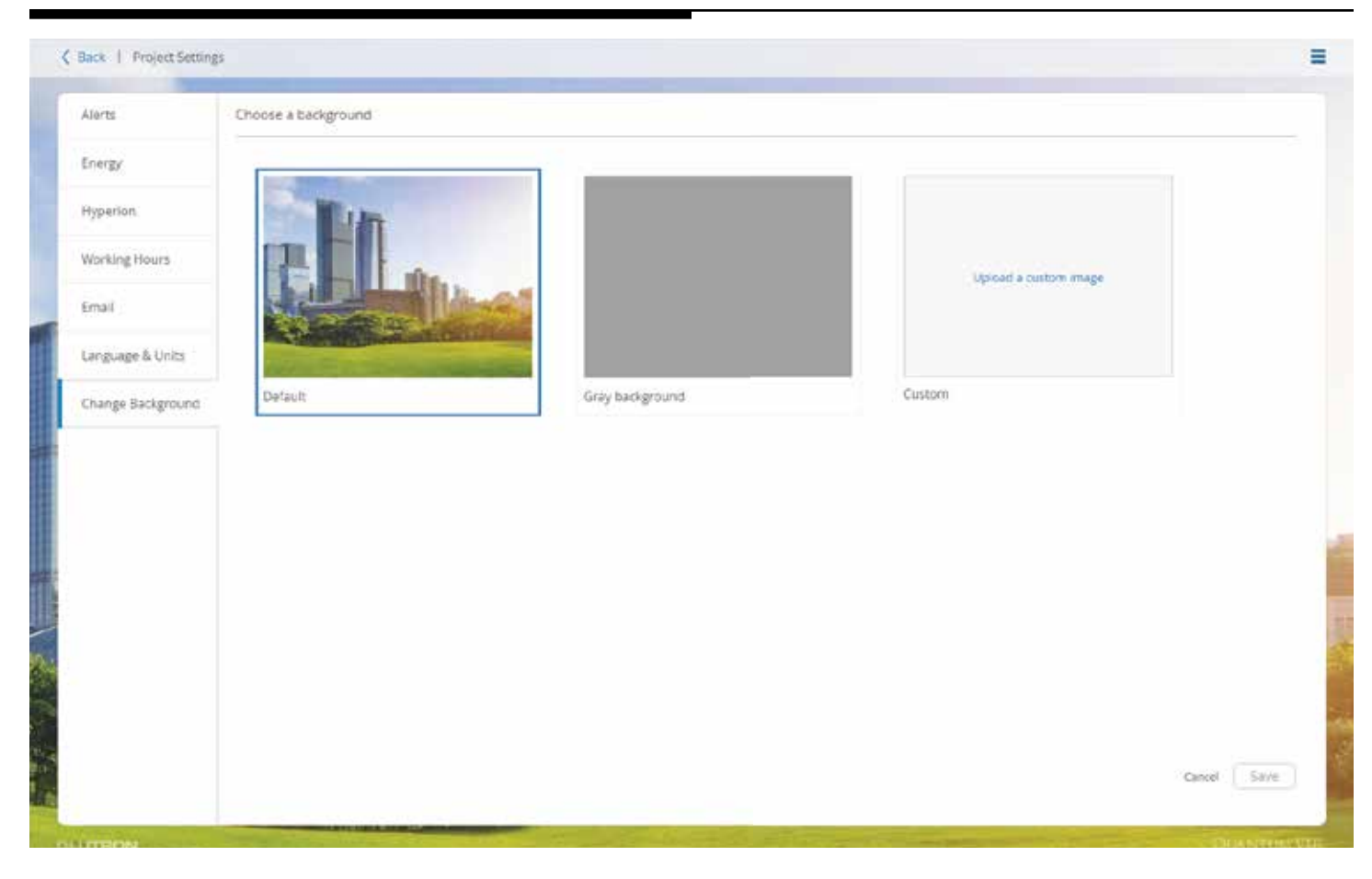

Los usuarios pueden cambiar la imagen de fondo en Vue desde esta página. Hay dos opciones incluidas, el horizonte de la ciudad predeterminado y el fondo gris; también puede escoger la opción personalizada para transferir una imagen de su agrado. El tamaño de imagen utilizado es 2048 x 1536; la utilización de una imagen de un tamaño diferente podría provocar que la imagen se distorsione.

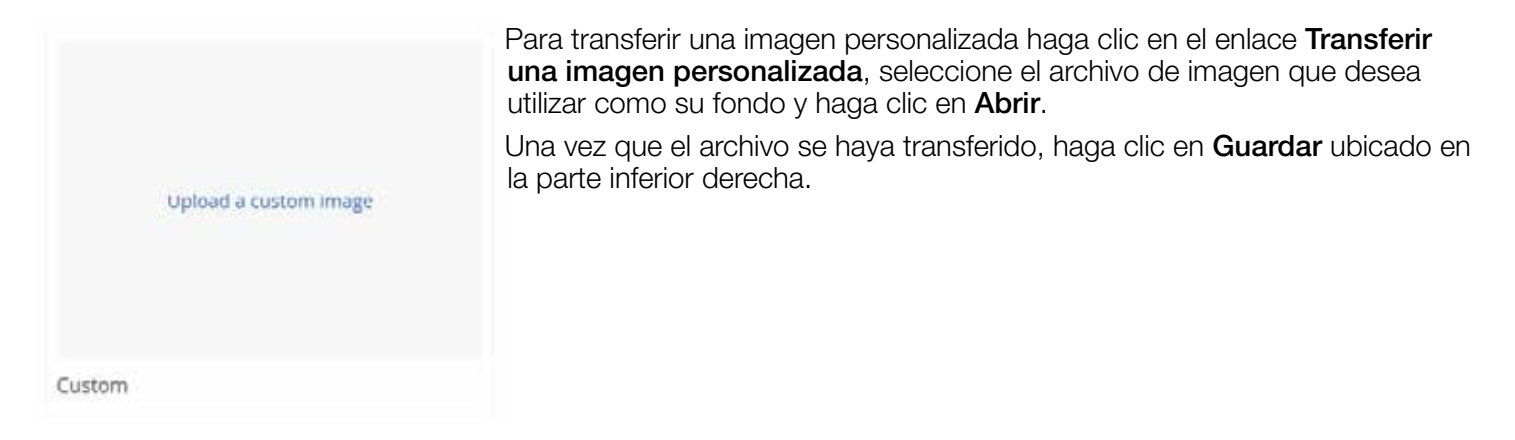

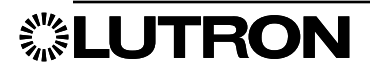

### Horas de lámpara

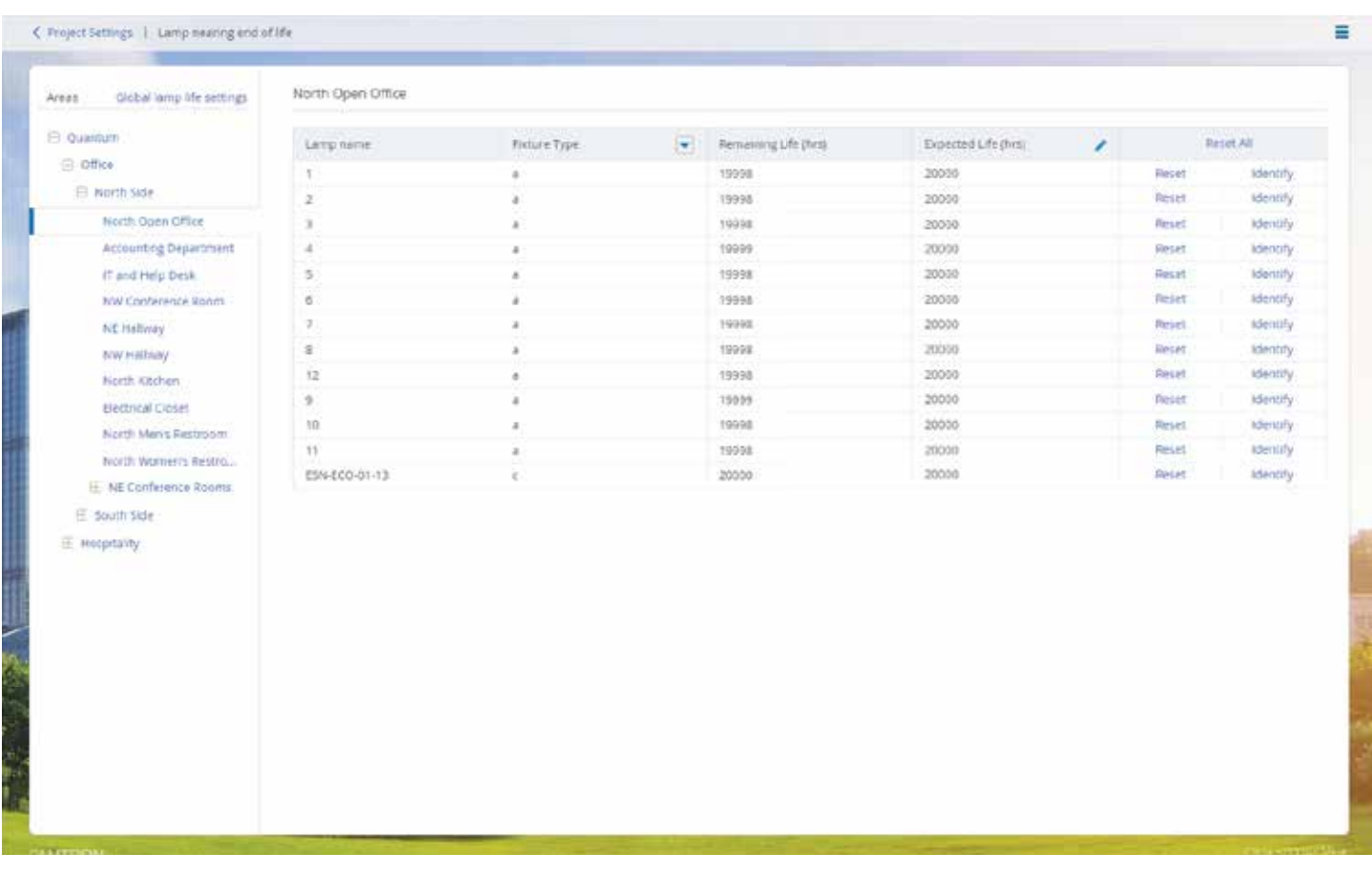

Los sistemas Quantum tienen una función que advertirá a un usuario cuando las lámparas de sus artefactos estén acercándose a la vida útil especificada por el fabricante. Cuando se reemplaza una lámpara el usuario puede ingresar la vida útil esperada de la lámpara o, si fuera la misma que la lámpara anterior, puede reinicializar el contador.

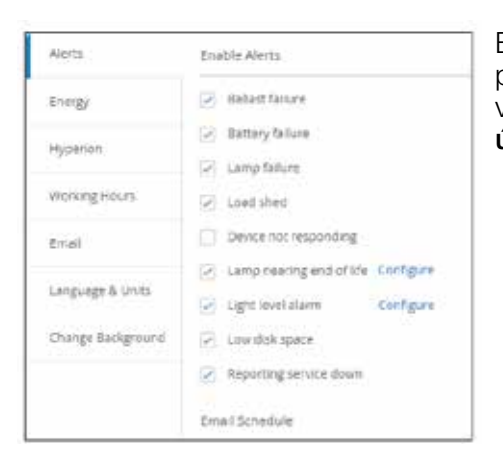

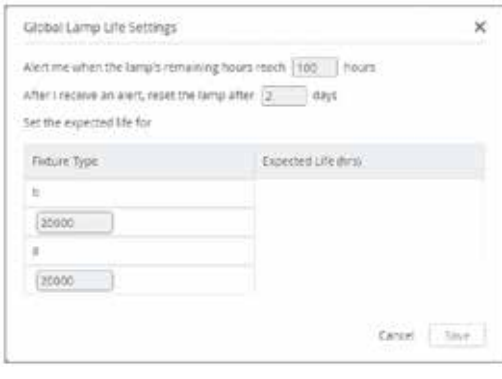

En la página Configuración del proyecto usted puede configurar los parámetros de horas de las lámparas haciendo clic en la casilla de verificación situada al lado de Lámpara acercándose al final de su vida útil y luego haciendo clic en Configurar.

Haga clic en el enlace Configuración de la vida útil global de la lámpara ubicado en la parte superior izquierda de la pantalla para acceder a la Configuración global. En esta ventana usted puede configurar la vida útil esperada de cada tipo de artefacto, además del mmento en que le notificará el sistema cuando estén llegando al final de su ciclo de vida.

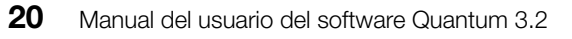

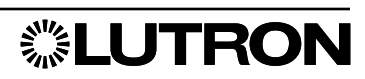

### Informe de actividad del sistema

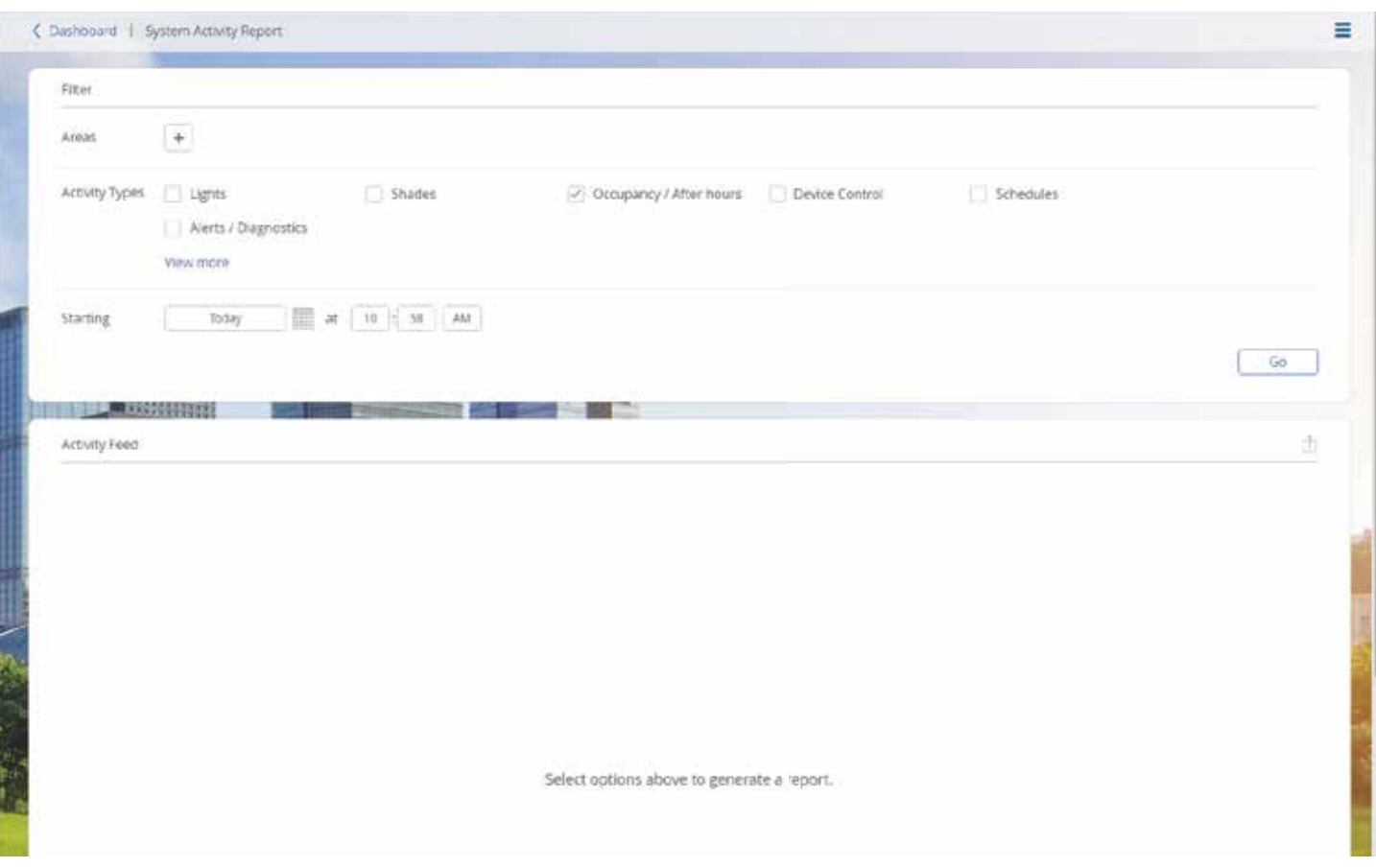

El Informe de actividad del sistema le permite al usuario seleccionar y visualizar datos históricos sobre la manera en que el sistema se está desempeñando y está siendo utilizado. Hay 15 tipos diferentes de actividades entre los cuales puede escoger. También puede escoger el área para ver las actividades seleccionadas y el tiempo que desea que se muestre la última actividad informada.

Hay 15 actividades diferentes que usted puede seleccionar.

Luces: Muestra cuándo son cambiados los niveles de luz.

Persianas: Muestra cuándo una persiana o grupo de persianas cambia de nivel ya sea por control directo del usuario o mediante Hyperion.

Ocupación / Fuera del horario de trabajo: Muestra cuándo un área se ocupa o desocupa.

Control de dispositivos: Muestra cuándo se ha pulsado un botón en un teclado o un control remoto Pico.

Cronogramas: Enumera cuándo ocurrieron eventos programados de reloj temporizador.

Alertas/Diagnósticos: Muestra cualquier dispositivo que no esté respondiendo al sistema.

Iluminación diurna: Muestra cuándo se hicieron cambios a la configuración de la iluminación diurna.

Ajuste fino: Muestra cuándo se han realizado cambios la intensidad máxima o la intensidad mínima.

Controles rápidos: Aparece cada vez que se activa un control rápido en Quantum Vue.

Reducción de la carga: Enumera los niveles de luz a los que pasaron las áreas cuando se habilitó o deshabilitó Reducción de la carga.

Paredes de partición: Aparece cada vez que haya un cambio de estado de las paredes particionadas.

Grupos de áreas: Enumera todos los cambios que se realicen a un grupo de áreas.

Secuencias: Muestra cuándo una secuencia comienza o cambia a un nuevo paso.

Variables: Muestra cuándo cambia el estado de una variable.

Usuarios: Muestra cuándo un usuario inicia o cierra sesión.

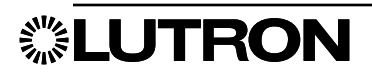

### Navegación

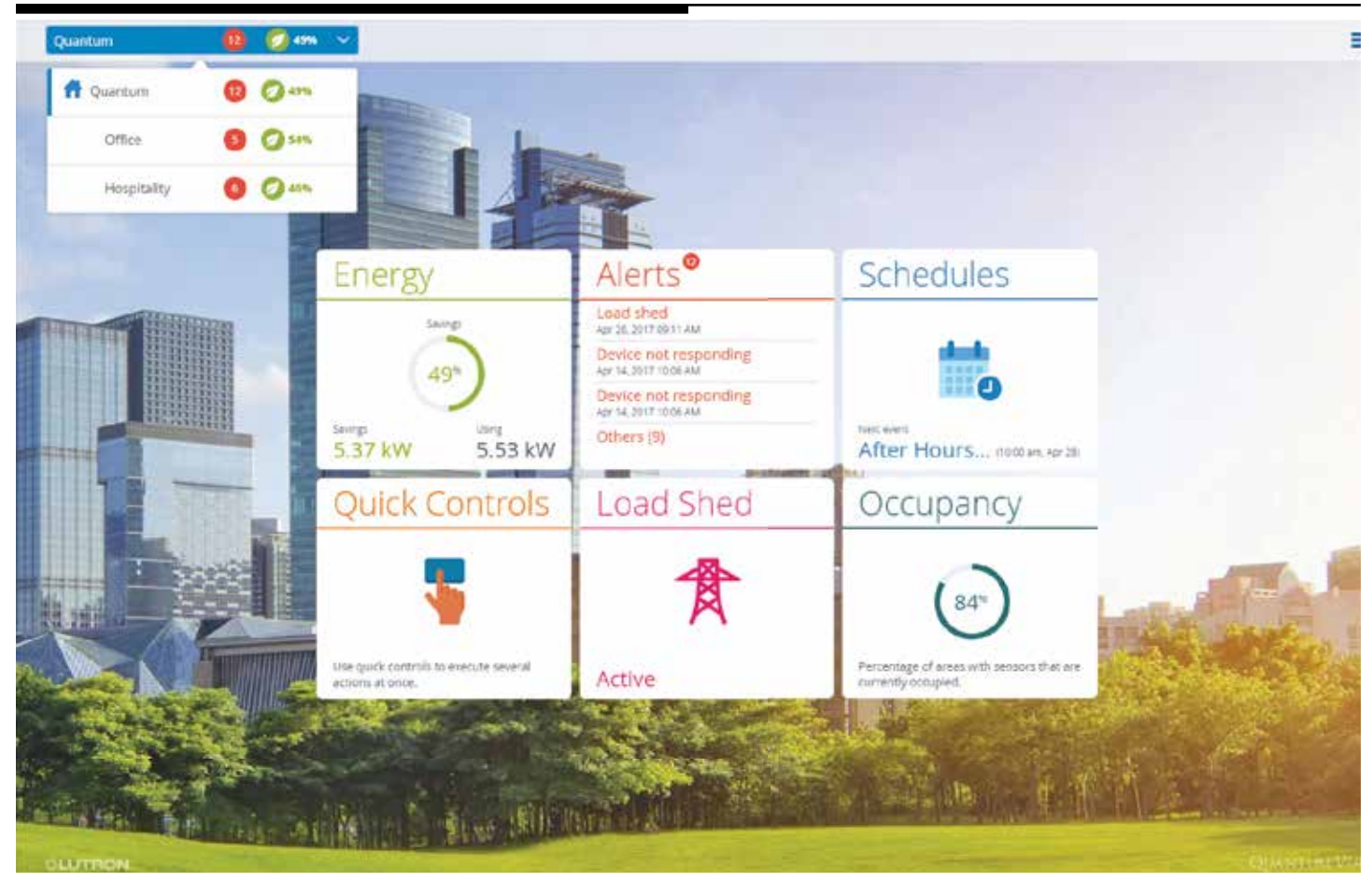

Seleccione el menú desplegable Navegación en la esquina izquierda de la barra de menús para ver una lista de ubicaciones.

• Navegar hacia una ubicación específica: Haga clic o toque en cualquier elemento de la lista.

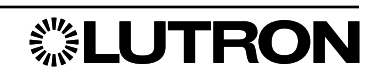

### Plano de piso: Descripción general

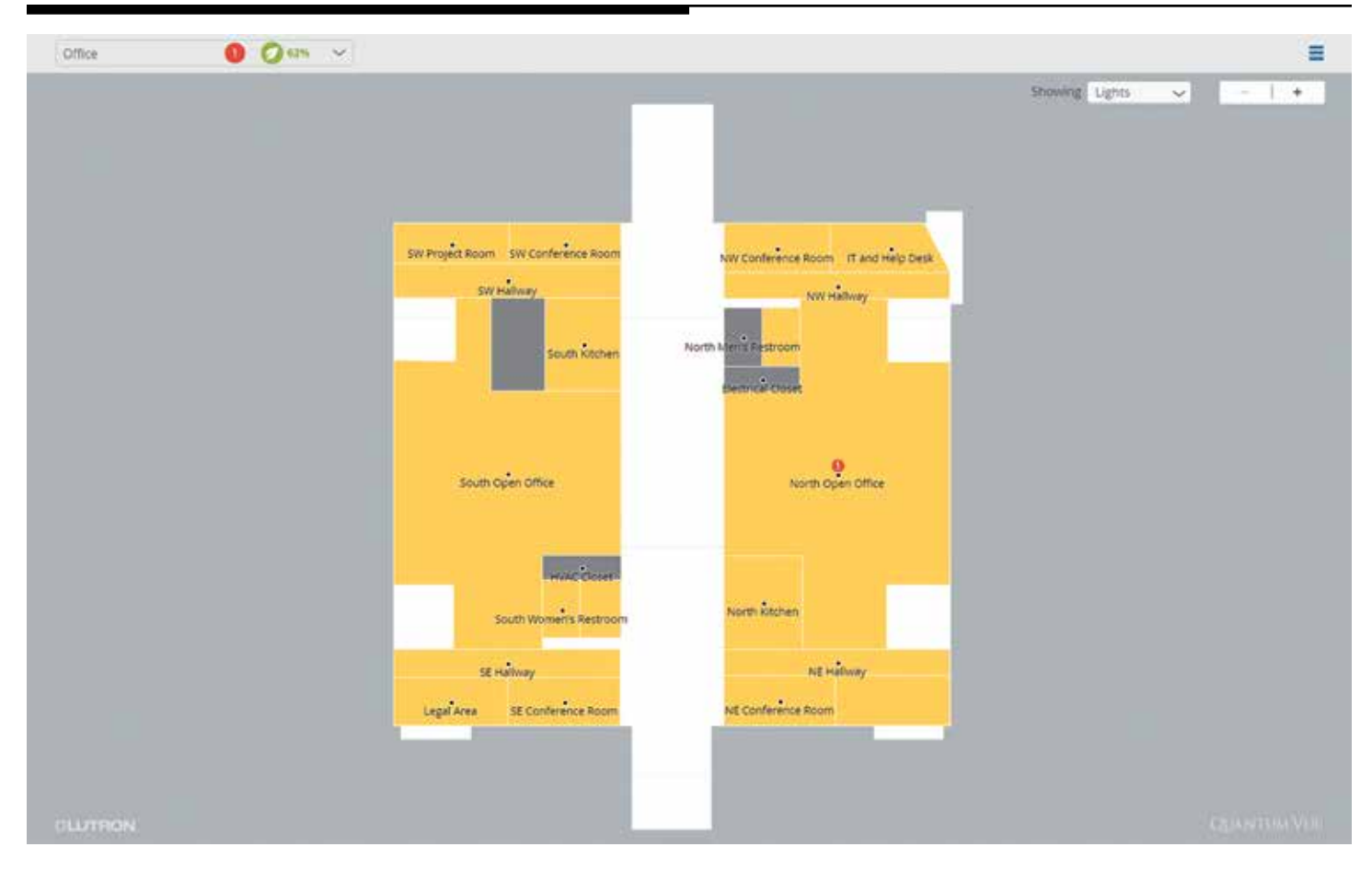

Luego de navegar hacia un área, verá un plano de piso interactivo. Para controlar la vista del plano de piso:

- Paneo: Haga clic o toque en la pantalla y luego arrastre.
- Acercar y alejar: Desplace (o pellizque con dos dedos) o utilice los botones + y ubicados en la parte superior derecha de la pantalla de detalles.*Nota:* La mayoría de las áreas del plano de piso estarán rotuladas, pero algunas etiquetas podrían no ser visibles hasta que se amplíe la vista.

Para cambiar las opciones de visualización de la pantalla, seleccione el menú desplegable Mostrando ubicado en la parte superior derecha de la pantalla de detalles.

- Examine diferentes vistas del plano de piso: Alterne entre Luces, Energía y Ocupación.
- Habilite o deshabilite los indicadores de Alerta en cualquier vista del plano de piso.

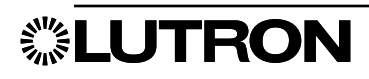

### Lumnarias en el plano de piso

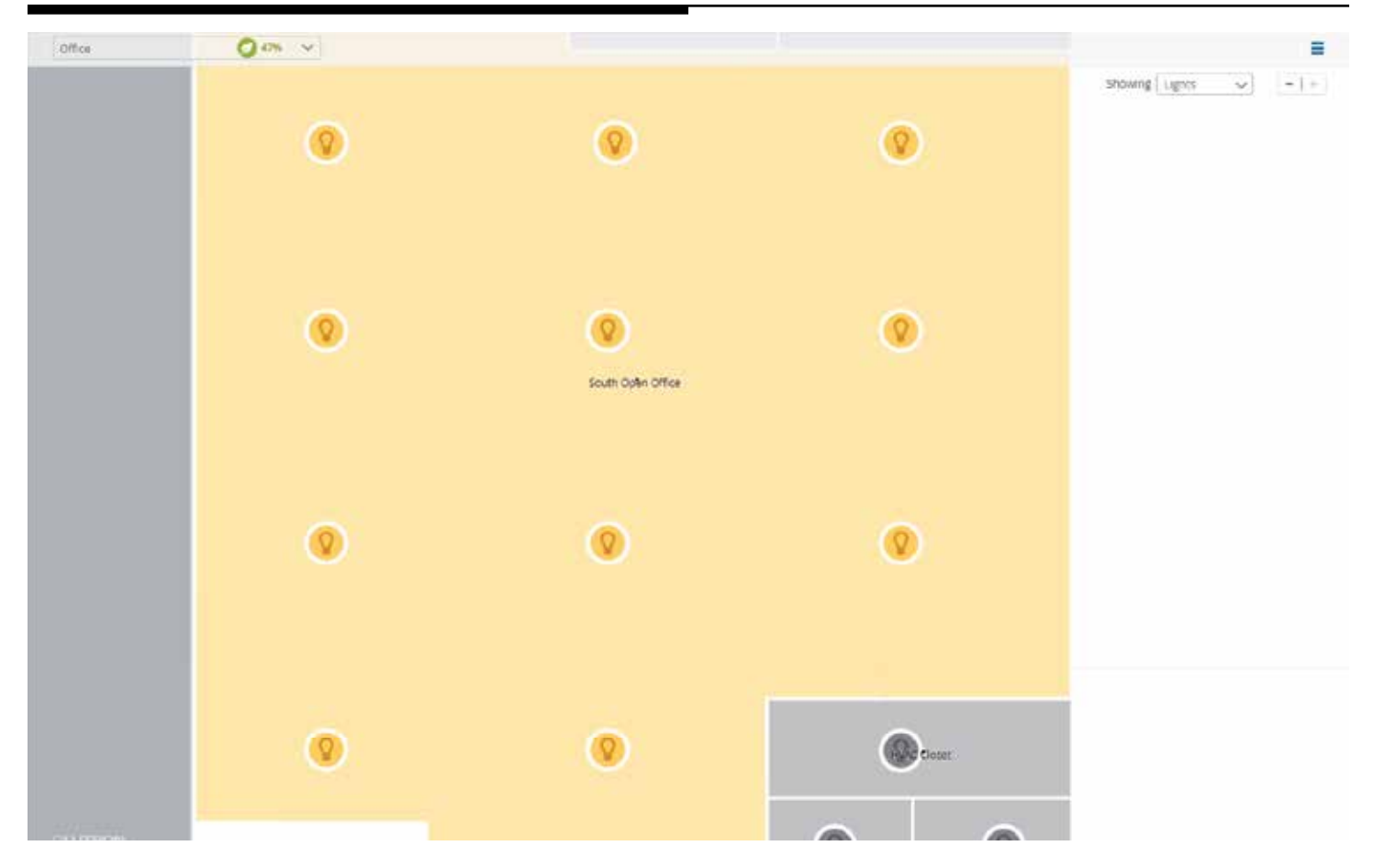

Usted puede ahora ver el estado y controlar los artefactos individuales de un área en la vista de plano de piso. Esta característica le permite al usuario ajustar el nivel de luz de artefactos específicos; antes usted sólo tenía control sobre toda el área o zonas individuales que podrían contener múltiples artefactos.

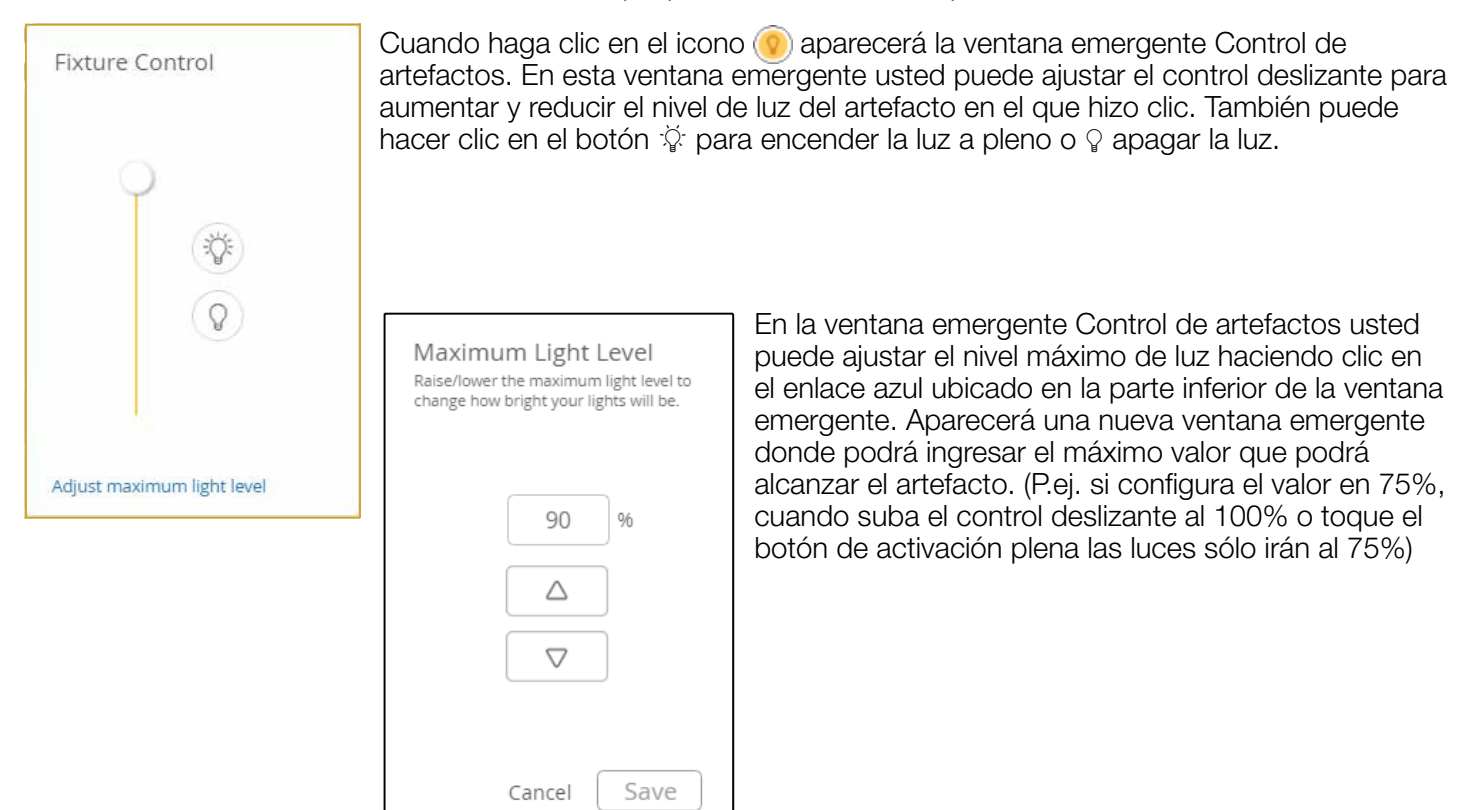

**. LUTRON** 

### Gestionar grupos de áreas

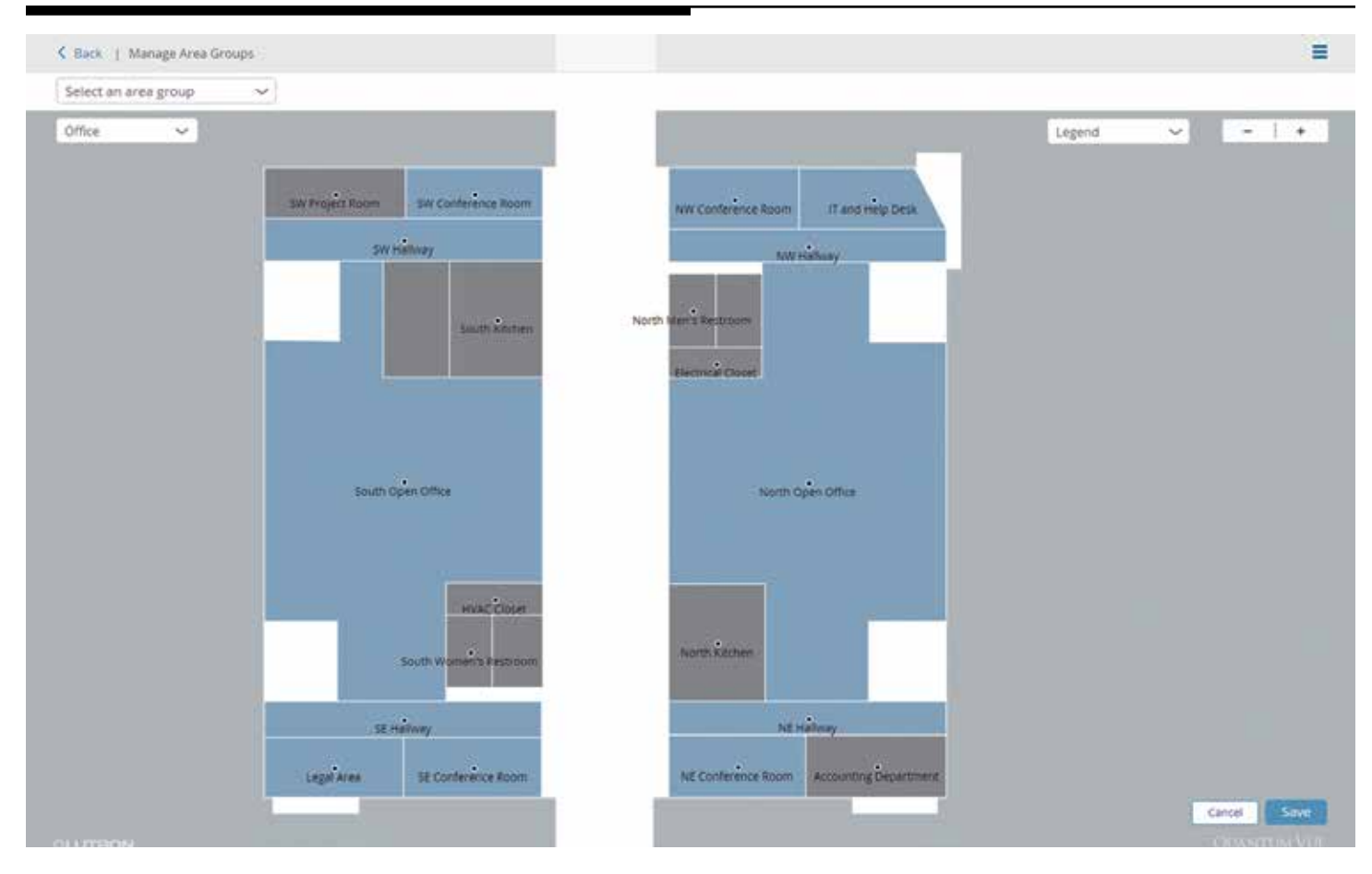

### Cómo navegar hacia el menú de ventana Gestionar grupos de áreas

- 1. En la ventana superior derecha, seleccione el botón de menú $\equiv$ .
- 2. En el menú desplegable seleccione Administrar grupos de áreas.
- 3. Seleccione un grupo de áreas para ver sus miembros utilizando la lista desplegable ubicada en la esquina superior izquierda.
- 4. Las puntos de acceso de color gris representan áreas no asignadas a un grupo de áreas, los de color azul claro representan áreas asignadas a otros grupos de áreas, y los de color azul oscuro representan áreas asignadas al grupo de áreas seleccionado actualmente.

#### Cómo crear un nuevo grupo de áreas

- 1. En la ventana superior izquierda, haga clic en el menú desplegable para seleccionar el plano de piso en el cual desea agrupar las áreas.
- 2. En la ventana superior izquierda, haga clic el menú desplegable denominado Seleccionar un grupo de áreas.
- 3. Para crear un nuevo grupo de áreas haga clic en el botón **Añadir nuevo** en el menú desplegable.
- 4. Designe unívocamente la nueva categoría de grupos de áreas, y luego haga clic en el botón **Hecho**.
- 5. Haga clic en áreas para añadirlas a la categoría del grupo de áreas. Usted puede navegar entre diferentes planos de piso para seleccionar otros puntos de acceso. El punto de acceso se tornará azul oscuro cuando sea asignado al grupo de áreas. Haga clic en el punto de acceso una segunda vez para eliminarlo del grupo de áreas. El punto de acceso se tornará gris cuando se cancele su asignación en el grupo de áreas. Las áreas no pueden ser asignadas a más de un grupo de áreas.
- 6. Haga clic en el botón Guardar ubicado en la esquina inferior derecha del plano de piso para guardar el nuevo grupo de áreas.

#### Cómo editar el nombre de un grupo de áreas

- 1. Navegue hacia la ventana Administrar grupos de área.
- 2. En la ventana superior izquierda, haga clic el menú desplegable denominado Seleccionar un grupo de áreas.
- 3. Haga clic en el botón **Editar** para cambiar el nombre de grupos de áreas.
- 4. Cambie unívocamente los nombres de los grupos de área deseados.
- 5. Para guardar los nuevos nombres de grupos de áreas haga clic en Hecho.

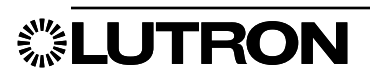

### Cómo editar los puntos de acceso a grupos de áreas

- 1. Navegue hacia la ventana **Administrar grupos de área**.
- 2. En la ventana superior izquierda, haga clic el menú desplegable denominado Seleccionar un grupo de áreas.
- 3. En el menú desplegable, seleccione el grupo de áreas a editar.
- 4. Haga clic en los puntos de acceso de color gris para añadirlos al grupo de áreas.
- 5. Haga clic en los puntos de acceso de color azul oscuro para eliminarlos del grupo de áreas.
- 6. Haga clic en el botón Guardar ubicado en la esquina inferior derecha del plano de piso para guardar el nuevo grupo de áreas.

#### Cómo eliminar grupos de áreas

- 1. En la ventana superior izquierda, haga clic el menú desplegable denominado Seleccionar un grupo de áreas.
- 2. Haga clic en el botón Editar.
- 3. Haga clic en el icono rojo Eliminar ubicado junto al grupo de áreas a ser eliminado.
- 4. Para confirmar la eliminación del grupo de áreas haga clic en el botón rojo **Eliminar**.
- 5. Haga clic en Hecho para salir de la edición del grupo de áreas.

### Ajuste de los niveles de las escenas para un grupo de áreas

- 1. Navegue el Panel de control de áreas en busca de un área presente dentro del grupo de áreas y que desea editar.
- 2. Abra el mosaico Luces para observar las zonas y las escenas del área.
- 3. Edite los niveles de las zonas a los niveles deseados.
- 4. Haga clic en el botón Guardar en una escena.
- 5. Escoja una escena en el menú desplegable para guardar los nuevos niveles.
- 6. Para guardar la escena en todo el grupo de áreas, seleccione el grupo de áreas en el menú desplegable Para.

*Notas:* El área ya debe estar asignada a un grupo de áreas para aplicar cambios al grupo de áreas. La edición de escenas de un grupo de áreas (múltiples áreas) solo está permitida para áreas que tengan una sola zona. Si un grupo de áreas tuviera áreas que contuvieran zonas tanto individuales como múltiples, los cambios sólo serán aplicados a las áreas con una única zona. Las áreas con múltiples zonas no permitirán guardar los nuevos niveles de escenas.

7. Haga clic en el botón **Guardar** para guardar los cambios.

### Cambios de ocupación con los grupos de áreas

- 1. Navegue el Panel de control de áreas en busca de un área presente dentro del grupo de áreas y que desea editar.
- 2. Abra el mosaico Ocupación para observar la configuración de ocupación del área.
- 3. Edite la configuración de ocupación deseada.
- 4. Para aplicar una nueva configuración al grupo de áreas del área, seleccione el nombre del grupo de áreas en el menú desplegable Aplicar la configuración anterior a. También puede aplicar ajustes a Todas las áreas del sistema si lo desea.

*Nota:* El área ya debe estar asignada a un grupo de áreas para aplicar cambios al grupo de áreas.

5. Haga clic en el botón **Guardar** para guardar los cambios.

### Ajuste fino de la intensidad máxima/mínima utilizando grupos de áreas

- 1. Navegue el Panel de control de áreas en busca de un área presente dentro del grupo de áreas y que desea editar.
- 2. Abra el mosaico **Ajuste fino** para observar la configuración de la intensidad máxima y la intensidad mínima.
- 3. Edite los porcentajes de intensidad máxima y/o intensidad mínima a los niveles deseados.
- 4. Para aplicar una nueva configuración al grupo de áreas del área, seleccione el nombre del grupo de áreas en el menú desplegable Aplicar la configuración anterior a. También puede aplicar ajustes a Todas las áreas del sistema si lo desea.

*Nota:* El área ya debe estar asignada a un grupo de áreas para aplicar cambios al grupo de áreas.

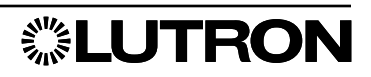

### Particionamiento

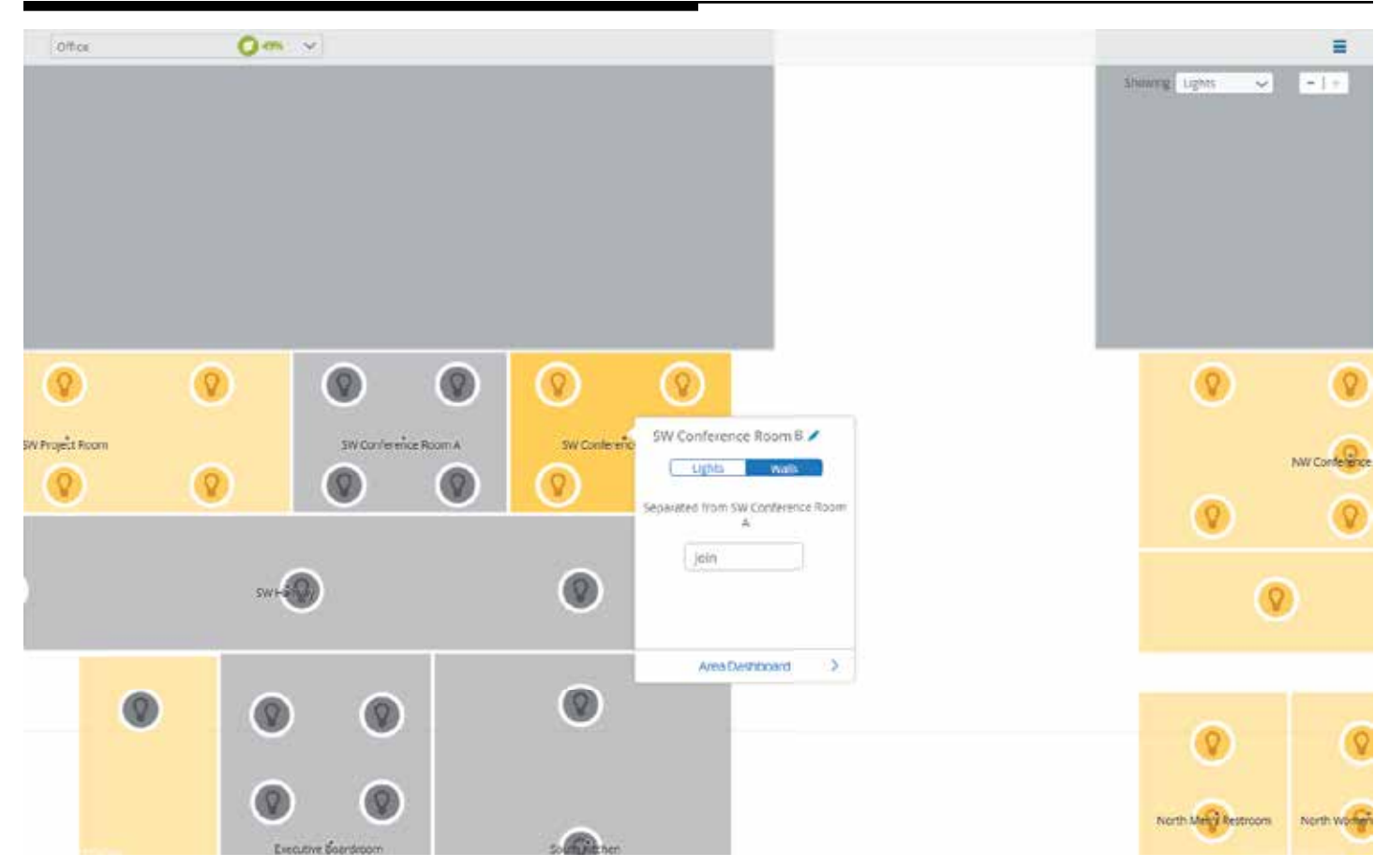

El particionamiento permite que dos o más áreas se comporten como un área o como áreas independientes de acuerdo con el estado abierto/cerrado de las paredes particionadas.

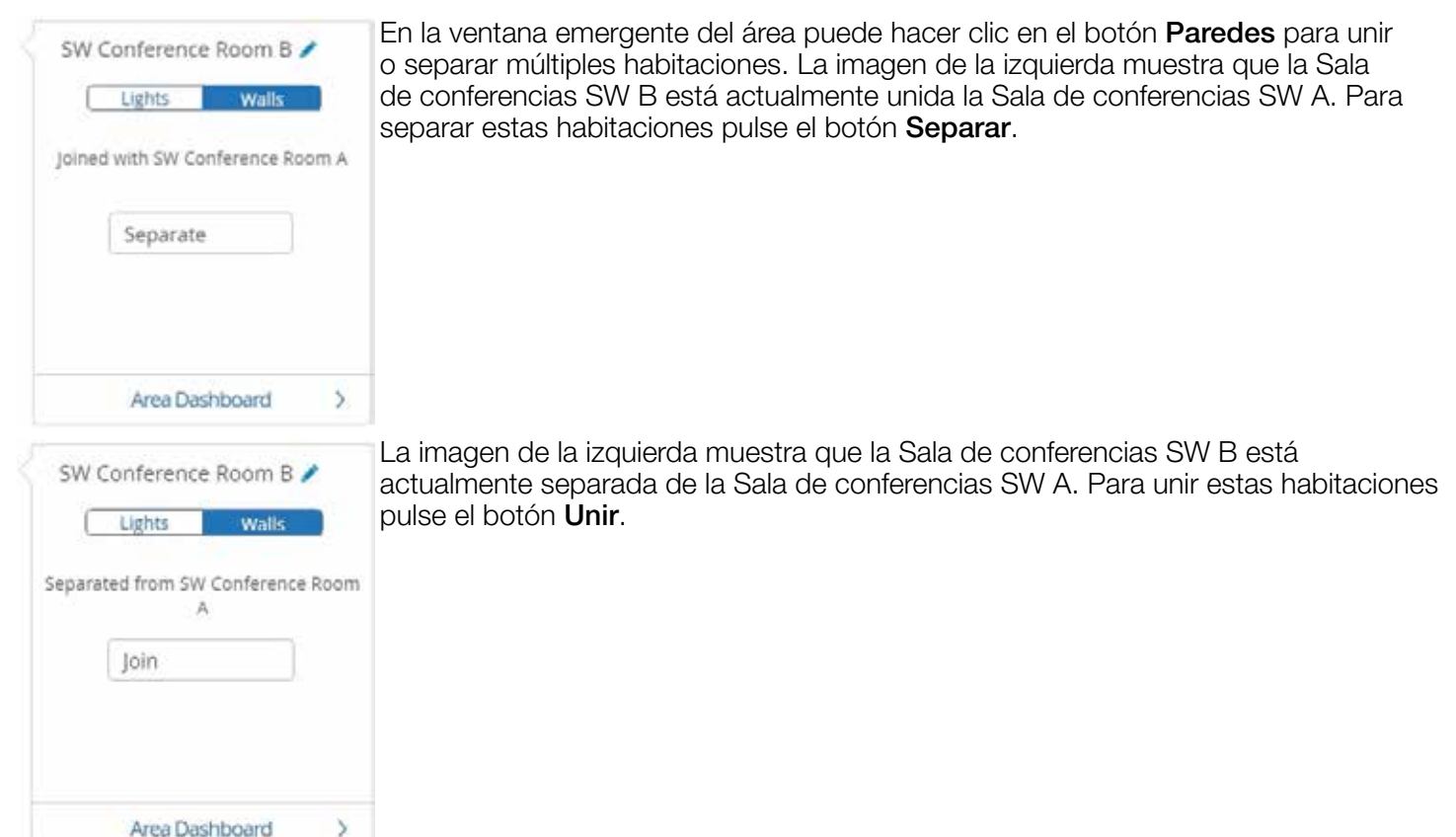

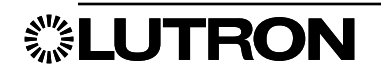

### Panel de control de áreas

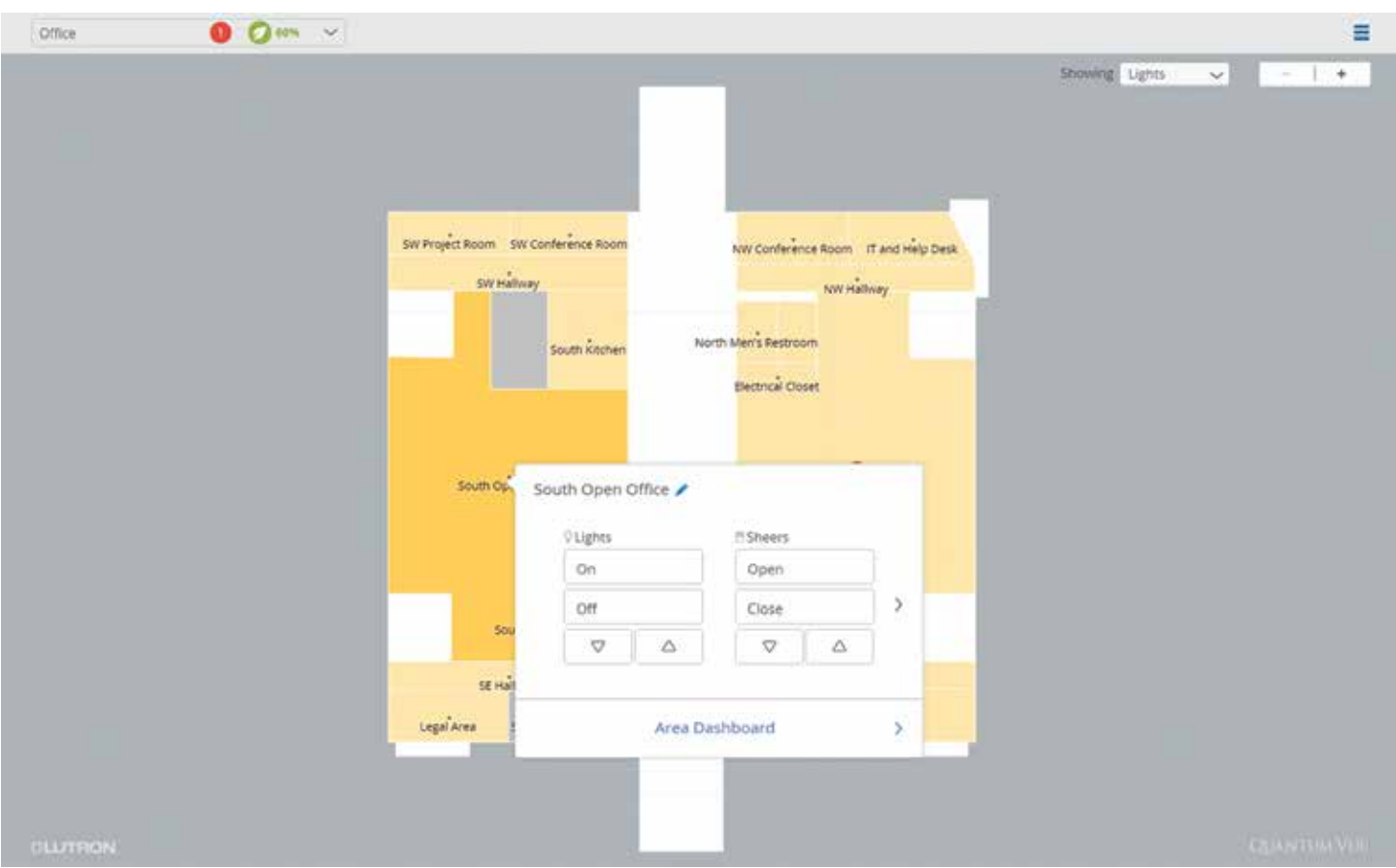

Haga clic o toque en un área en el plano de piso para activar un menú emergente del área. Utilice este menú para:

- Controlar la iluminación y/o las persianas: Encienda o apague luces; alterne los botones de un grupo de persianas para abrirlas o cerrarlas; haga clic o toque en los botones de flecha para ajustar los niveles del área seleccionada.
- Editar el nombre del área: Haga clic o toque en el icono con forma de lápiz ubicado junto al nombre del área; ingrese un nuevo nombre de área en el campo resultante.
- Ver información adicional y los parámetros del área seleccionada: Haga clic en el enlace Panel de control de áreas ubicado en el menú emergente.

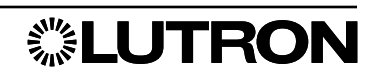

### Panel de control de áreas (continuación)

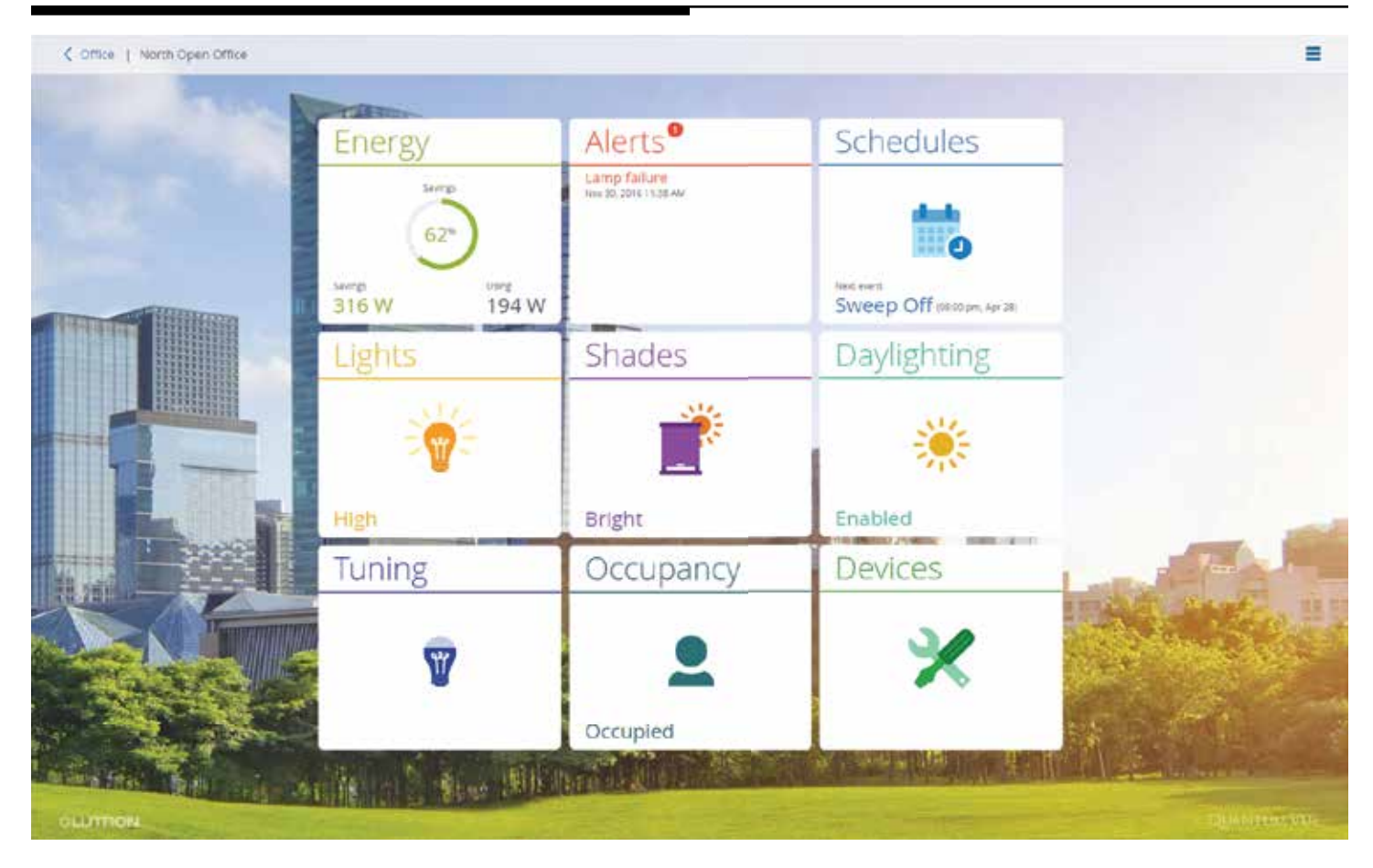

El Panel de control de áreas proporciona información de un vistazo sobre cualquier área seleccionada y, con interacción, le permite ver detalles adicionales y realizar ajustes a cualquier función.

- Haga clic o toque en un mosaico para navegar hacia la pantalla de detalles de esa función.
- Ajuste los parámetros deseados en la pantalla de detalles seleccionada.

El enlace para regresar al plano de piso se encuentra ubicado en la parte superior izquierda de la pantalla.

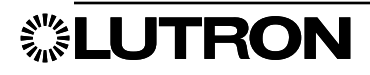

### Energía

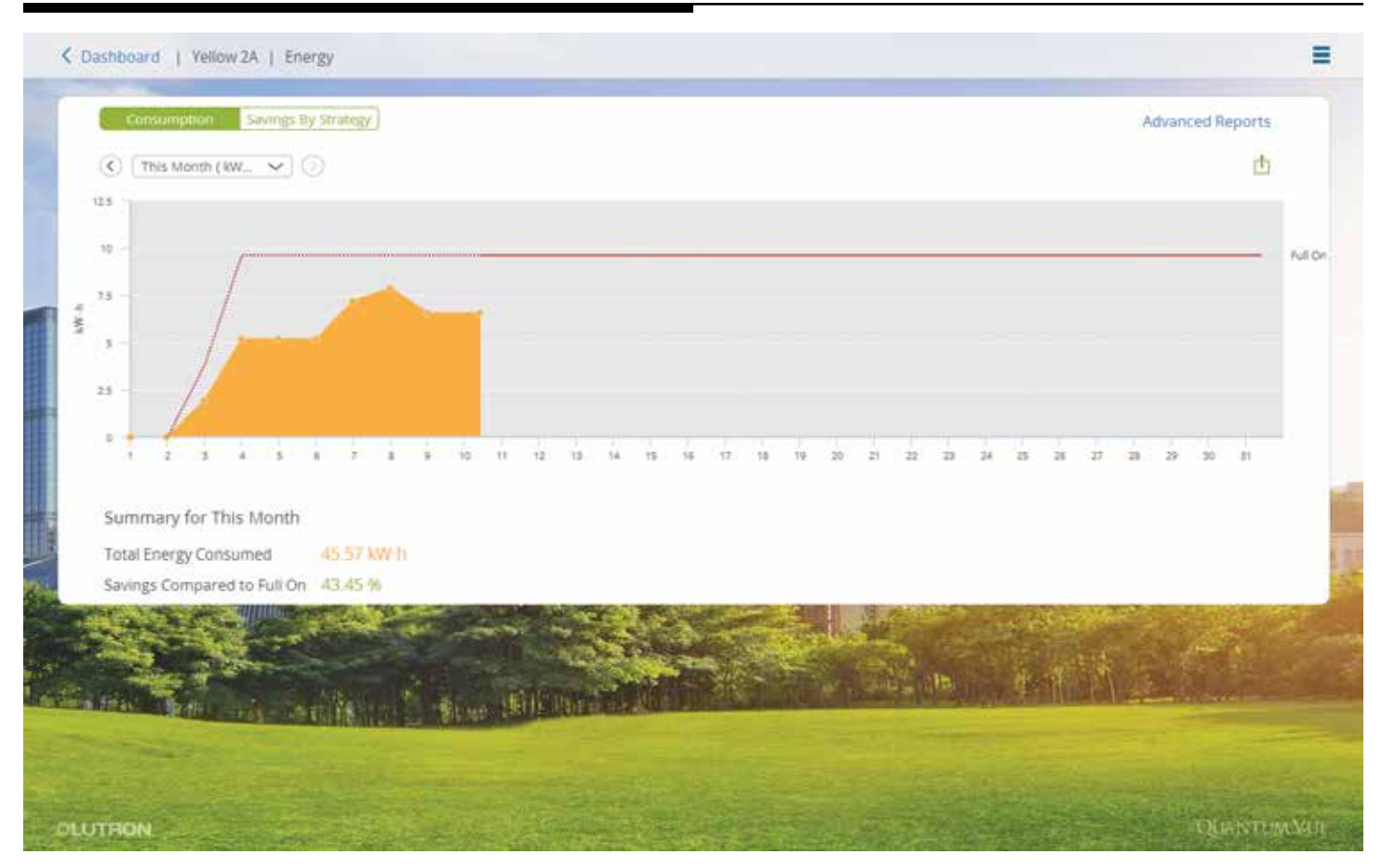

Seleccione el mosaico **Energía** desde ya sea el Panel de control principal o el Panel de control de áreas para abrir la pantalla de detalles Energía. Esta pantalla interactiva proporciona datos de uso de energía y consumo de potencia para todo el sistema (si se la navega desde el Panel de control principal) o para un área seleccionada (si se la navega desde el Panel de control de áreas).

- Seleccionar el intervalo de tiempo de visualización: Haga clic o toque en el menú desplegable ubicado en la parte superior izquierda de la pantalla de detalles para escoger un intervalo de tiempo de visualización de los datos; pulse los botones de flecha izquierda/derecha, ubicados a ambos lados del menú desplegable, para ver los meses anteriores y regresar al período de tiempo actual.
- Para obtener el período de tiempo seleccionado en base a las estrategias de ahorro de energía empleadas consulte un análisis de ahorros: Haga clic o toque en el botón **Ahorros por estrategia** ubicado en la parte superior izquierda de la pantalla de detalles.
- Exportar los datos a un formato de archivo .CSV: Haga clic o toque en el icono **Exportar** ubicado en la parte superior derecha de la pantalla de detalles.
- Generar y guardar informes personalizados: Haga clic o toque en el enlace **Informes avanzados** ubicado en la parte superior derecha de la pantalla de detalles para crear y guardar informes personalizados que comparan múltiples áreas, cubren rangos de tiempo personalizados y miden diferentes tipos de datos. *Nota:* El enlace Informes avanzados es también un punto de acceso para los informes personalizados que usted haya creado y guardado previamente.

**. LUTRON** 

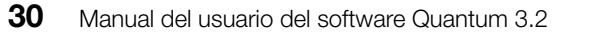

### Alertas

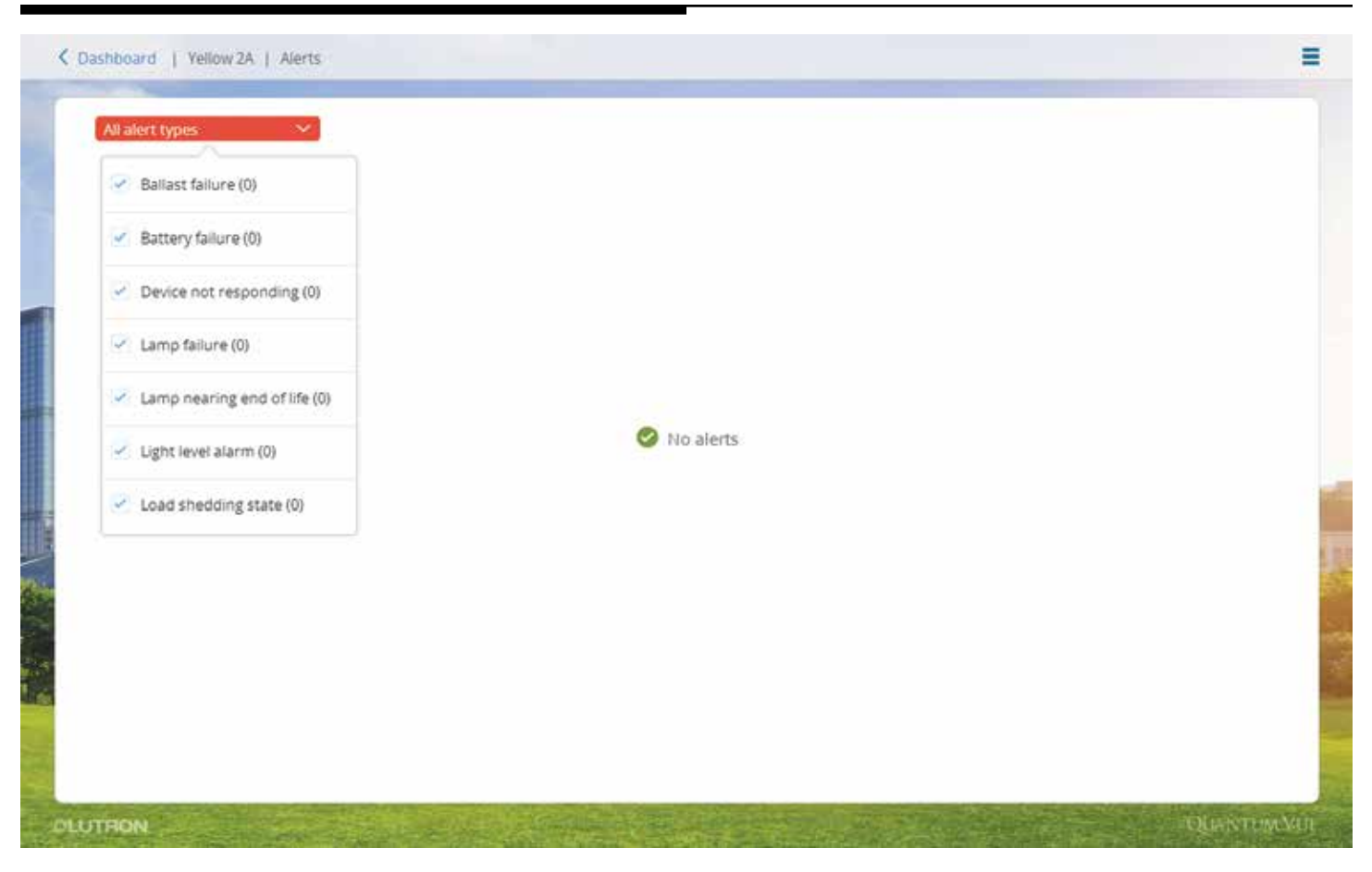

Seleccione el mosaico **Alertas** desde ya sea el Panel de control principal o el Panel de control de áreas para abrir la pantalla de detalles **Alertas**. Esta pantalla interactiva proporciona una lista de todas las alertas actuales/abiertas en el sistema (si se la navega desde el Panel principal) o sólo en el área actual (si se la navega desde el Panel de control de áreas).

• Filtrar la lista de alertas: Haga clic o toque en el menú desplegable Todos los tipos de alertas ubicado en la parte superior izquierda de la pantalla de detalles.

Si se produjeran alertas mientras usted está utilizando el software Quantum Vue, recibirá una notificación de alerta en la parte superior de la pantalla, independientemente de la pantalla que esté visualizando. Para obtener una cobertura adicional, configure el sistema Quantum para que le notifique alertas seleccionadas por correo electrónico; esta característica está actualmente disponible en el software Q-Admin.

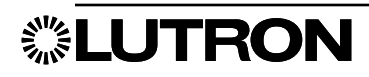

### **Cronogramas:** Descripción general

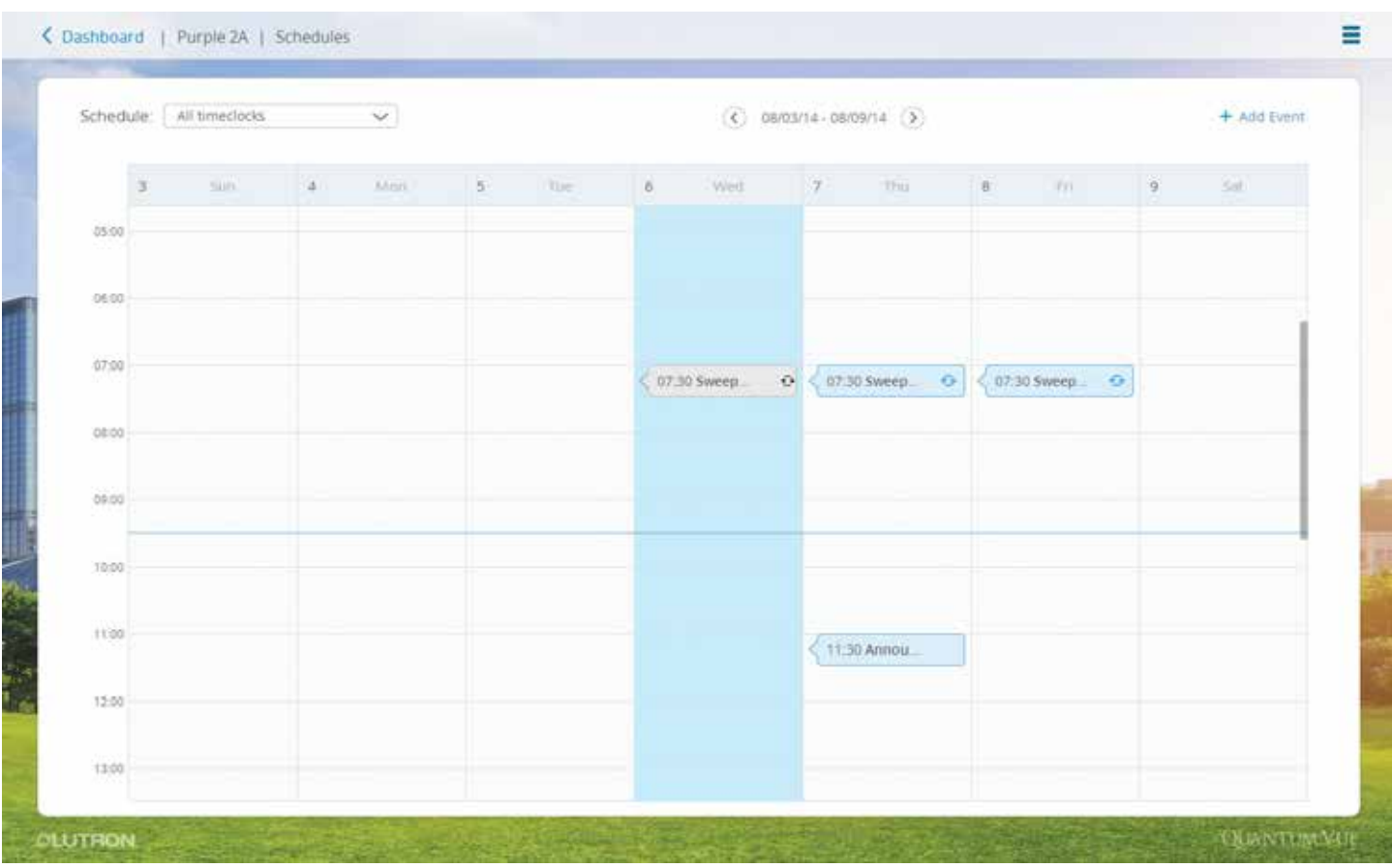

Seleccione el mosaico *Cronogramas* desde ya sea el Panel de control principal o el Panel de control de áreas para ver un calendario de los eventos programados. Si usted navega desde el Panel de control principal se mostrarán todos los cronogramas y eventos presentes en el sistema; si usted navega desde un Panel de control de área se mostrarán los cronogramas y eventos que afectan sólo al área seleccionada.

Un cronograma (reloj temporizador) es simplemente un grupo de uno o más eventos.

- Ver todos los eventos de todos los cronogramas: Seleccione la opción Todos los relojes temprozadores en el menú desplegable **Cronograma** ubicado en la parte superior izquierda de la pantalla de detalles.
- Ver los eventos de un cronograma individual: Seleccione el reloj temporizador deseado en el menú desplegable Cronograma.
- Añadir un nuevo cronograma: Seleccione **Añadir reloj temporizador** en el menú desplegable **Cronograma**.
- Navegar por el calendario: Alterne los botones de flecha izquierda/derecha a ambos lados del rango de fechas ubicado en la parte media superior de la pantalla de detalles.
- Añadir un nuevo evento: Haga clic o toque en el enlace **Añadir evento** ubicado en la parte superior derecha de la pantalla de detalles.
- Editar un evento existente: Haga clic o toque en el calendario en el evento deseado; en la ventana emergente, seleccione Ocurrencia o Serie.
	- Haga clic o toque en Ocurrencia: En la pantalla resultante, haga clic o toque el icono con forma de lápiz para cambiar la configuración de la ocurrencia y la referencia de tiempos. *Nota:* La edición de una ocurrencia de evento hace que ese evento sea puesto aparte como un evento separado de la serie *o*
	- Haga clic o toque en **Serie**: En la pantalla resultante, haga clic o toque en el icono con forma de lápiz para cambiar la configuración de las series y la referencia de tiempos; deshabilitar, eliminar, copiar las series; comprobar el comportamiento de las series.

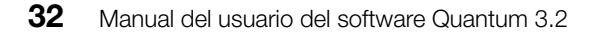

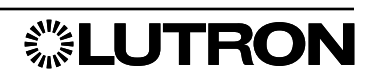
# Luces: Básico

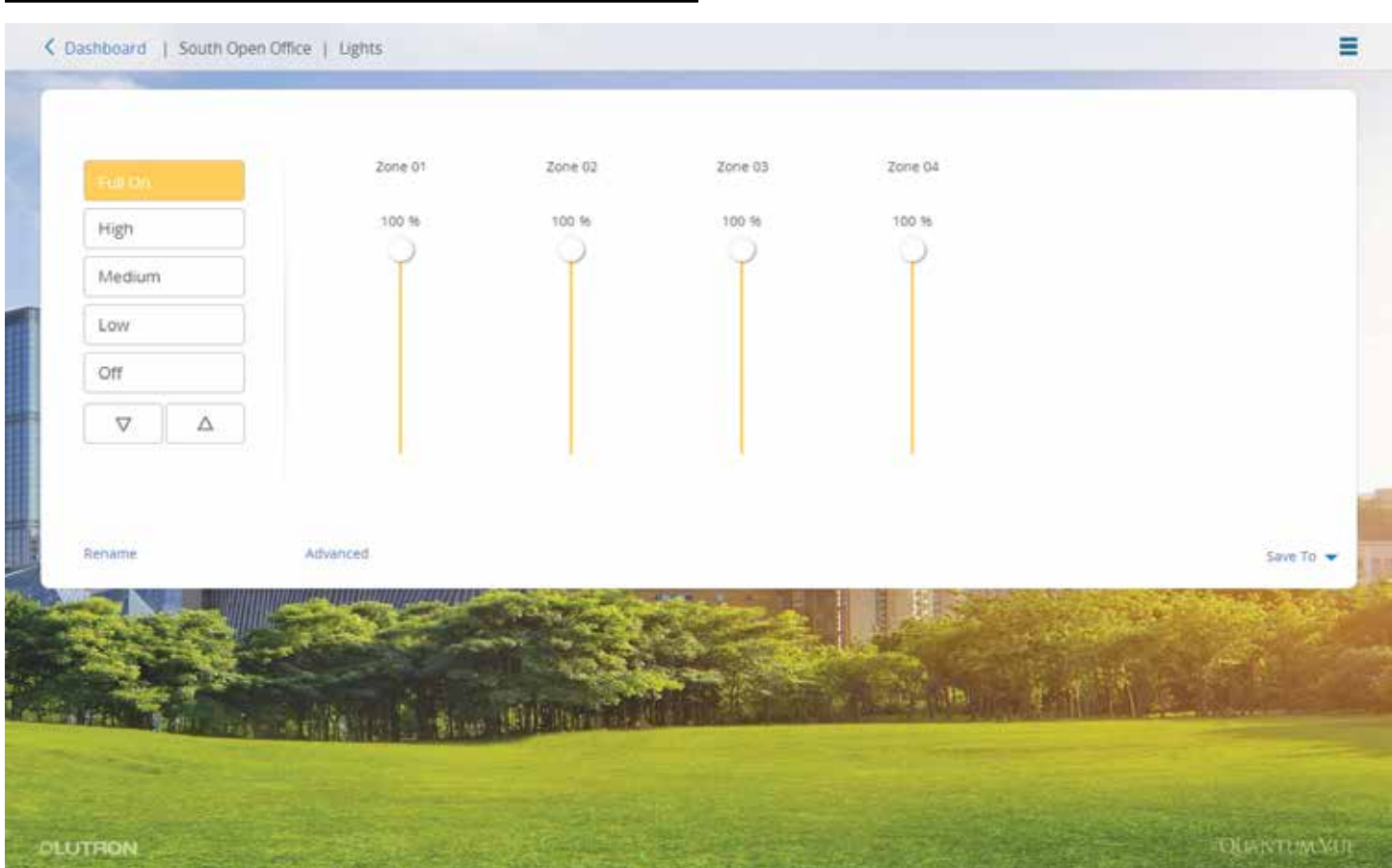

Seleccione el mosaico Luces en el Panel de control de áreas para abrir la pantalla de detalles Luces para el área actual. La pantalla interactiva proporciona una lista de escenas del área a la izquierda y una serie de controles deslizantes de la zona en el centro.

- Activar una escena: Haga clic o toque en el botón correspondiente en la lista de la izquierda. Las zonas de iluminación del área ajustarán sus niveles para lograr la escena deseada.
- Editar una escena o nombres de zonas: Haga clic o toque en el enlace **Cambiar el nombre** ubicado en la esquina inferior izquierda de la pantalla de detalles; ingrese un nuevo nombre de escena en el campo resultante.
- Aumentar o reducir todas las zonas de iluminación del área a la vez: Pulse los botones de flecha Subir/Bajar ubicados debajo de los botones de escena.
- Aumentar o reducir las zonas de iluminación individuales por separado: Haga clic o toque en el control deslizante o control a interruptor y cambie los niveles de la zona deseada; ajuste el nivel de cada zona de iluminación hasta que se alcanzan los niveles de luz deseados. *Nota:* Como las zonas de iluminación cambiarán efectivamente sus niveles en el espacio, es mejor realizar esta acción mientras se está parado en el espacio físico de modo que se pueda activar los niveles de iluminación exactos deseados.
- Guardar los nuevos niveles de zona en una escena:
	- 1. Cuando se alcancen los niveles deseados, haga clic o toque en el enlace Guardar a ubicado en la parte inferior derecha de la pantalla de detalles.
	- 2. Escoja la escena en la que quisiera guardar los niveles de la zona actual.

Para realizar cambios más avanzados en escenas, haga clic o toque en el enlace **Avanzado** ubicado en la parte inferior izquierda de la pantalla de detalles.

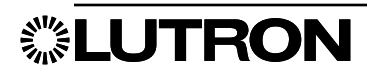

# Luces: Avanzado

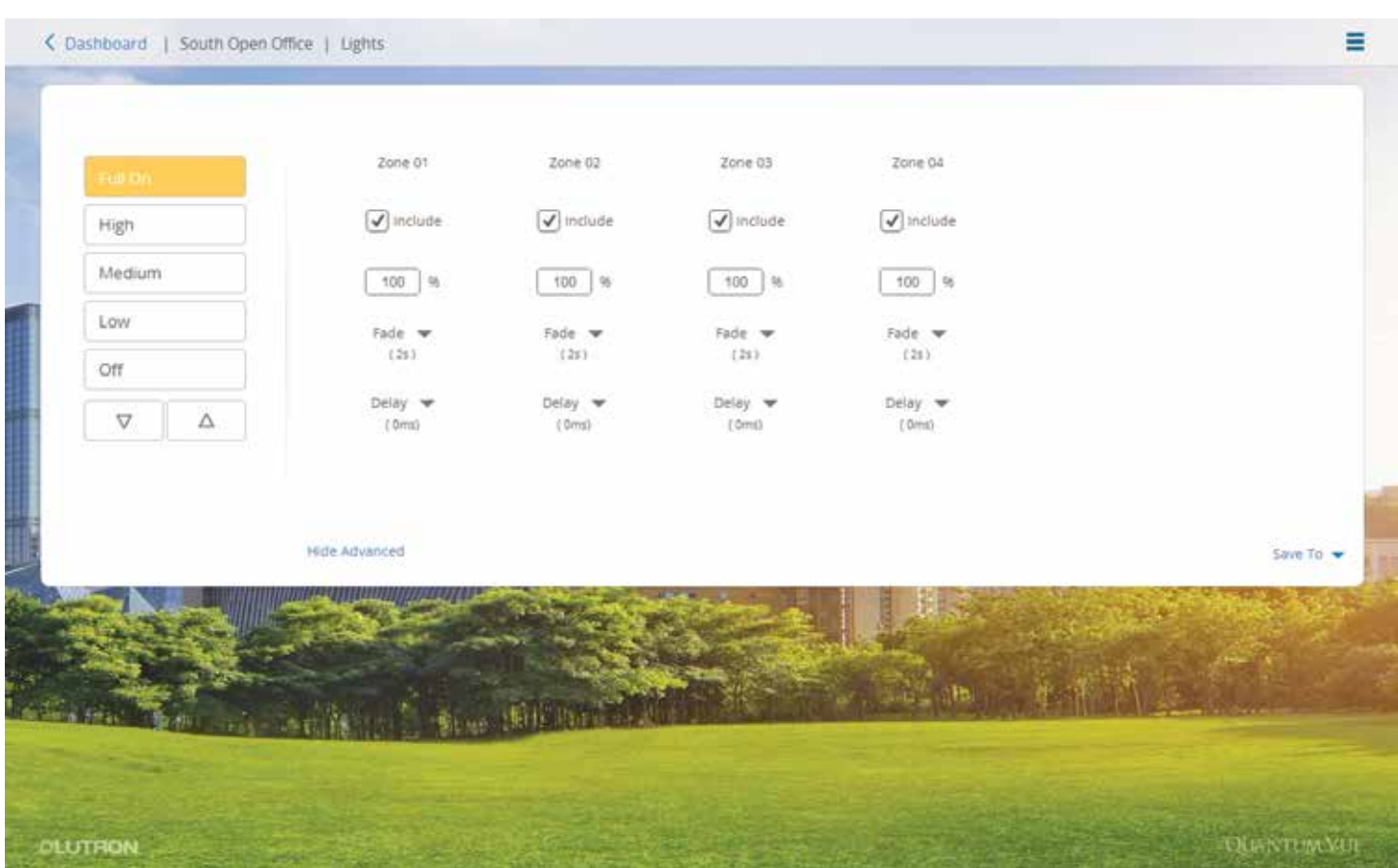

Las luces: La pantalla de detalles avanzados le permite definir adicionalmente el comportamiento de cada escena de iluminación.

- Configure los niveles de cada zona de iluminación para una escena determinada: Ingrese un nivel para cada zona en el campo %.
- Especifique los tiempos de Desvanecimiento y retardo que regirán para cada zona cuando se active la escena: Seleccione los menús desplegables **Desvanecimiento** y Retardo para asignar los tiempos a cada zona.
- Cancele la selección de una o más zonas: Quite la marca de las casillas de verificación Incluir deseadas. *Nota:* Las zonas que no estén incluidas en una escena determinada no se verán afectadas cuando esa escena sea activada.

Para retornar a la pantalla de detalles Luces: básicas, haga clic o toque en el enlace Ocultar Avanzado ubicado en la parte inferior izquierda de la pantalla de detalles.

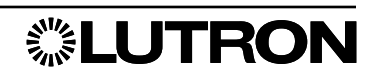

### Persianas

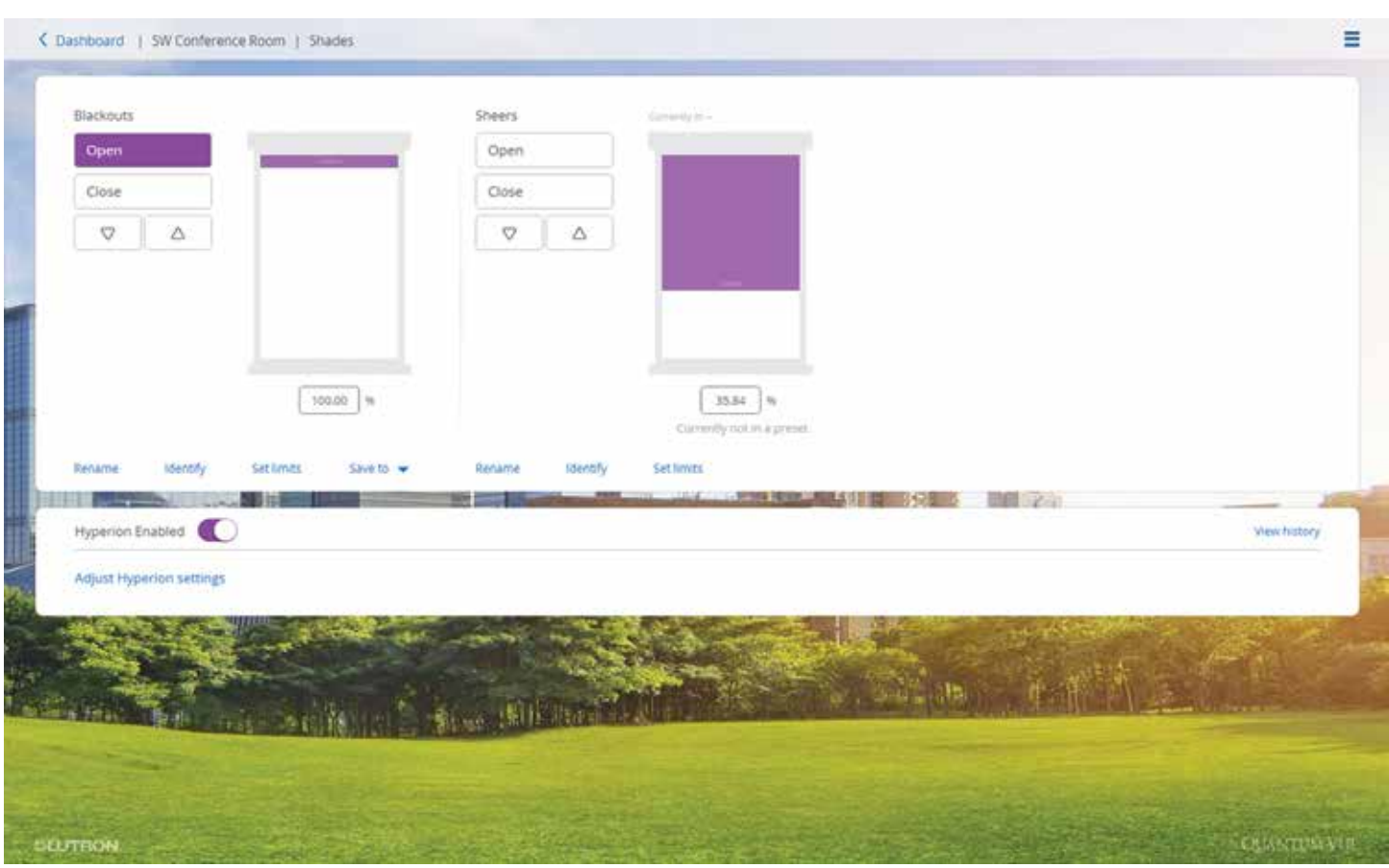

Seleccione el mosaico Persianas en el Panel de control de áreas para abrir la pantalla de detalles Persianas para el área actual. La pantalla interactiva proporciona en la parte superior un inventario de los grupos de persianas.

- Seleccione un ajuste predefinido para cada grupo de persianas: Seleccione el botón correspondiente en el costado izquierdo de la imagen de la persiana.
- Configure el nivel para cada grupo de persianas:
	- Pulse los botones de flecha Subir/Bajar ubicados debajo de los botones de preselección *o*
	- Ingrese una posición de persiana en el campo % ubicado debajo de la imagen de la persiana *o*
	- Arrastre la propia imagen de la persiana hasta el nivel deseado.
- Identifique un grupo de persianas en el área (p. ej., cuando haya más de un grupo de persianas y los nombres no sean lo suficientemente descriptivos):
	- 1. Seleccione el enlace Identificar ubicado debajo del grupo de persianas que desea identificar: Ese grupo de persianas ubicado en el espacio físico subirá y bajará varias veces.
	- 2. Seleccione de nuevo el enlace **Identificar** (el enlace mostrará **Detener** mientras el grupo de persianas está siendo identificado): El grupo de persianas dejará de desplazarse.
	- 3. Seleccione el enlace **Cambiar el nombre** e ingrese un nombre más descriptivo para el grupo de persianas. *Nota:* El enlace Cambiar el nombre de puede también utilizarse para cambiar el nombre de las preselecciones del grupo de persianas.
- Edite cualquier preajuste del grupo de persianas:
	- 1. Configure el nivel deseado para el grupo de persianas utilizando uno de los métodos especificados anteriormente.
	- 2. Seleccione el enlace Guardar a del grupo de persianas seleccionado.
	- 3. Escoja la preselección en la que quisiera guardar el nivel actual de las persianas.

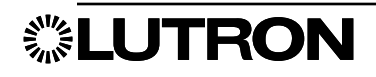

# Hyperion

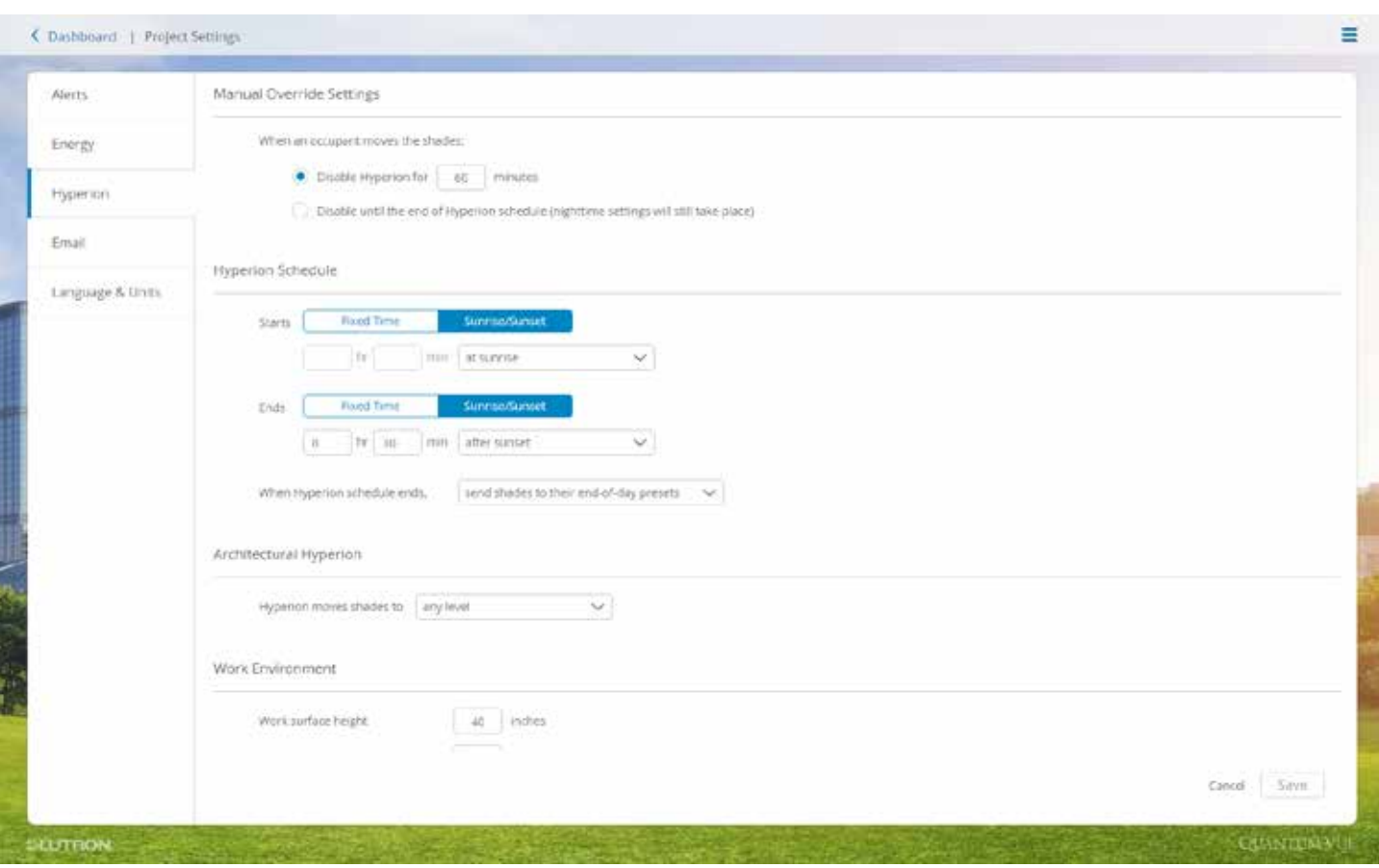

El sistema Hyperion permite el control automático de las persianas en función de la posición astronómica del sol en relación con el edificio. Las persianas ajustarán automáticamente su posición a través del día a medida que el sol se desplaza para permitir una luz solar óptima en el área.

- 1. Navegue hacia un panel de control de un área que contenga persianas.
- 2. Haga clic en el mosaico **Persianas** para abrir las propiedades de las persianas del área.
- 3. Habilite y deshabilite el Hyperion utilizando el control deslizante Habilitado/Deshabilitado ubicado en la parte inferior.
	- a. Cuando deshabilite el Hyperion, usted debe escoger si desea deshabilitarlo indefinidamente o hasta el final del día.
- 4. Haga clic en el enlace Ajustar los parámetros de Hyperion ubicado en la parte inferior de la página.
- 5. Ajuste la configuración del Control manual, el Cronograma de Hyperion, Hyperion decorativo y el Entorno de trabajo para el área.
- 6. Cuando haya finalizado haga clic en Guardar o Cancelar.
- 7. Haga clic en el enlace Ver historial ubicado en la parte inferior derecha de la página.
- 8. Visualice el historial de niveles de las persianas del área.

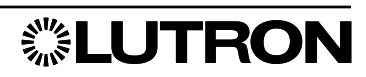

# Parámetros del Hyperion

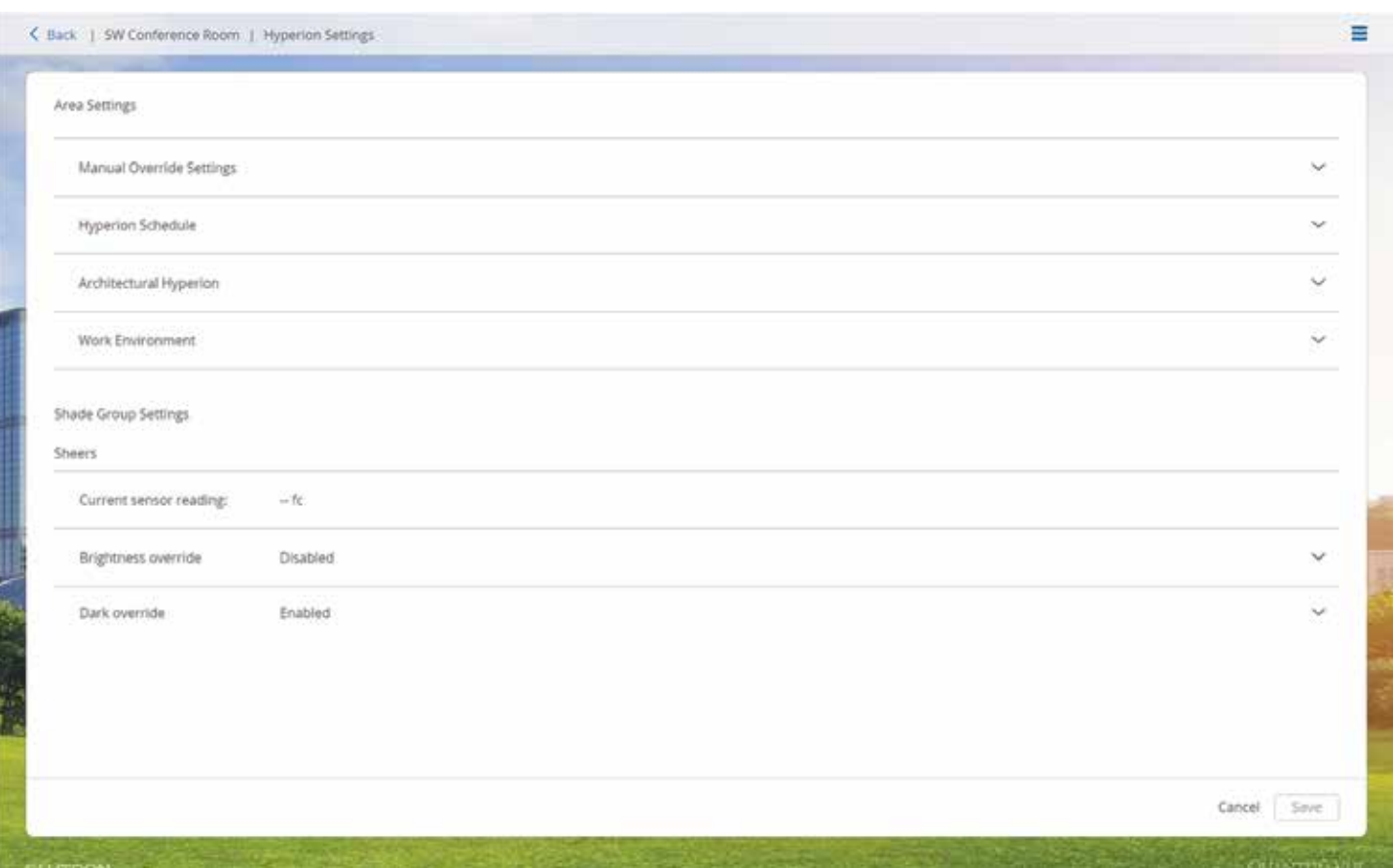

La página de parámetros de Hyperion le permite a un usuario configurar las opciones de Hyperion para un área específica, en lugar de utilizar parámetros generales de todo el proyecto.

### Configuración del área

- Configuración del control manual: Ajuste el tiempo que quedará deshabilitado el software Hyperion cuando un ocupante desplace las persianas.
- Cronograma del Hyperion: Ajuste el momento en que el Cronograma del Hyperion iniciará y finalizará el desplazamiento automático de las persianas.
- Hyperion decorativo: Ajuste entre desplazar las persianas a niveles predefinidos o desplazarlas a cualquier nivel.
- **Ambiente de trabajo**: Ajuste los parámetros de configuración de la habitación.

### Configuración del grupo de persianas

- Lectura actual del sensor: Exhibe el valor actual en bujías-pie del sensor del nivel de luz.
- Control manual del brillo: Ajuste el valor del nivel de luz para una instancia muy brillante y la manera en que reaccionarán las persianas.
- Control manual de la oscuridad: Ajuste el valor del nivel de luz para una instancia muy oscura y la manera en que reaccionarán las persianas.

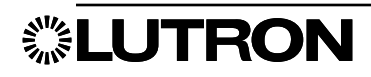

### Asistente de ajuste del Hyperion

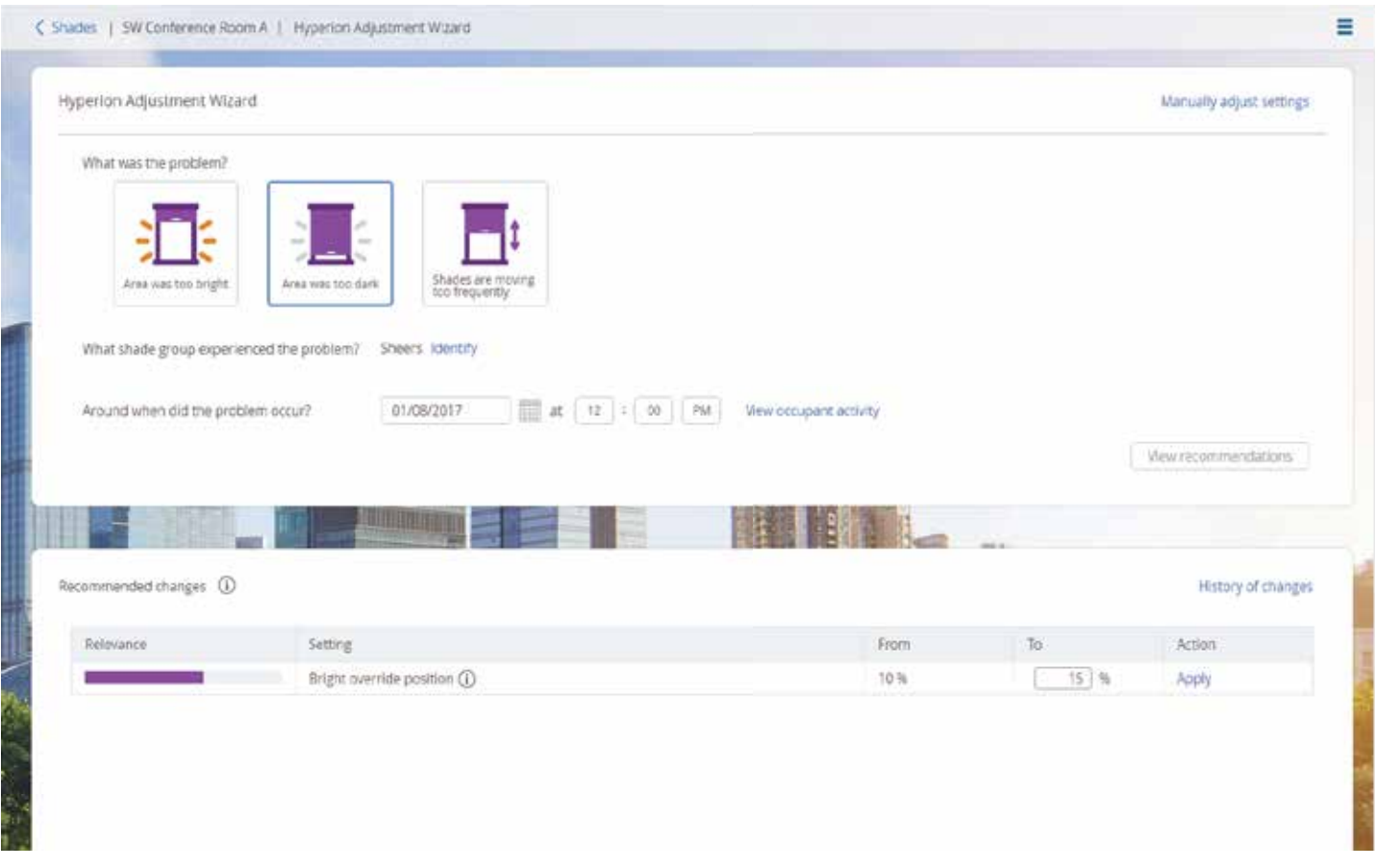

El asistente de ajuste del Hyperion analiza el historial de sus persianas automatizadas para recomendar cambios que mejoren el desempeño de Hyperion en ese espacio. Usted escoge una de las tres opciones que mejor describan lo que está viendo, qué grupo de persianas experimentó el problema (si tuviera varios grupos de persianas y no estuviera seguro de cuál es el que desea identificar puede hacer clic en Identificar, ubicado al lado del nombre, y ese grupo de persianas se desplazará hacia arriba y hacia abajo) y cuándo ocurrió el problema, y luego haga clic en Ver recomendaciones. Usted puede recibir múltiples sugerencias; puede hacer clic en 10 para abrir una ventana emergente que le brindará una explicación para esa recomendación.

# Informe del Hyperion

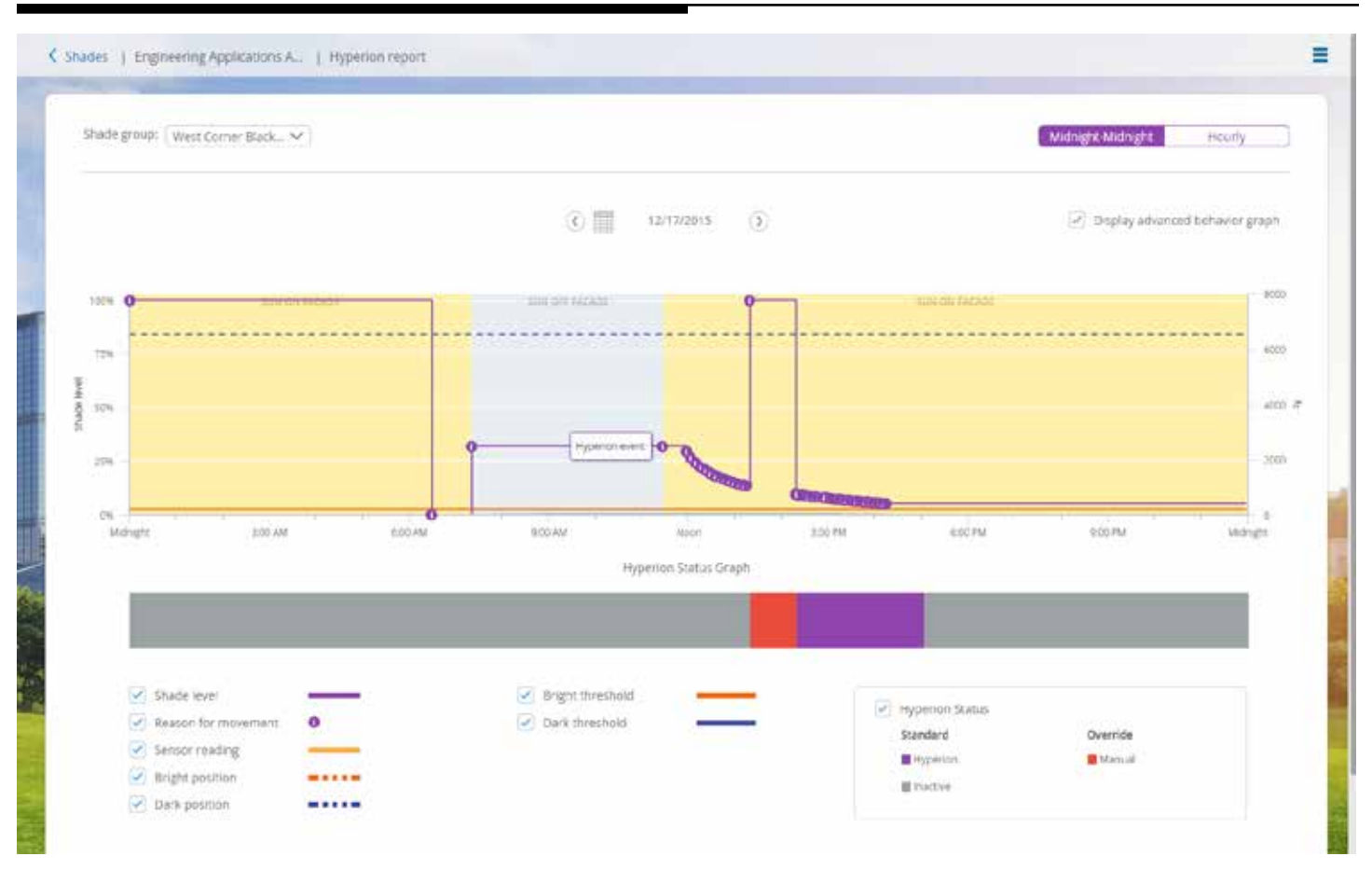

El Informe de historial de persianas muestra cómo ha estado operando el software Hyperion para controlar automáticamente las persianas a fin de minimizar el deslumbramiento y proporcionar un desempeño óptimo de las persianas.

- Seleccione un Grupo de persianas para ver sus datos históricos
	- Utilice la lista desplegable Grupo de persianas ubicada en la parte superior izquierda de la pantalla.
- Seleccione el periodo de tiempo para el cual desea revisar los datos históricos.
	- Utilice el control de selección ubicado en la parte superior derecha de la pantalla para seleccionar una visualización de 24 horas o una visualización horaria.
	- Utilice los controles ubicados en la parte superior central de la pantalla para seleccionar el periodo de 24 horas u horario que desea visualizar.
- Utilizando las casillas de verificación ubicadas en la parte inferior de la pantalla, seleccione qué elementos quisiera que aparezcan en el gráfico. Usted puede optar por exhibir el nivel de las persianas, la razón para los desplazamientos de las persianas, varios umbrales de configuración de Hyperion, el modo del Hyperion y la lectura del sensor de ventanas.

Utilizando estos datos, usted puede ver cómo se desplazan las persianas en respuesta al valor actual del sensor y las configuración del umbral de Hyperion especificada.

Tenga en cuenta que la lectura del sensor podría ser la lectura de un solo sensor, o podría ser el promedio de valores tomados de más de un sensor, según sea cómo hayan sido configurados los parámetros del Hyperion.

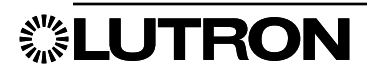

# Iluminación diurna

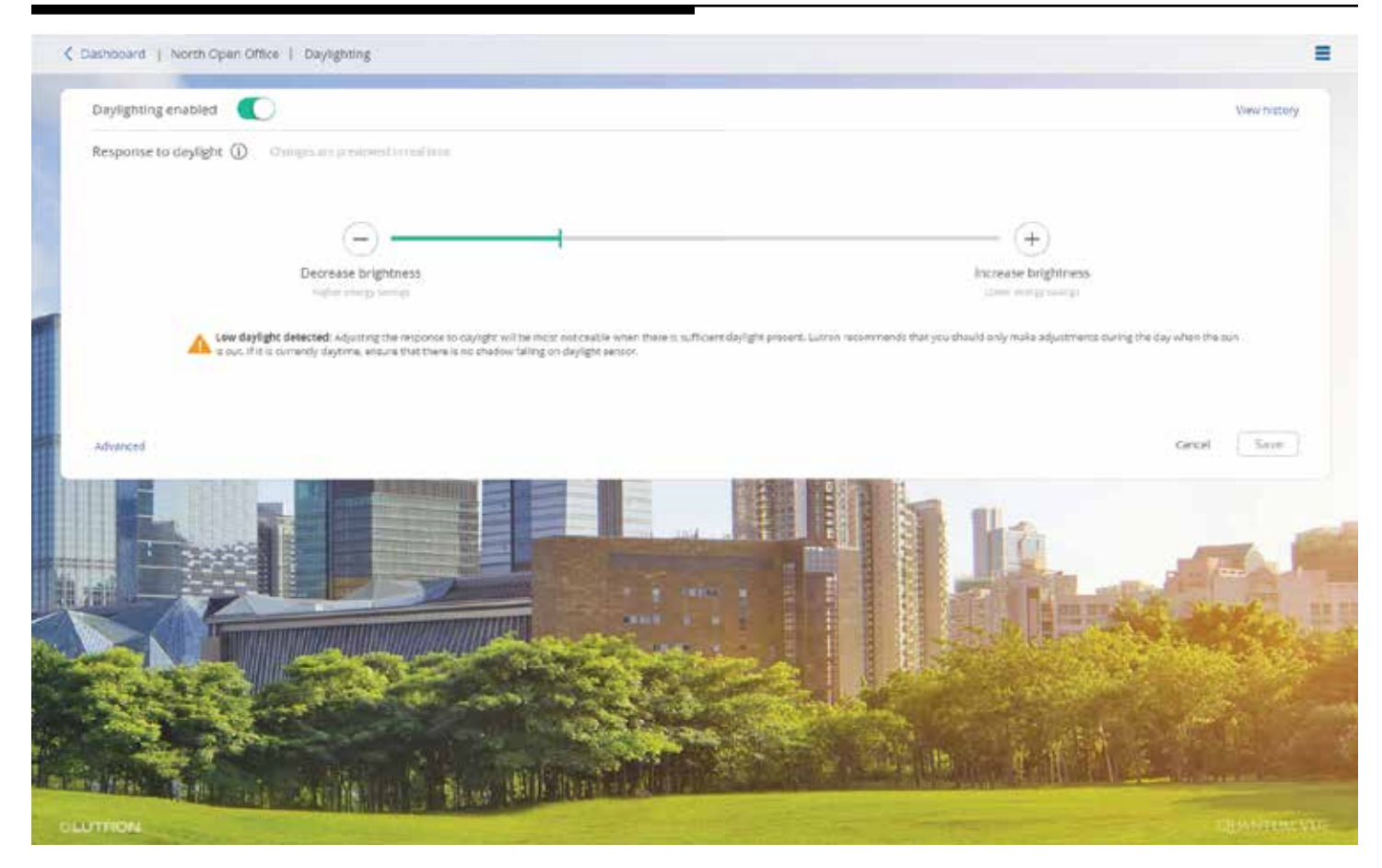

La pantalla Iluminación diurna le permite modificar la manera en que las luces de un área responderán a los sensores de luz diurna. El control deslizante le permite determinar cuán agresivamente se atenuarán las luces en respuesta a la luz natural que ingrese al espacio. Usted puede evitar que la iluminación diurna afecte a las luces de esta área con el botón deslizante ubicado en la parte superior izquierda

P. ej. Si desea que las luces sean muy tenues cuando hay mucha luz natural entrando, desplace el control deslizante para reducir el brillo.

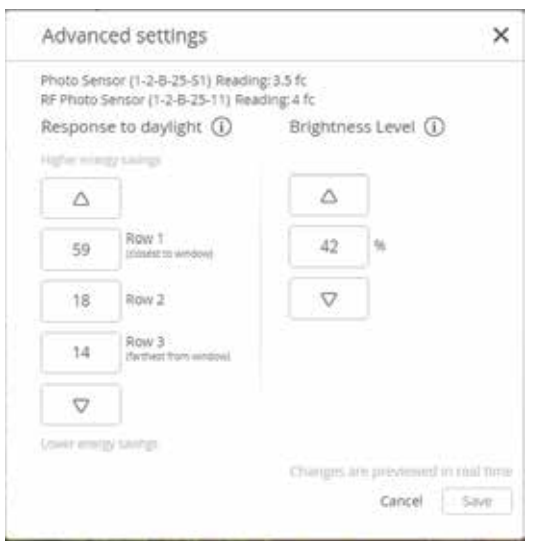

Si usted tuviera múltiples filas de luces que estuvieran afectadas por la luz diurna, puede hacer clic en el enlace Avanzado. Al hacer esto usted puede ajustar la cantidad en que cada fila sea afectada por el sensor de luz diurna. Generalmente, las filas más cercanas a la ventana reciben más luz diurna y pueden atenuarse más que las filas más alejadas de la ventana.

Usted también puede establecer un nivel de brillo deseado; este es la cantidad de luz que el sistema mantendrá en un área cuando la función de luz diurna esté activa. Cuando no haya luz diurna presente, las luces estarán en este nivel; cuando haya luz diurna presente, las luces se atenuarán hasta alcanzar este nivel.

**. LUTRON** 

### Historial de la iluminación diurna

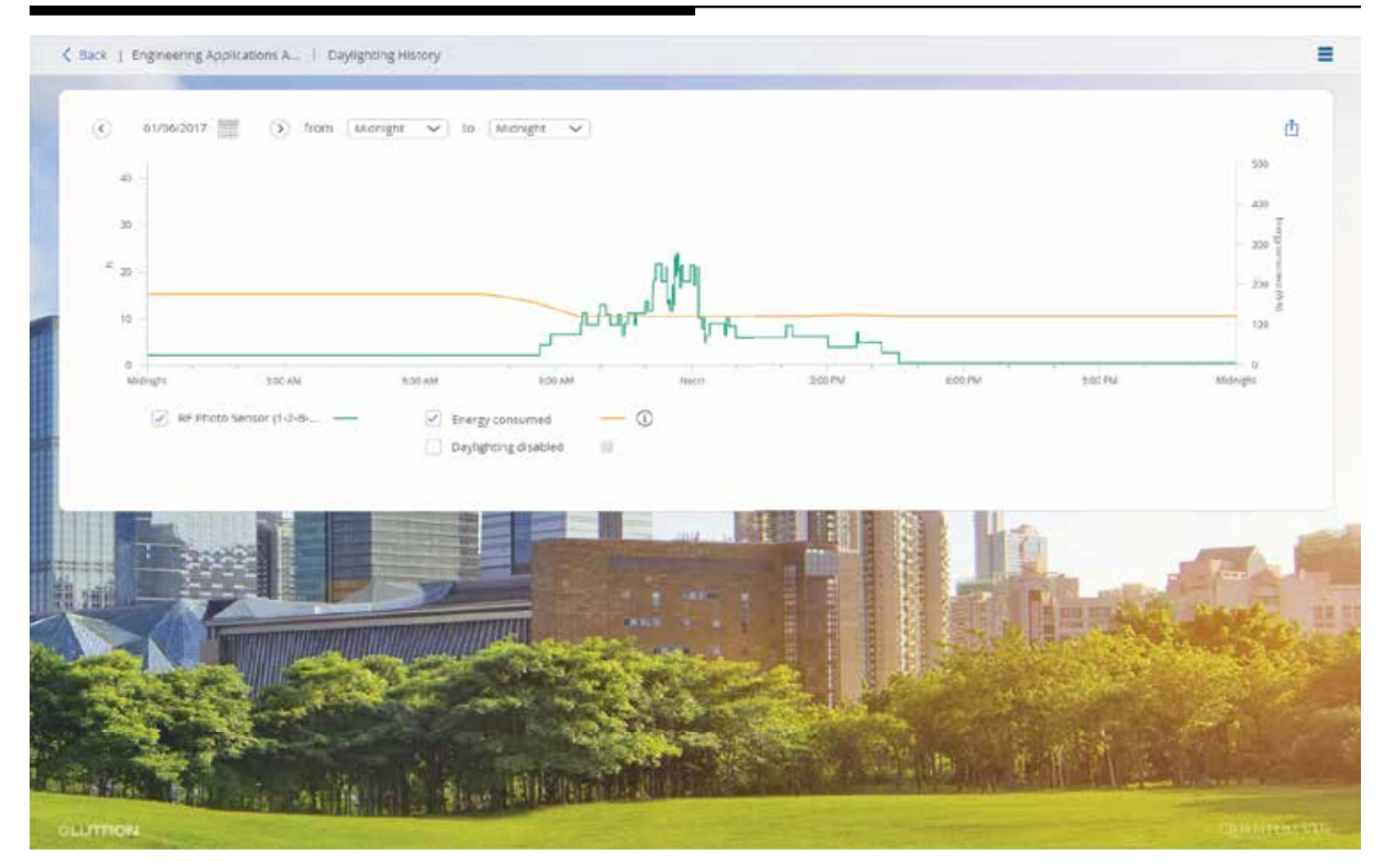

Al hacer clic en Ver el historial ubicado en la pantalla Iluminación diurna, será trasladado a la pantalla Historial de la iluminación diurna. Este cuadro la mostrará la lectura en bujías-pie de cada sensor presente en el área; si hubiera varios sensores se podrá ver el promedio de los sensores, así como la lectura de cada sensor. Usted también puede comparar las lecturas de su sensor de luz diurna con su energía consumida en esa área ver cómo la iluminación diurna está reduciendo el consumo de energía. Usted puede exportar los datos de este cuadro haciendo clic en  $\uparrow$  ubicado en la esquina superior derecha.

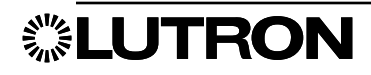

# Ajuste fino: Ajuste de la intensidad máxima

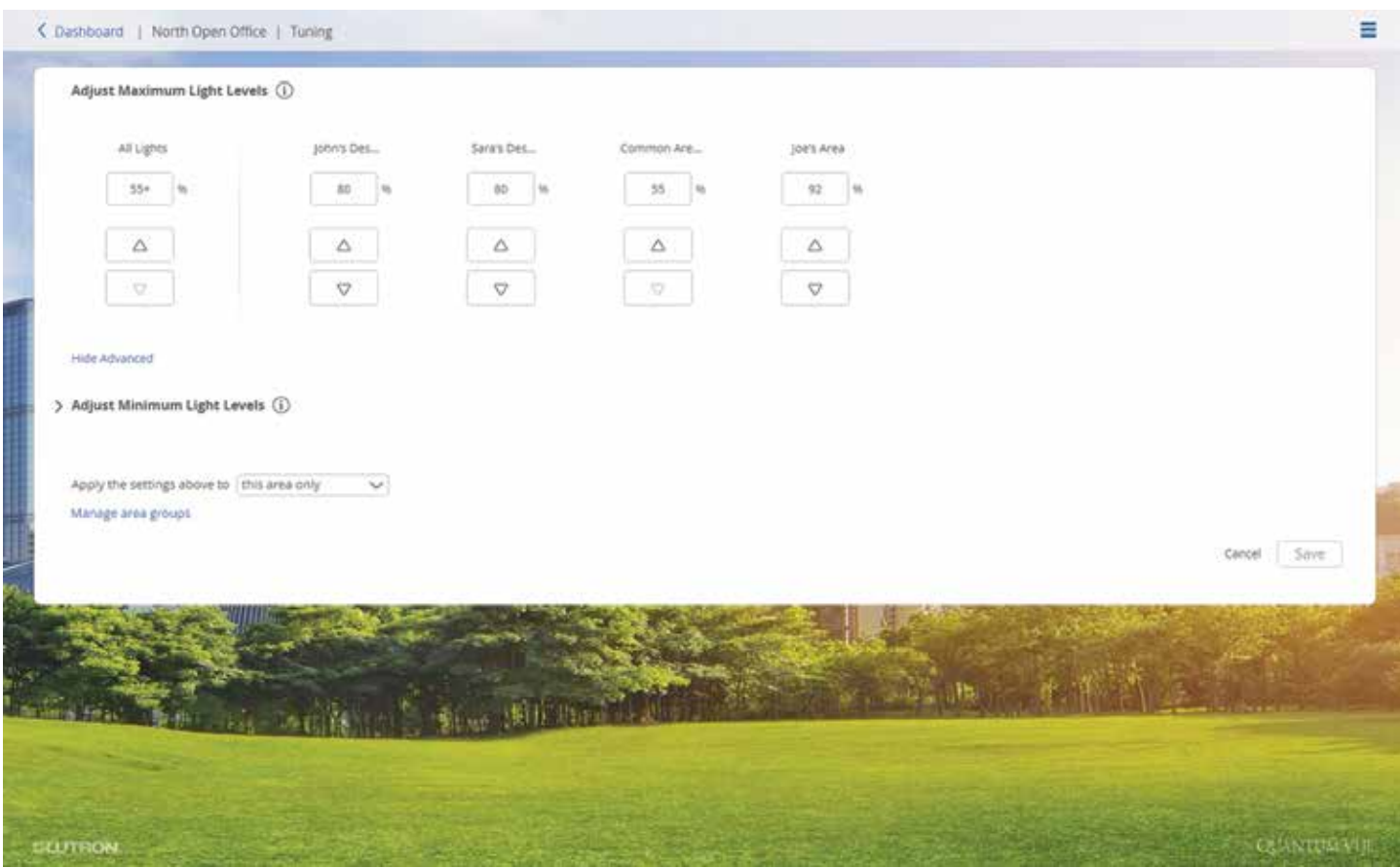

Seleccione el mosaico Ajuste fino en el Panel de control de áreas para ver y ajustar la intensidad máxima de las luces en el área seleccionada actualmente.

- Ajustar todas las luces: Ingrese un nuevo valor en el campo porcentual Todas las luces o pulse los botones de flecha Subir/Bajar ubicados debajo del campo.
- Ajustar zonas de iluminación individuales en el área: Haga clic o toque en el enlace Avanzado ubicado en la parte inferior izquierda de la pantalla de detalles. Los niveles de ajuste de la intensidad máxima para cada zona se mostrarán a la derecha de los controles de ajuste Todas las luces. Ajuste la intensidad máxima de cada zona de forma independiente, según lo desee.
- Haga clic o toque en el botón Guardar para volcar sus cambios al sistema.

*Nota:* En ciertos casos especiales, una zona podría tener un ajuste de intensidad máxima que no puede ser regulado debido a los parámetros avanzados configurados en el software Q-Design; esto podría ocurrir cuando los artefactos individuales ubicados en la zona tengan diferentes niveles de intensidad máxima.

• Para aplicar una nueva configuración al grupo de áreas del área, seleccione el nombre del grupo de áreas en el menú desplegable Aplicar la configuración anterior a. Puede opcionalmente aplicar ajustes a Todas las áreas, que constituyan un grupo de áreas predeterminado global del sistema. *Nota:* El área ya debe estar asignada a un grupo de áreas para aplicar cambios al grupo de áreas.

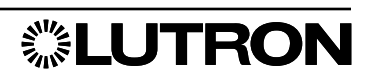

# Ajuste fino: Ajuste de la intensidad mínima

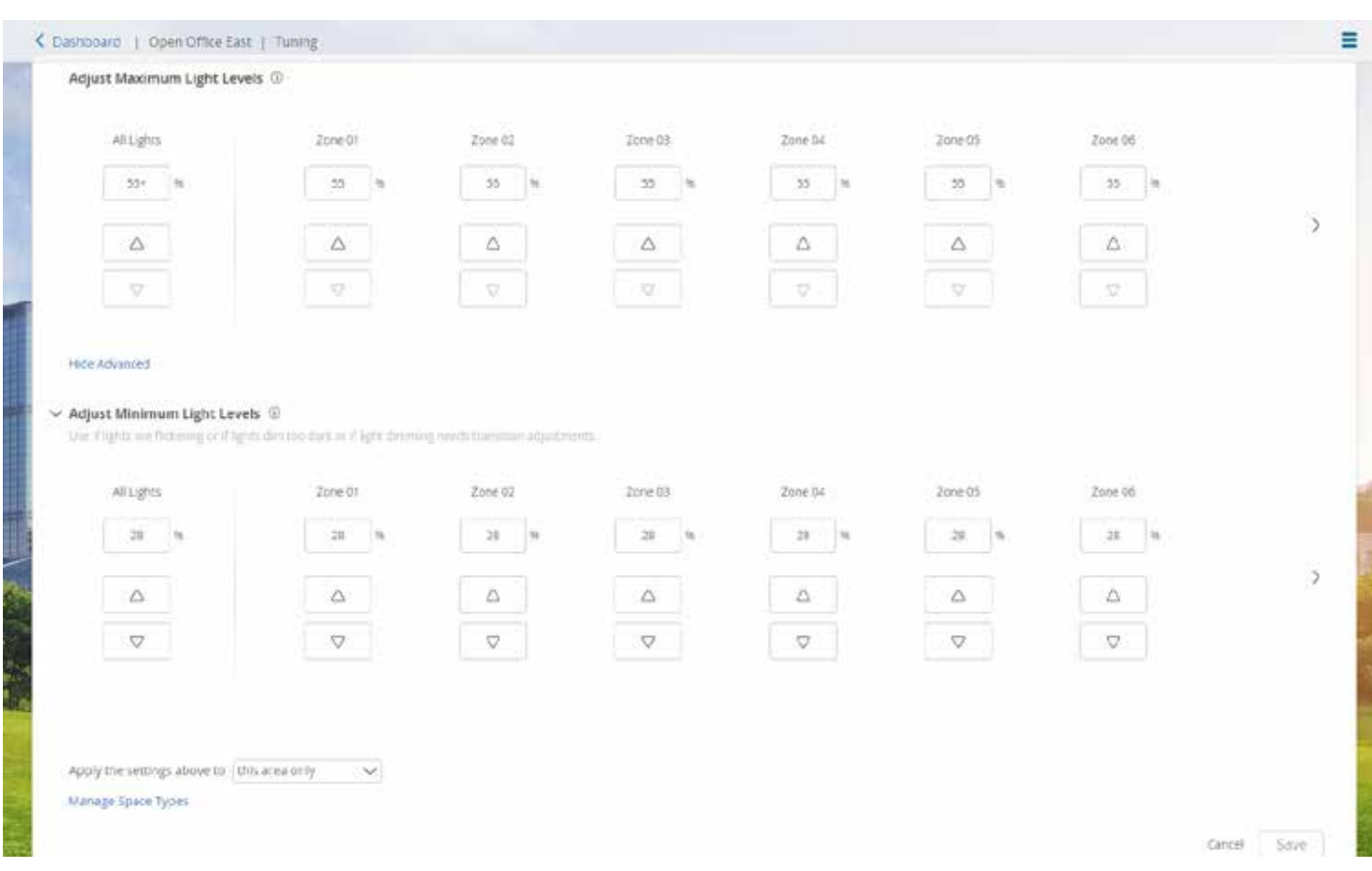

Seleccione el mosaico Ajuste fino en el Panel de control de áreas para ver y ajustar la intensidad mínima de las luces en el área seleccionada actualmente.

- Haga clic Ajustar los niveles de luz mínimos para expandir los controles con el fin de ajustar la intensidad mínima.
- Ajustar todas las luces: Ingrese un nuevo valor en el campo porcentual Todas las luces o pulse los botones de flecha Subir/Bajar ubicados debajo del campo.
- Ajuste zonas de iluminación individuales en el área: Ingrese un nuevo valor para cada campo porcentual de luces individuales o pulse los botones de flecha Subir/Bajar ubicados debajo de cada campo.
- Haga clic o toque en el botón Guardar para volcar sus cambios al sistema.
- Para aplicar una nueva configuración al grupo de áreas del área, seleccione el nombre del grupo de áreas en el menú desplegable Aplicar la configuración anterior a. Puede opcionalmente aplicar ajustes a Todas las áreas que constituyan un grupo de áreas predeterminado global del sistema.

*Nota:* El área ya debe estar asignada a un grupo de áreas para aplicar cambios al grupo de áreas.

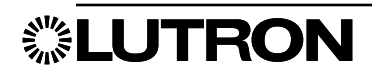

# **Ocupación:** Sensores

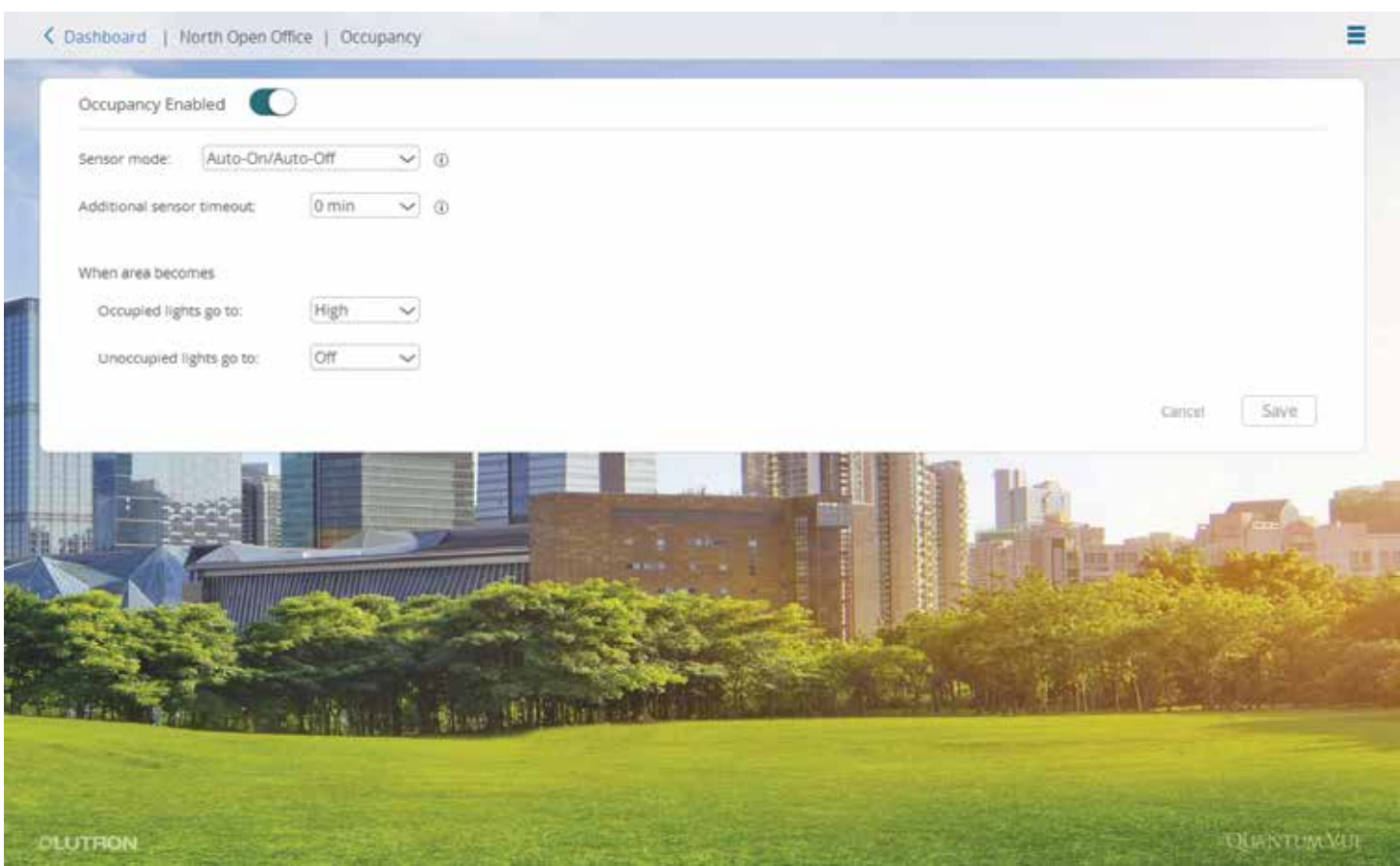

Seleccione el mosaico **Ocupación** en el Panel de control de áreas para ver y ajustar los parámetros de Ocupación para el área seleccionada. Si los sensores de ocupación estuvieran en uso para el área seleccionada, usted verá una pantalla similar a la que se muestra arriba.

- Habilite o deshabilite el procesamiento de la ocupación para el área actual: Alterne el control Habilitar/ Deshabilitar **Ocupación** ubicado en la parte superior izquierda de la pantalla de detalles. Si la ocupación estuviera deshabilitada, los sensores del área no encenderán ni apagarán las luces cuando se detecte ocupación o vacancia.
- Ajuste el comportamiento del control de ocupación del área: Haga clic o toque en el menú desplegable Modo de sensor para seleccionar la función deseada.
	- Encendido/apagado automáticos: las luces se controlarán cuando se detecte ocupación y cuando se detecte vacante.
	- Sólo apagado automático: las luces sólo serán controladas cuando se detecte una vacancia; las luces deberán ser encendidas manualmente cuando ingresen personas a la habitación.
- Añada un valor de tiempo de espera adicional a los sensores del área. Este intervalo de espera es el intervalo de tiempo que el sistema esperará luego de detectar una vacancia y antes de enviar las luces al nivel de desocupación. *Nota:* Este valor es en adición al tiempo de espera que está configurado localmente en los propios sensores (la mayoría de los sensores tienen un dial de tiempo de espera o botón de control en la parte trasera del sensor; este parámetro no puede ser controlado desde el sistema y debe ajustarse manualmente).
- Especifique los niveles de luz para ocupación y desocupación o las escenas de iluminación que serán activadas por el sistema cuando se detecte ocupación o vacancia, respectivamente, en el área.
- Para aplicar una nueva configuración al grupo de áreas del área, seleccione el nombre del grupo de áreas en el menú desplegable **Aplicar la configuración anterior a**. Puede opcionalmente aplicar ajustes a Todas las áreas que constituyan un grupo de áreas predeterminado global del sistema.*Nota:* El área ya debe estar asignada a un grupo de áreas para aplicar cambios al grupo de áreas.

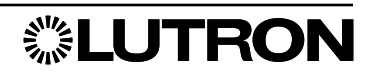

## **Ocupación:** Fuera del horario de trabajo

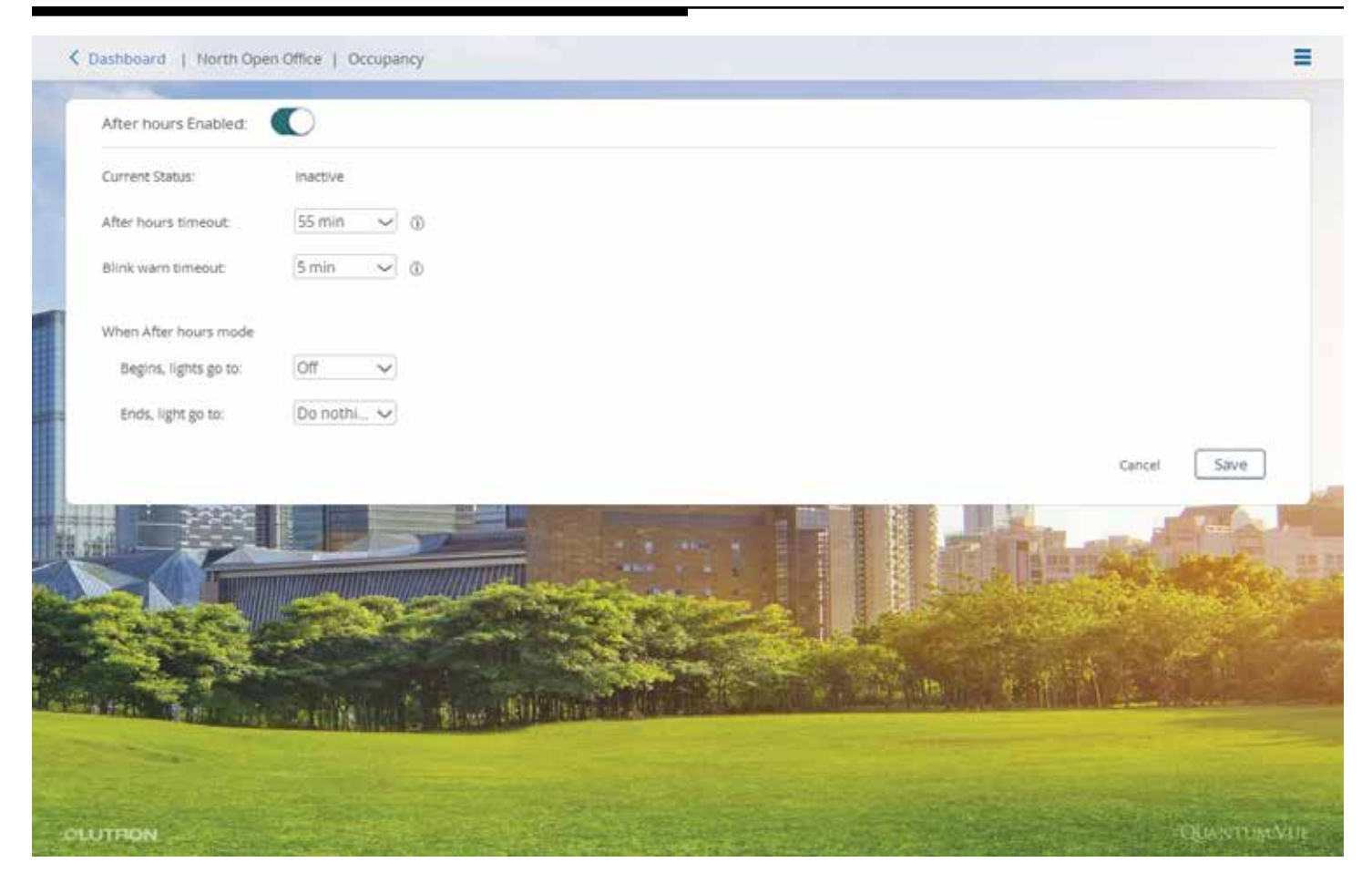

Fuera del horario de trabajo gestiona los niveles de luz durante las horas no de trabajo / no de negocios en áreas que no están controladas por sensores de ocupación.

Justo antes de comenzar Fuera del horario de trabajo, el sistema iniciará el Intervalo de espera con parpadeo de advertencia — destella las luces del área — para advertir a los ocupantes que las luces pasarán a un nivel bajo correspondiente a Fuera del horario de trabajo (generalmente apagadas).

Luego del Intervalo de espera del parpadeo de advertencia, el sistema encenderá las luces al nivel de Fuera del horario de trabajo.

Si un ocupante utilizara un control de pared en algún momento, ya sea durante el periodo de Parpadeo de advertencia o luego de que las luces hayan sido enviadas al nivel Fuera del horario de trabajo, el sistema esperará por un periodo de caducidad más largo — "caducidad de Fuera del horario de trabajo", antes de parpadear otra vez las luces y prepararse para enviar las luces al nivel Fuera del horario de trabajo.

- Seleccione el mosaico **Fuera del horario de trabajo** en el Panel de control de áreas para ver y ajustar los parámetros de Fuera del horario de trabajo para el área seleccionada. El mosaico Fuera del horario de trabajo sólo estará presente para las áreas que hayan sido configuradas para utilizar Fuera del horario de trabajo en el software Q-Design.
- Habilite o deshabilite el comportamiento Fuera del horario de trabajo en el área actual: Alterne el control Habilitar/Deshabilitar **Fuera del horario de trabajo** ubicado en la parte superior izquierda de la pantalla de detalles.
- Ajuste la configuración de Fuera del horario de trabajo: Utilice los menús desplegables de la pantalla.

*Nota:* Para especificar las horas en las cuales comienza y termina Después del horario de trabajo para el área actual, cree eventos de inicio y finalización de dicho intervalo con la función **Cronogramas**.

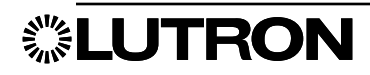

# **Ocupación**

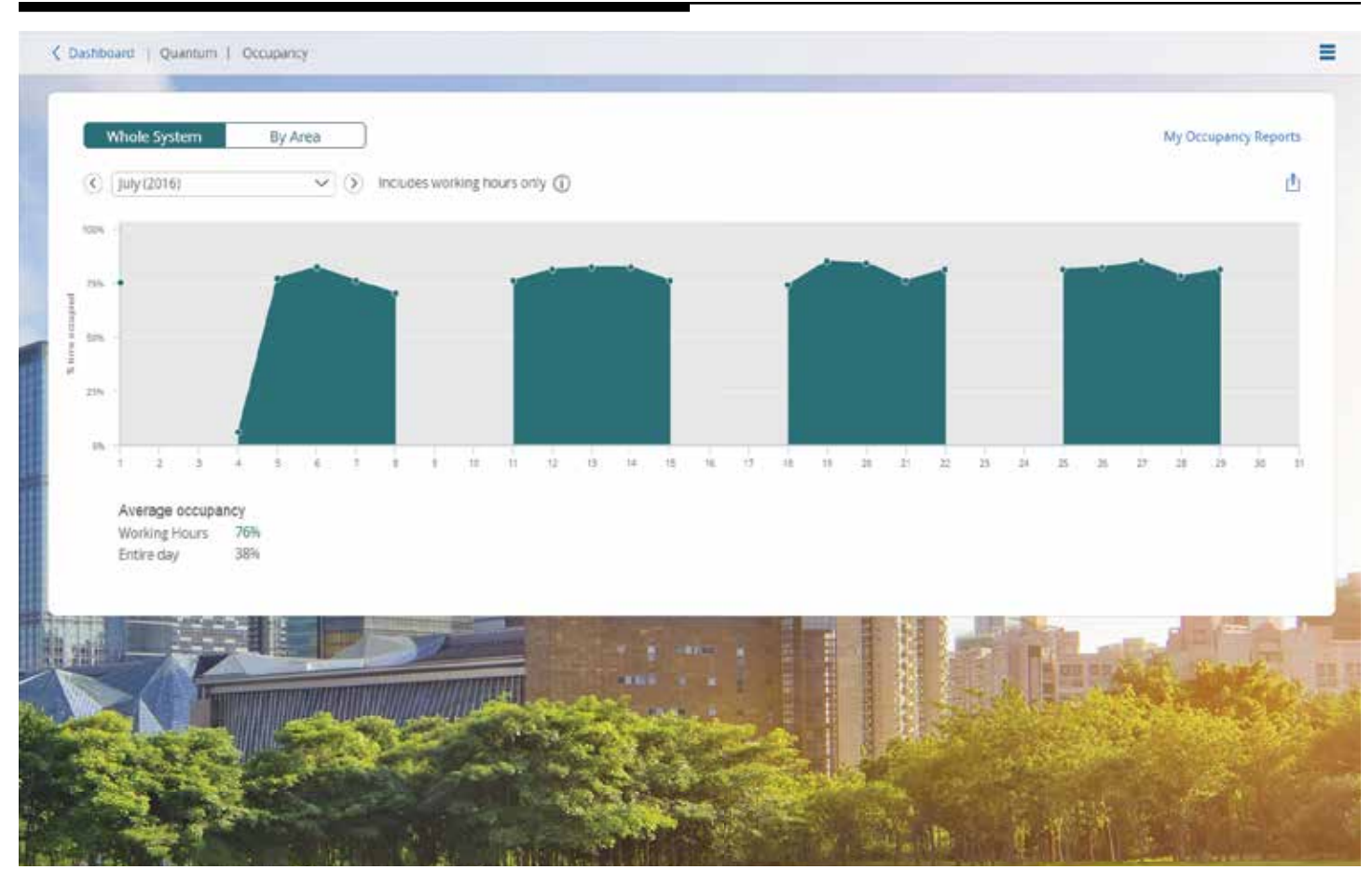

La página Ocupación le permite al usuario supervisar el uso de las áreas basándose en la cantidad de tiempo que las áreas están ocupadas. Al supervisar la ocupación del área, el usuario puede ver si un área está siendo utilizada en su totalidad.

Hay dos vistas principales que puede escoger: Todo el sistema y Por área. Sistema completo le dará un porcentaje de ocupación promedio basado en Fuera de horas de trabajo y Para todo el día. Por Área da el porcentaje de tiempo ocupado para cada área sólo durante el horario de trabajo.

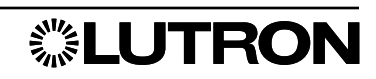

### Bloqueo/Desbloqueo del teclado

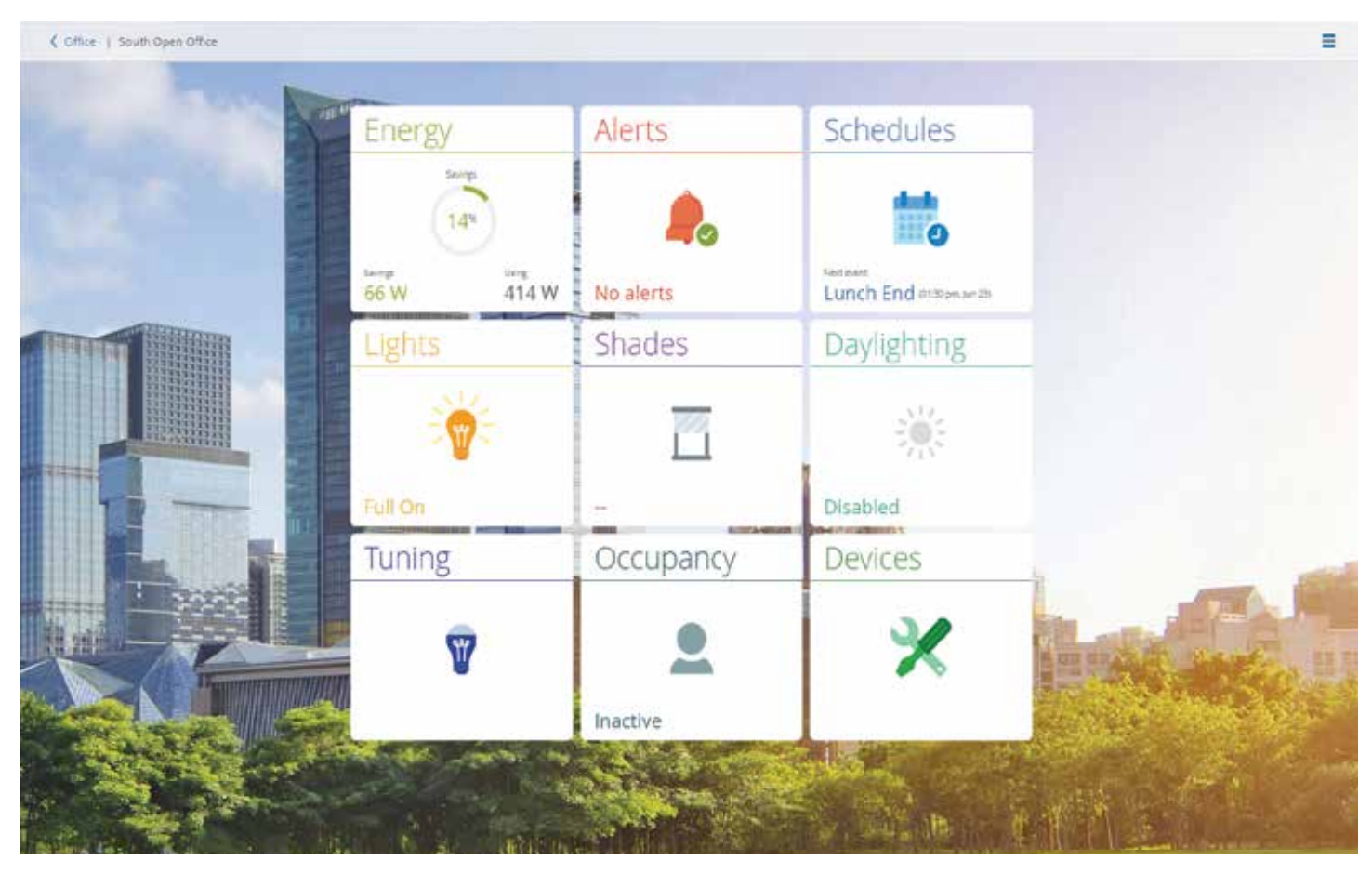

Un usuario puede bloquear un teclado de un sistema Quantum Vue, de modo que la pulsación de un botón en ese teclado no ejecute la acción asignada.

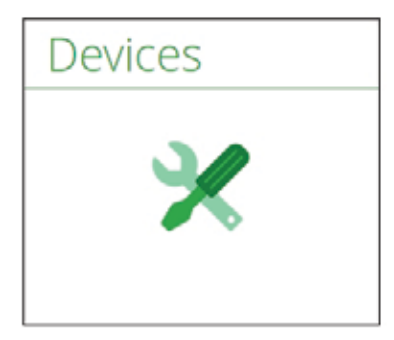

Haga clic en el mosaico **Dispositivos** del panel de control de áreas. Esto lo llevará a la página Dispositivos donde tendrá la opción de bloquear/desbloquear teclados individuales o todos los teclados.

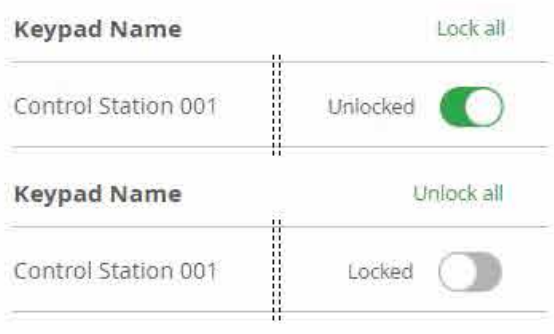

Cuando esté en la página de Dispositivos, desplace el control deslizante para bloquear teclados individuales o toque el enlace "Bloquear todos" para bloquear todos los teclados de esa área.

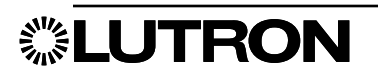

# Variables

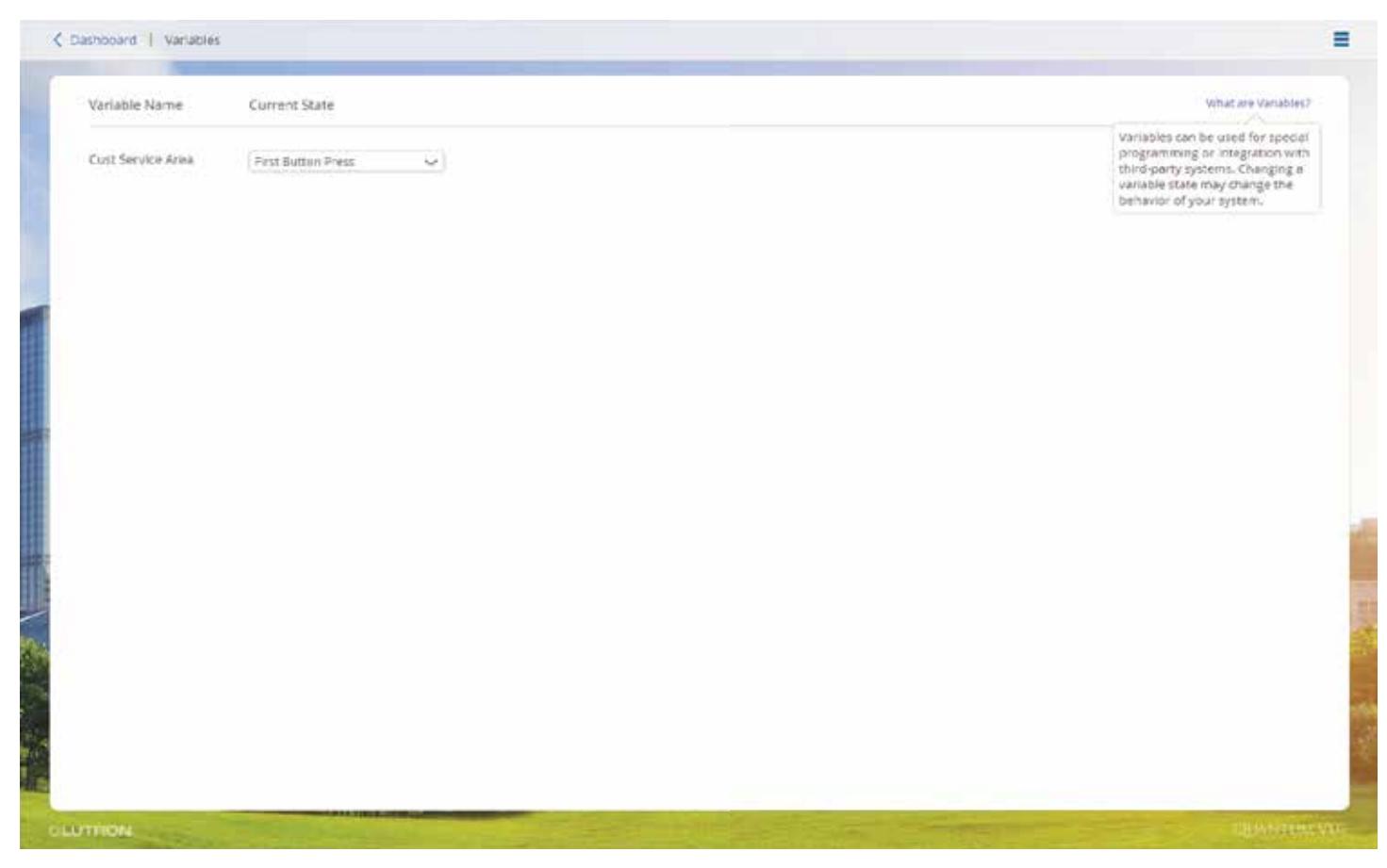

La pantalla Variables mostrará todas las variables que están siendo utilizadas en el sistema. Las variables se utilizan en el sistema de iluminación para modificar la operación del sistema en función del estado de la variable. En esta pantalla usted puede cambiar manualmente el estado de la variable.

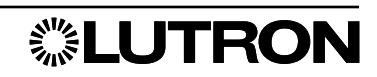

### Reemplazo de balastos

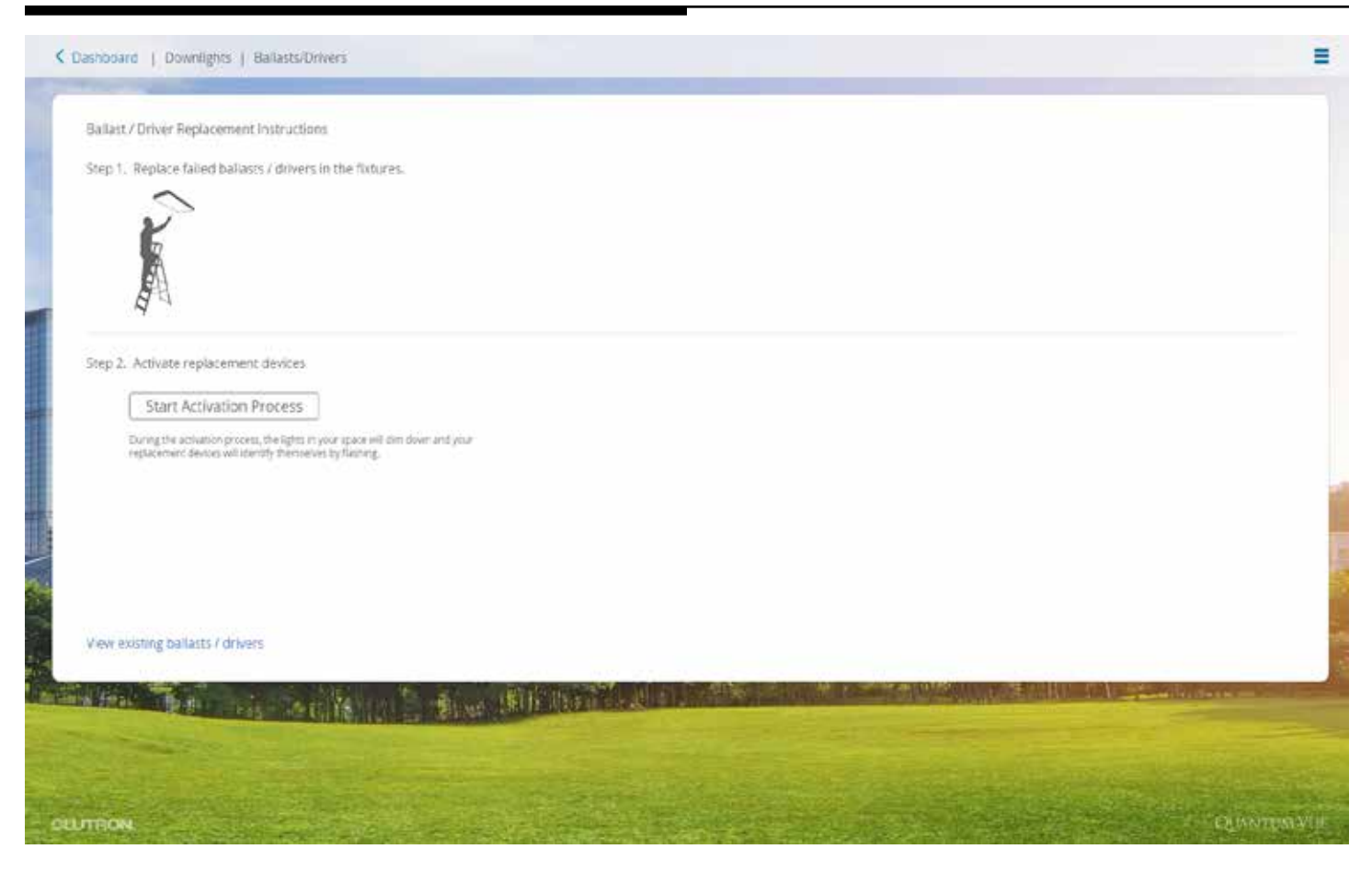

Seleccione el mosaico **Balastos/Controladores** en el Panel de control de áreas. Si un balasto/controlador fallara en un bucle de DBI o ECO, usted puede gestionar un balasto/controlador de reemplazo en esta pantalla.

*Nota:* Si sólo ha fallado un balasto/controlador en un bucle, el reemplazo automático funcionará automáticamente cuando el balasto/controlador sea reemplazado en el espacio. Esta función es únicamente para múltiples reemplazos de balastos/controladores.

- Reemplace el balasto/controlador defectuoso con un balasto no gestionado.
- Haga clic en el botón Iniciar el proceso de activación.
- Si el área contuviera más de un enlace de balastos/controladores, usted podrá hacer destellar ambos enlaces para ayudar a identificar y seleccionar el enlace que contenga el balasto que está tratando de reemplazar.
- Aparecerá una pantalla de carga y luego, después de algunos minutos, aparecerá un mensaje que le preguntará si el balasto/controlador que desea activar parpadea.
- Si la luz conectada al balasto/controlador reemplazado estuviera parpadeando, haga clic en Sí. De lo contrario haga clic en 'No, destellar el siguiente' hasta que destelle el balasto correcto. Haga clic en Sí.
- Podrían requerirse pasos adicionales para hacer destellar y seleccionar la zona adecuada, hacer destellar y seleccionar la fila de iluminación diurna adecuada y hacer destellar y seleccionar el tipo de artefacto adecuado al cual se haya asignado el balasto. Estos pasos podrán ser necesarios para identificar correctamente el controlador.
- Aparecerá una pantalla **Confirmar asignación de balasto/controlador** que mostrará dónde está asignado el balasto/controlador. Haga clic en Cerrar.
- Si hubiera más balastos no gestionados para activar, se puede seguir gestionando los balastos/conductores de la misma manera o hacer clic en Guardar para salir del modo de gestión y guardar el estado actual.
- Si se reemplazara balastos no gestionados, aparecerá un mensaje para indicar que todos los balastos/ controladores han sido encontrados y están listos para su activación. Para finalizar la asignación haga clic en Guardar cambios.

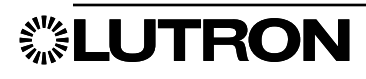

# Q-Admin

# Diagnósticos: Verificar el estado

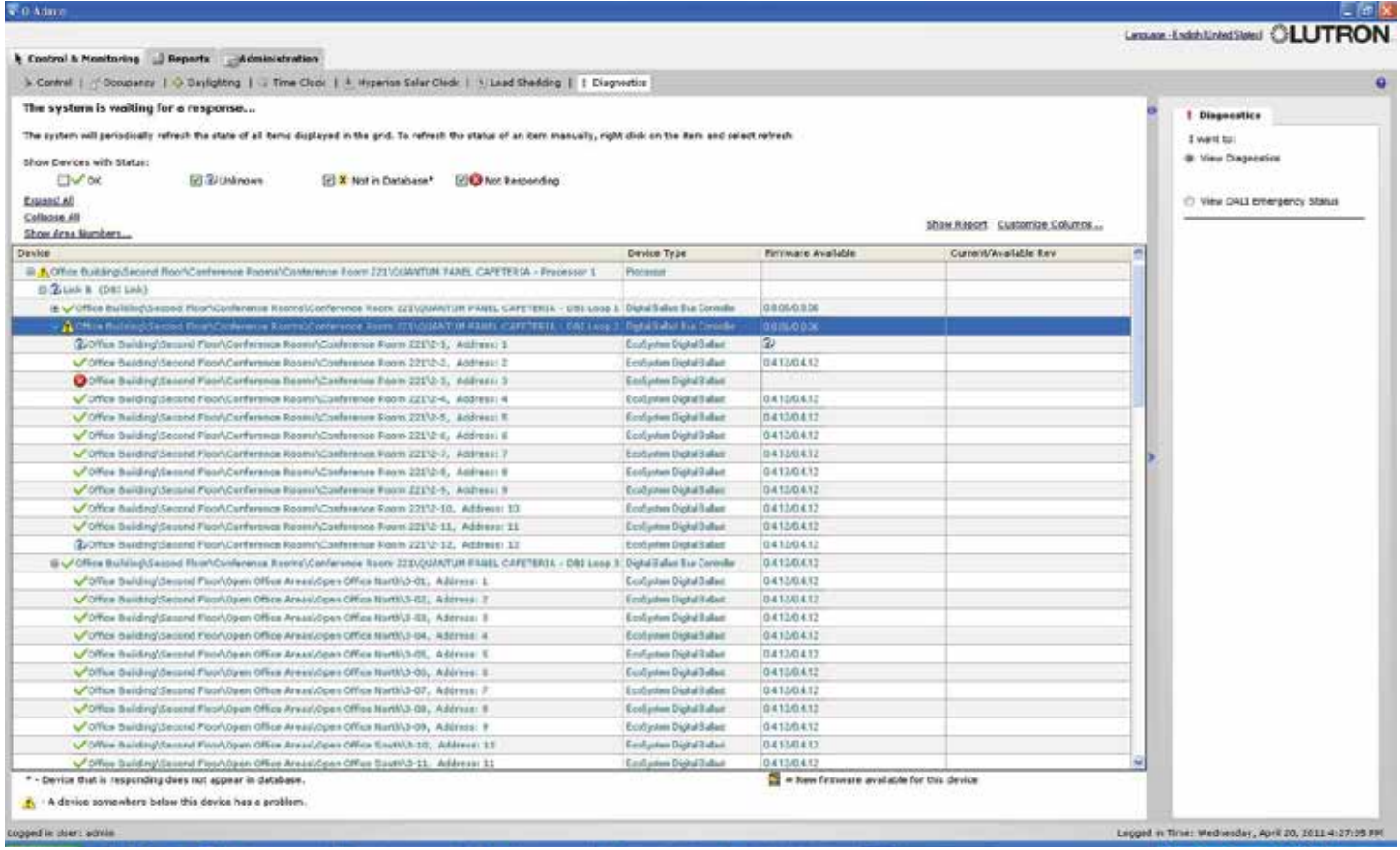

El modo Diagnósticos le permite al administrador del edificio verificar el estado de todos los equipos del sistema de control de iluminación.

#### Visualización de diagnósticos

Los dispositivos serán listados con un informe de estado de OK, Faltante, No presente en la base de datos o Desconocido. Marque o quite la marca de selección en los filtros ubicados encima de la grilla (OK, Desconocido, No presente en la base de datos, No responde) para exhibir u ocultar los dispositivos con esos estados. En cualquier momento, haga clic en el enlace Mostrar informe sobre la cuadrícula para exhibir la misma información en un formulario de informe; este informe puede ser guardado, exportado a los formatos xls o .csv, e impreso.

#### Ver qué dispositivos no están respondiendo actualmente

- 1. Asegúrese de que la casilla de verificación No responde ubicada en la parte superior de la pantalla esté marcada. Todas las demás casillas de verificación pueden ser desactivadas para filtrar la lista a sólo los dispositivos que no responden.
- 2. Utilice el árbol de diagnósticos para navegar hasta los dispositivos que en ese momento no estén respondiendo, o haga clic en **Expandir todo** para mostrar todos los dispositivos.
- 3. Para generar un informe que pueda ser impreso o guardado, haga clic en **Mostrar informe**.

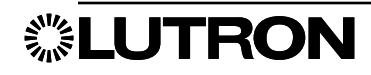

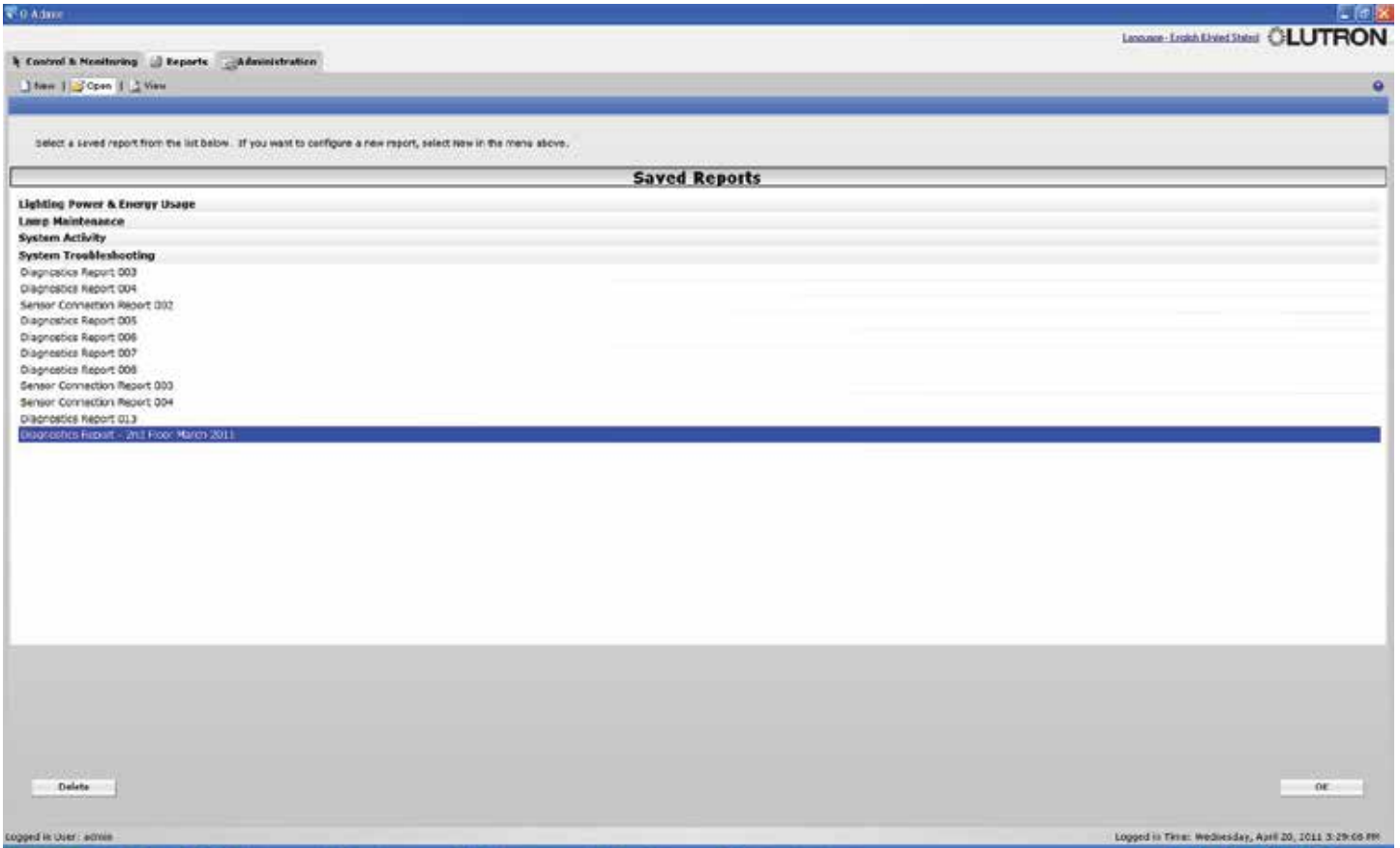

### Abrir un informe

### Abrir un informe guardado

- 1. Haga clic en Abrir en la ficha Informes.
- 2. Haga clic en el informe seleccionado.
- 3. Haga clic en OK. El informe se cargará en una nueva subficha de la ficha Ver.

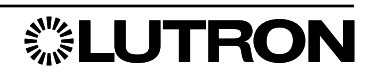

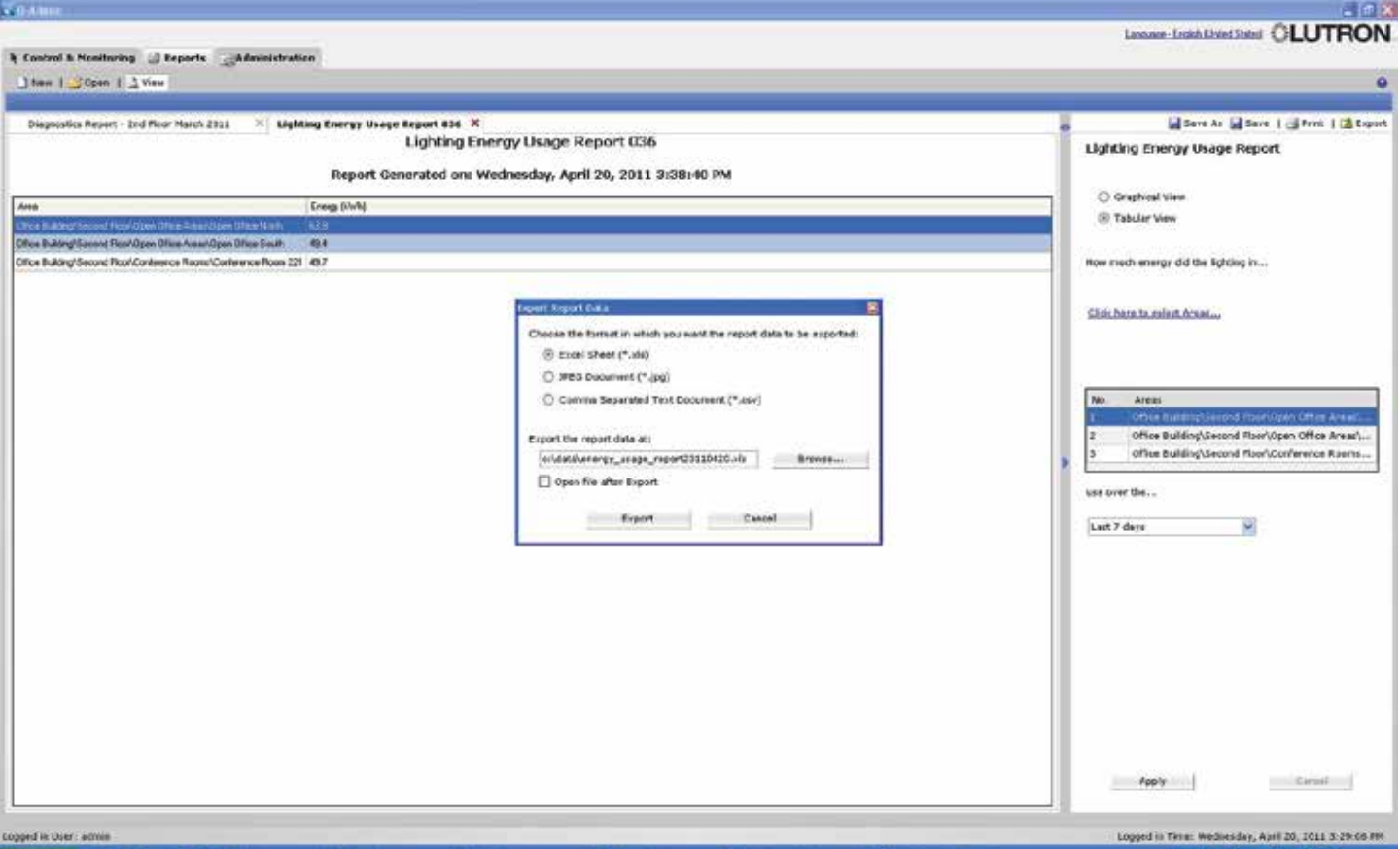

### Guardar, imprimir y exportar un informe

Los informes pueden ser impresos y guardados. La exportación al formato Excel (. xls) requiere que esté instalado Microsoft® Excel® 2003 o posterior; alternativamente, los informes pueden ser exportados en formato .csv. Todos los informes pueden ser exportados en formato tabular (a .xls o .csv). Sólo pueden ser exportados en el formato de imagen .jpg los informes que tengan una vista gráfica.

### Guardar un informe que ha sido creado

- 1. Haga clic en Guardar oGuardar como…
- 2. Si guarda por primera vez (o escoge **Guardar como...** se le pedirá el nombre del informe. Cambie el nombre predeterminado, si lo desea, y haga clic en **Guardar**.

### Imprimir un informe

- 1. Haga clic en Imprimir.
- 2. Seleccione la impresora deseada, escoja opciones si lo desea, y haga clic en OK.

### Guardar un informe en un archivo

- 1. Haga clic en **Exportar**.
- 2. Seleccione el formato de salida deseado (.xls, .jpg o .csv).
- 3. Escoja el nombre del archivo de salida escribiendo en el cuadro de texto y/o utilizando el botón Examinar....
- 4. Luego, para abrir el archivo en la aplicación de hoja de cálculo o gráfica predeterminadas, marque Abrir el archivo luego de la exportación.
- 5. Haga clic en Exportar.

Microsoft y Excel son marcas registradas de Microsoft Corporation en los Estados Unidos y/u otros países.

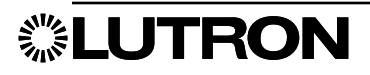

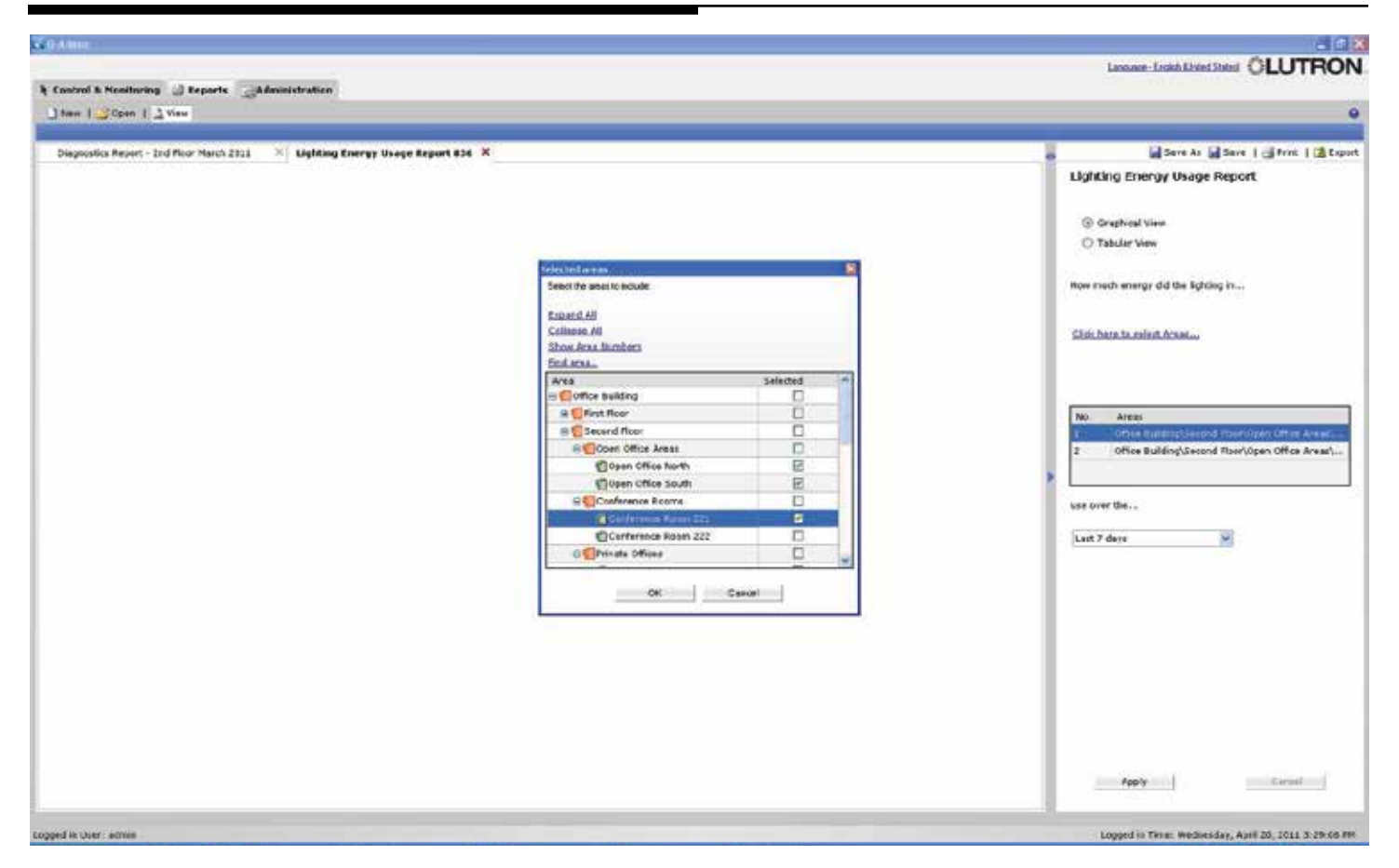

### Opciones de informes

Los informes pueden ser ejecutados con diferentes opciones (p.ej, el informe anterior puede ser ejecutado para una o más áreas en un período de tiempo especificado).

### Escoger las áreas exhibidas en un informe

- 1. Haga clic en Haga clic aquí para seleccionar áreas…
- 2. Marque una o más áreas en el árbol de áreas.
- 3. Haga clic en OK.

Para cambiar otras opciones en los informes, utilice los controles adecuados ubicados en el panel derecho. Las opciones disponibles varían según el informe.

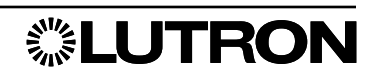

### Informes: Informe de consumo de energía de iluminación

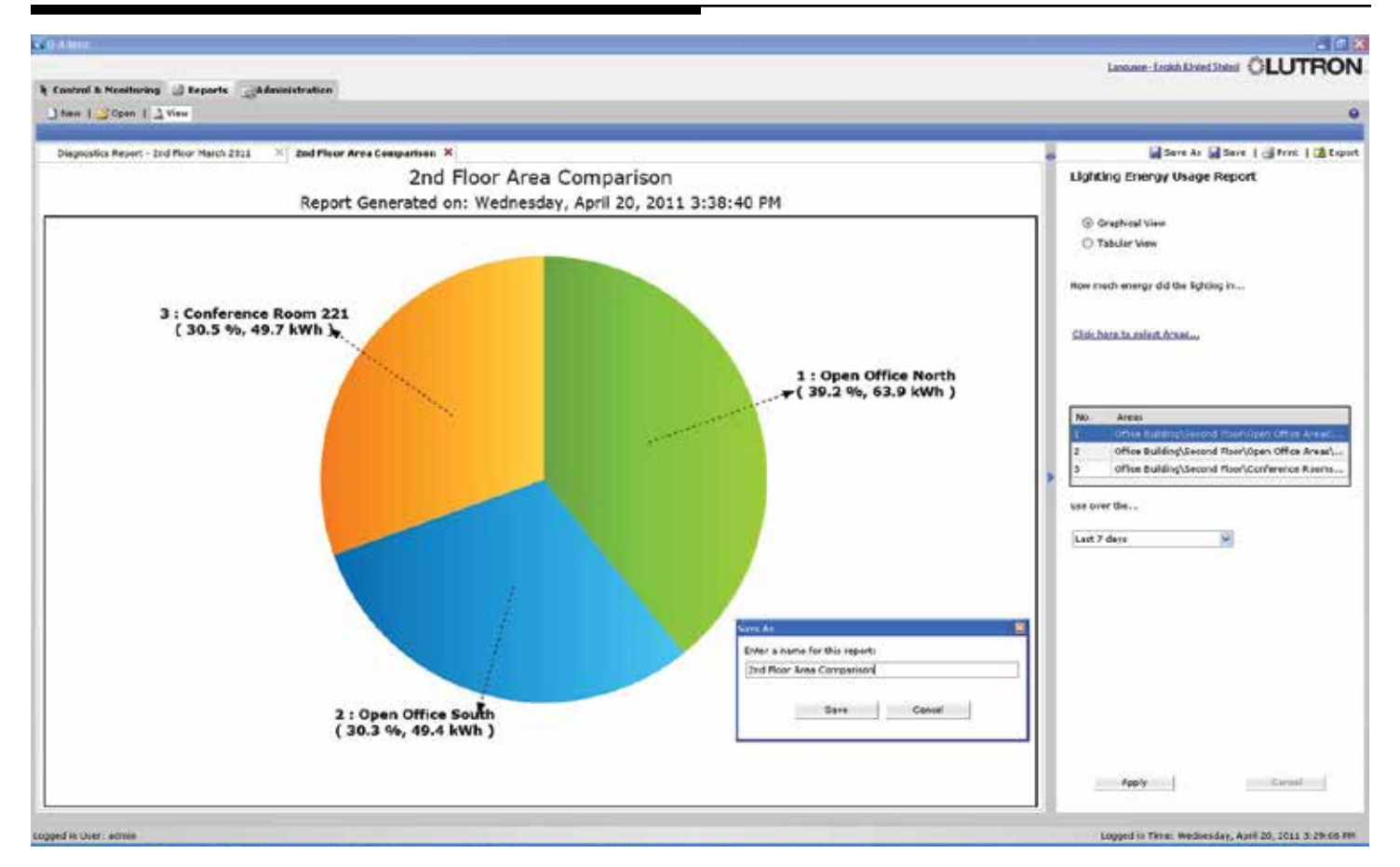

Informe de uso de la energía de iluminación: *"¿Cuánta energía utilizó la iluminación [en las áreas seleccionadas] durante [período de tiempo]?"*

Este informe muestra un gráfico circular que compara múltiples áreas en el transcurso de un período de tiempo. Se puede utilizar para encontrar qué áreas están consumiendo la mayoría de la energía.

### Crear un informe de consumo de energía de iluminación

- 1. Seleccione las áreas a comparar utilizando el Enlace Haga clic aquí para seleccionar áreas....
- 2. Escoja el período de tiempo utilizando el menú desplegable de la derecha.
- 3. Haga clic en Aplicar.

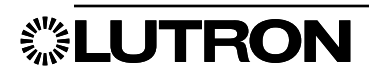

# Informes: Informe de potencia de iluminación consumida

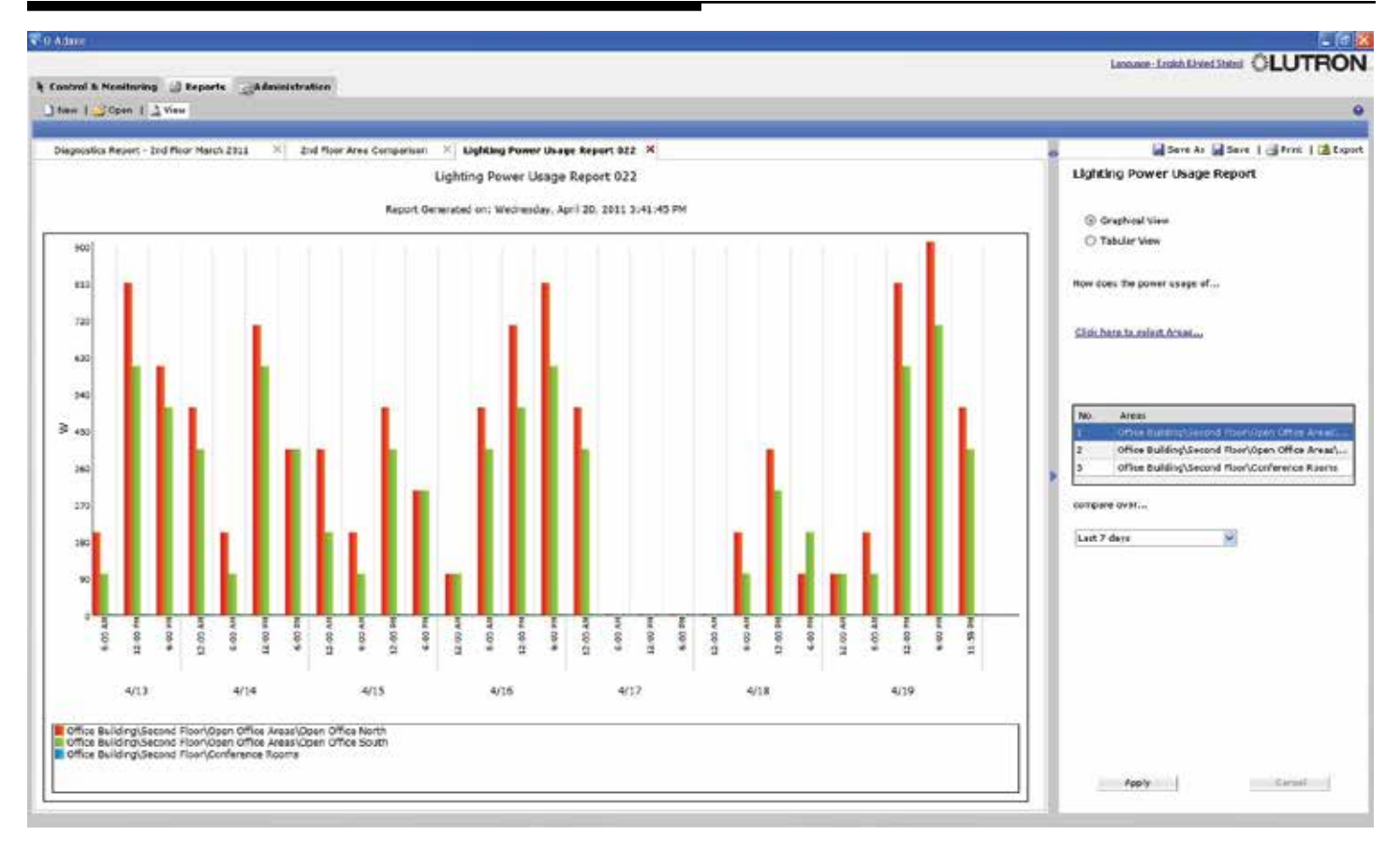

Informe de uso de la energía de iluminación: *"¿Cómo comparan entre sí los consumos de energía de [las áreas seleccionadas] durante [intervalo]?"*

Este informe muestra un gráfico de barras que compara el consumo de energía de múltiples áreas a través de un período de tiempo.

### Crear un informe de potencia de iluminación consumida

- 1. Seleccione las áreas a comparar utilizando el Enlace Haga clic aquí para seleccionar áreas....
- 2. Escoja el período de tiempo utilizando el menú desplegable de la derecha.
- 3. Haga clic en Aplicar.

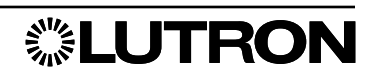

### Informes: Informe de comparación de tendencias de la potencia de ilumina

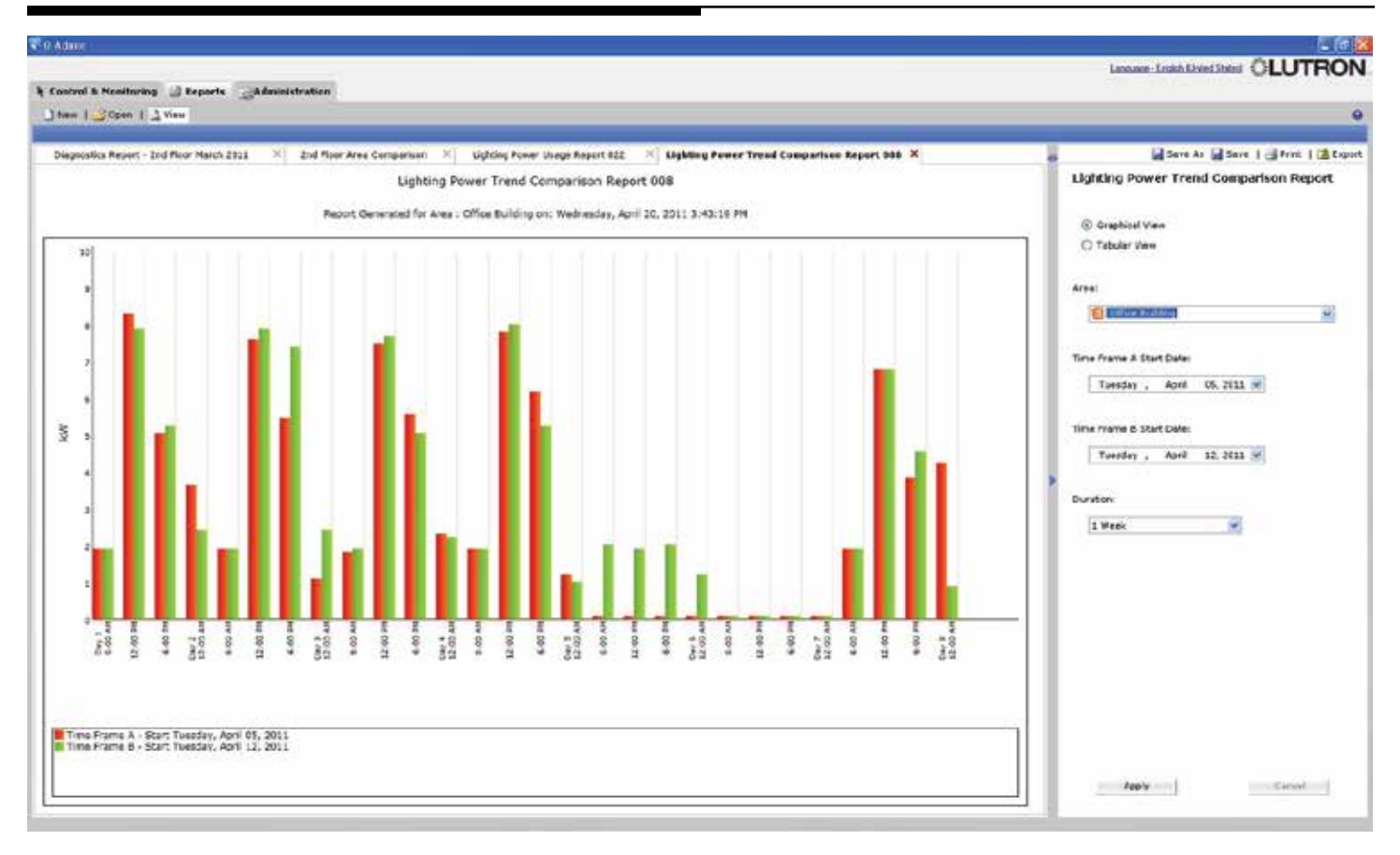

#### Informe de comparación de tendencias de energía de iluminación: *"¿Cómo comparan entre sí los consumos de energía de [el área seleccionada] durante [intervalos seleccionados]?"*

Este informe muestra el consumo de energía para un área en particular en dos intervalos de tiempo diferentes. Por ejemplo, esto puede ser utilizado para comparar el consumo de energía de esta semana con el de la semana pasada.

### Crear un Informe de comparación de tendencias de energía de iluminación

- 1. Seleccione el área utilizando el menú desplegable de la derecha.
- 2. Escoja la primera fecha utilizando el menú desplegable Fecha de inicio del intervalo de tiempo A.
- 3. Escoja la segunda fecha utilizando el menú desplegable Fecha de inicio del intervalo de tiempo B.
- 4. Seleccione el intervalo de tiempo en el menú desplegable **Duración**.
- 5. Haga clic en Aplicar.

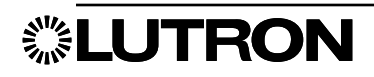

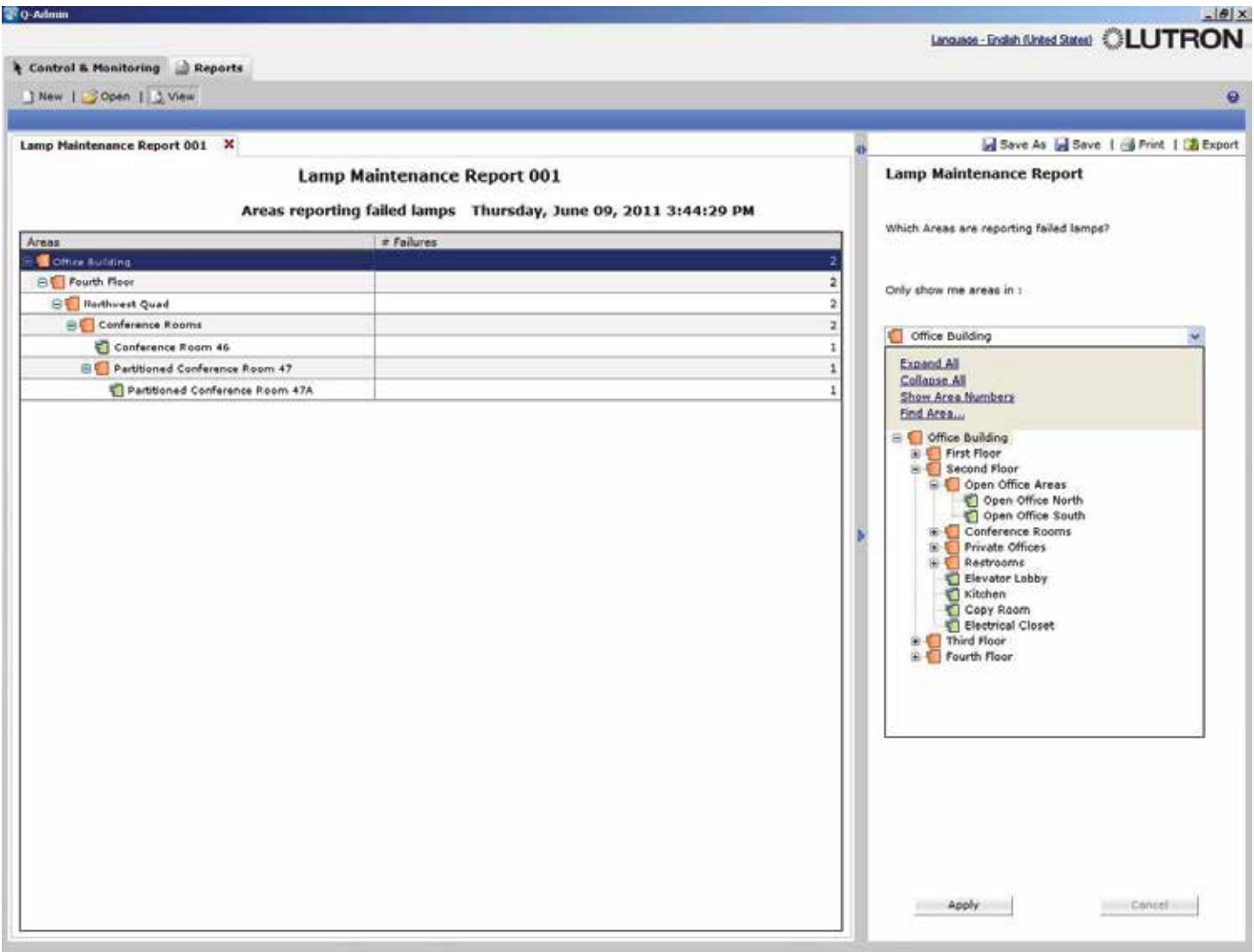

### Informe de mantenimiento de lámparas: *"¿Qué áreas están informando lámparas defectuosas?"*

Este informe, ejecutado respecto de un área especificada, indica la cantidad de lámparas defectuosas en esa área o, si se tratara de un área de la carpeta, la cantidad de lámparas defectuosas en cada una de sus áreas de nivel inferior. Las áreas sin problemas no son exhibidas.

### Crear un Informe de mantenimiento de la lámparas

- 1. Seleccione un área en el menú desplegable.
- 2. Haga clic en Aplicar.

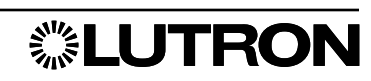

### **Informes:** Informe de actividad del sistema

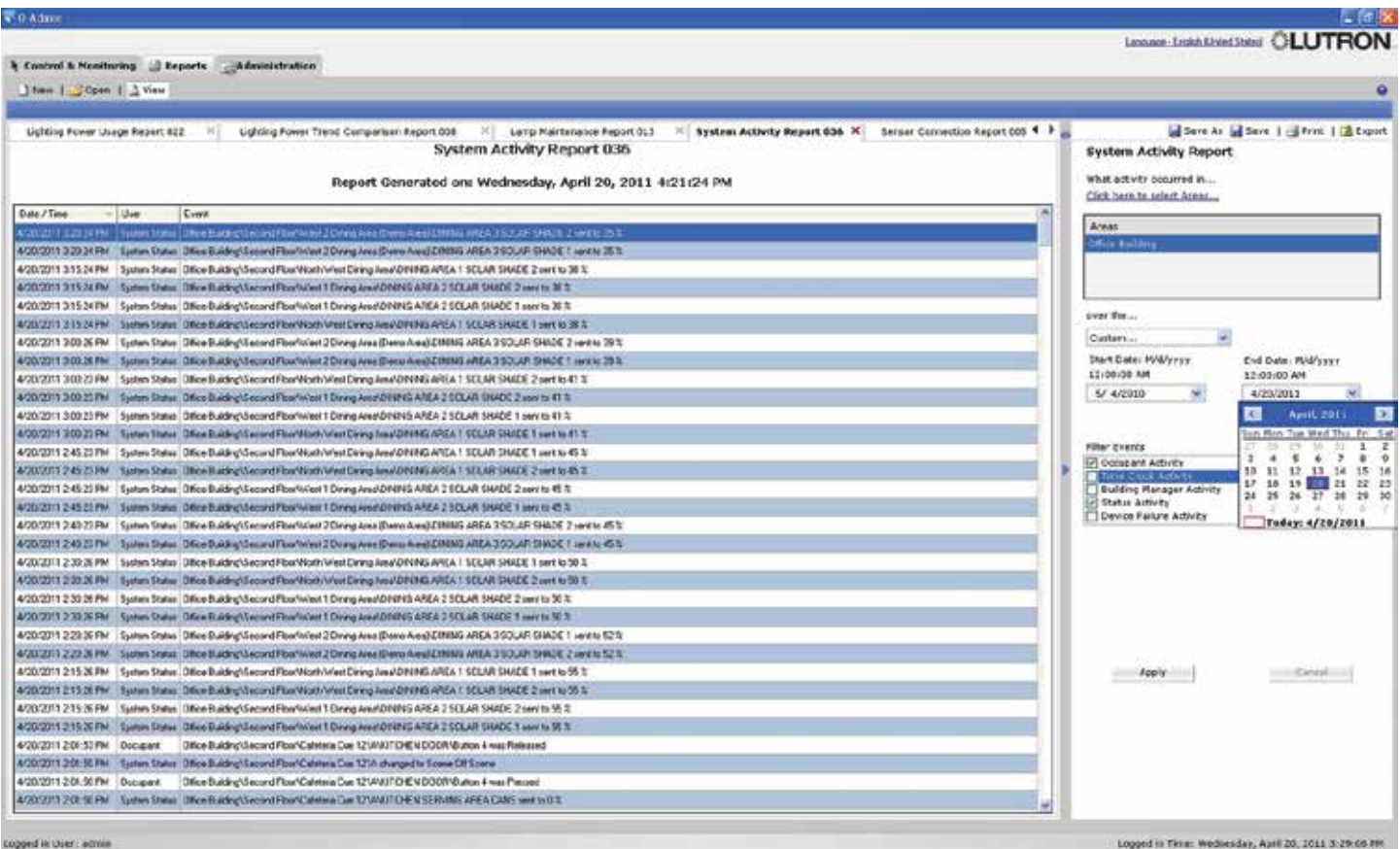

### Informe de actividad del sistema: *"¿Qué actividad ocurrió en [las áreas seleccionadas] durante [período de tiempo]?"*

Este informe proporciona una lista de las actividades que ocurrieron en el sistema Quantum (o en áreas especificadas) durante un período de tiempo determinado. El informe mostrará todos los eventos de los tipos especificados que ocurrieron en las áreas especificadas dentro del rango de fechas especificado. Los filtros de actividad son los siguientes:

- Actividad de los ocupantes: Áreas que se ocupan/desocupan; controles de pared pulsados
- Actividad del reloj temporizador: Eventos de reloj temporizador que están siendo ejecutados
- Actividad del administrador del edificio: Actividad de Q-Admin, incluida la correspondiente al inicio/cierre de sesión y los cambios en tiempo real en el sistema de iluminación.
- Actividad de estado: Cambios del nivel de la zona, cambios de escenarios del área, etc.
- Actividad de fallas de dispositivos: Dispositivos que dejan de responder.
- Actividad de fallas de lámparas: Fallas de lámparas informadas por loa balastos de Ecosystem/DALI.
- Actividad del sensor: Cambios de estado del sensor de ocupación (Ocupado y Desocupado)
- Falla de balasto / Actividad de reemplazo automático: Cuando se han producido fallas de balastos o cuando han sido instalados nuevos balastos y reemplazados automáticamente.
- Errores del sistema: Códigos de error informados por el sistema
- Actividad de BACnet: Las luces, las persianas y otros objetos del sistema que fueron cambiados por medio de **BACnet**

### Crear un Informe de actividad del sistema

- 1. Seleccione una o más áreas utilizando el enlace **Haga clic aquí para seleccionar áreas...**.
- 2. Escoja el intervalo de tiempo para el cual exhibir la actividad utilizando el menú desplegable Durante.... Si selecciona **Personalizado**, especifique la fecha de inicio y finalización.
- 3. Seleccione los tipos deseados de actividades a exhibir haciendo clic en las casillas de verificación ubicadas en Filtrar eventos.
- 4. Haga clic en Aplicar.

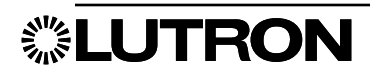

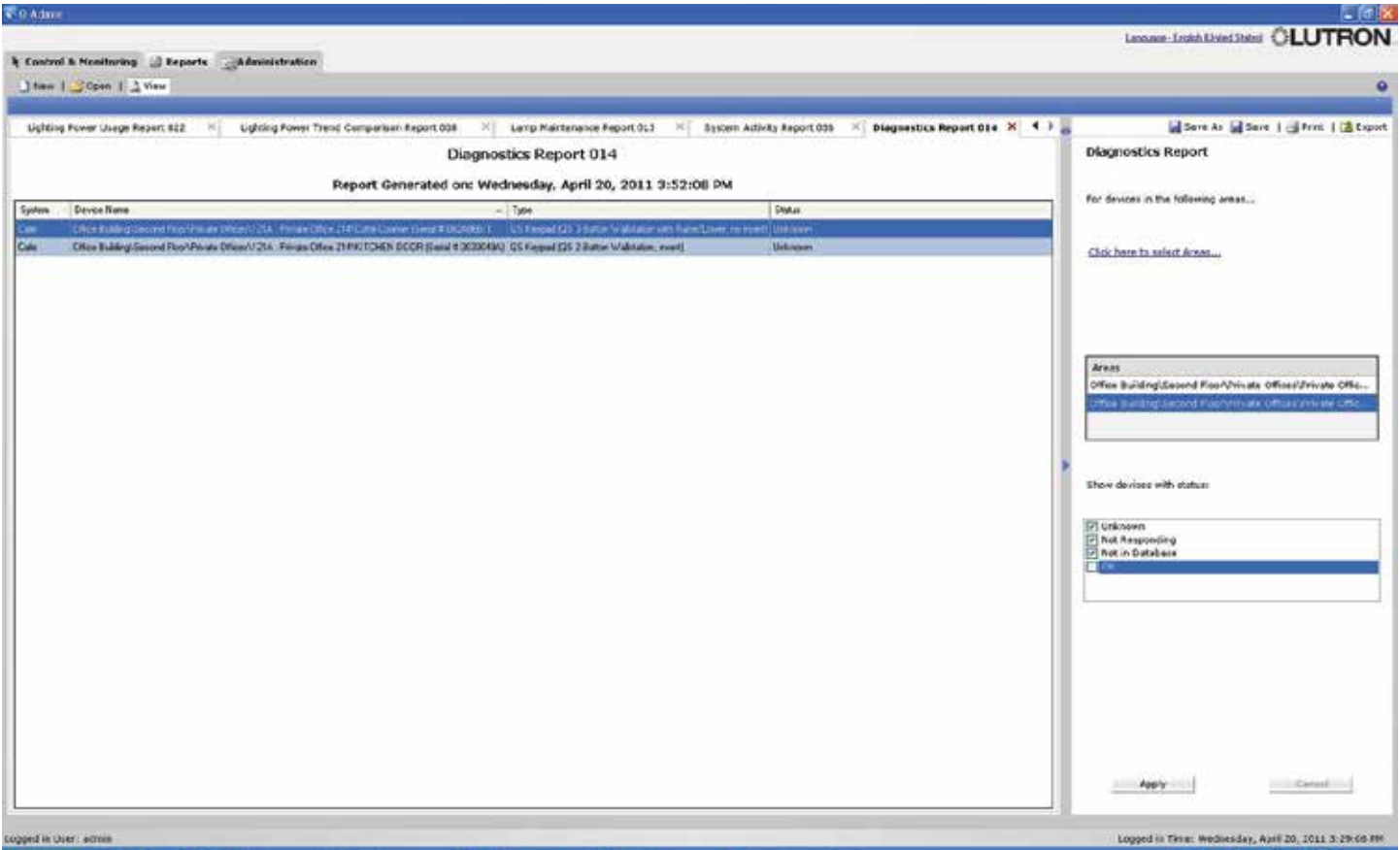

### Informe de diagnóstico: *"¿Qué dispositivos no están respondiendo actualmente y necesitan atención?"*

El Informe de diagnóstico muestra la misma información encontrada en la pantalla Diagnósticos. Los dispositivos (p. ej. teclados, persianas, paneles de alimentación eléctrica) son listados con su estado presente (Desconocido, No responde, No presente en la base de datos u OK).

### Crear un Informe de diagnóstico

- 1. Seleccione una o más áreas utilizando el enlace Haga clic aquí para seleccionar áreas....
- 2. Seleccione los tipos de estado a exhibir haciendo clic en las casillas de verificación ubicadas debajo de Mostrar dispositivos con estado…
- 3. Haga clic en Aplicar.

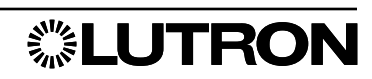

### Informes: Informe de conexión del sensor

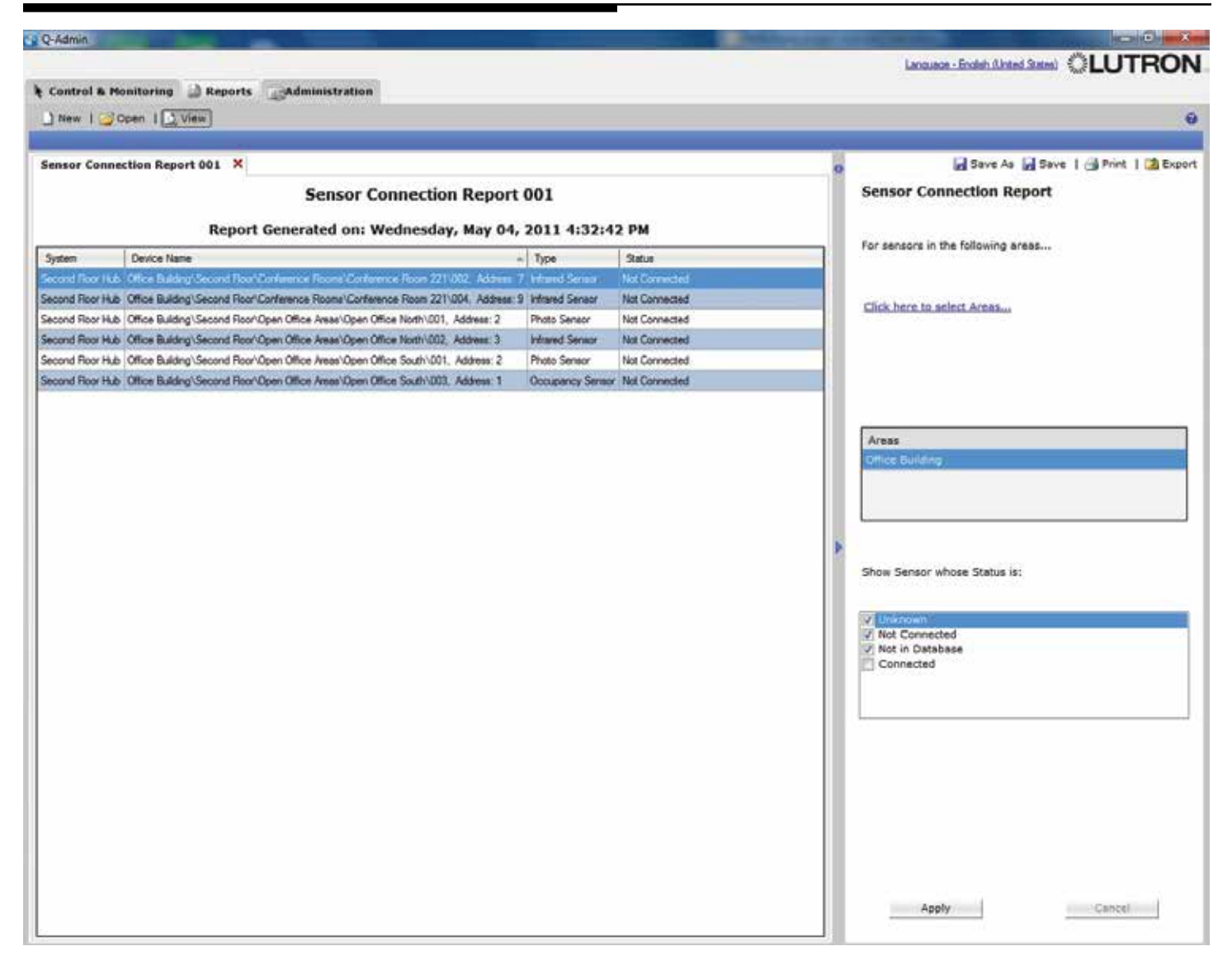

### Informe de conexión de sensores: *"¿Qué sensores no están conectados correctamente?"*

Este informe muestra el estado de los sensores conectados (ocupación, RI y fotos), como Desconocido, No conectado, No presente en la base de datos o Conectado.

#### Crear un Informe de conexión de sensores

- 1. Seleccione una o más áreas utilizando el enlace Haga clic aquí para seleccionar áreas....
- 2. Seleccione los tipos de estado a exhibir haciendo clic en las casillas de verificación ubicadas debajo de Mostrar el sensor cuyo estado sea…
- 3. Haga clic en Aplicar.

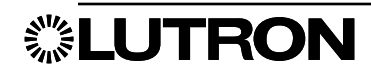

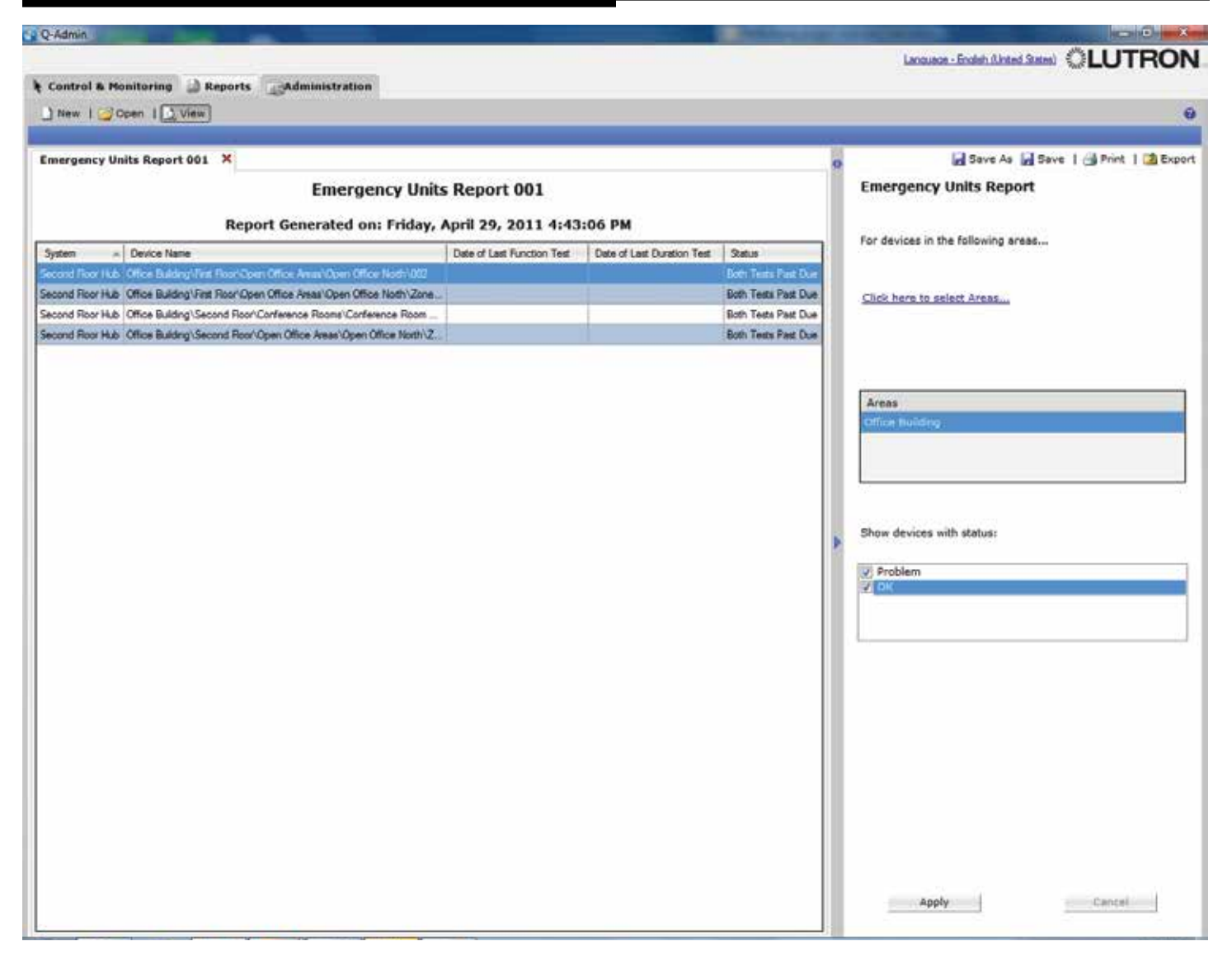

### Informe sobre los equipos de emergencia de DALI

El Informe sobre los equipos de emergencia de DALI le permite al usuario visualizar, exportar e imprimir el estado de los equipos de emergencia de DALI.

### Crear un informe sobre los equipos de emergencia de DALI

- 1. Seleccione una o más áreas escogiendo el enlace Haga clic aquí para seleccionar áreas....
- 2. Seleccione los tipos de estado a exhibir haciendo clic en las casillas de verificación ubicadas debajo de Mostrar dispositivos con estado…
- 3. Haga clic en Aplicar.

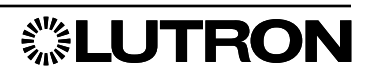

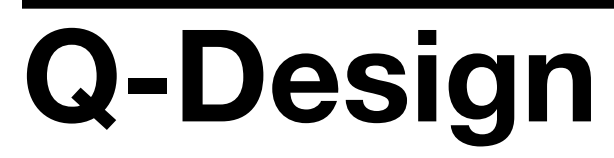

Nota: Todo cambio realizado a través de Q-Design afectará a todo el sistema. Los procedimientos aquí explicados sólo deberán ser realizados por profesionales capacitados o aquellos que estén muy cómodos con el mantenimiento de su sistema Quantum. Si usted no se siente cómodo realizando estos cambios, póngase en contacto con el Servicio en el terreno de Lutron en el 1.888.588.7661 (+1.888.235.2910 en México) o por correo electrónico a LSCScheduling@lutron.com.

### Copia de seguridad de la base de datos

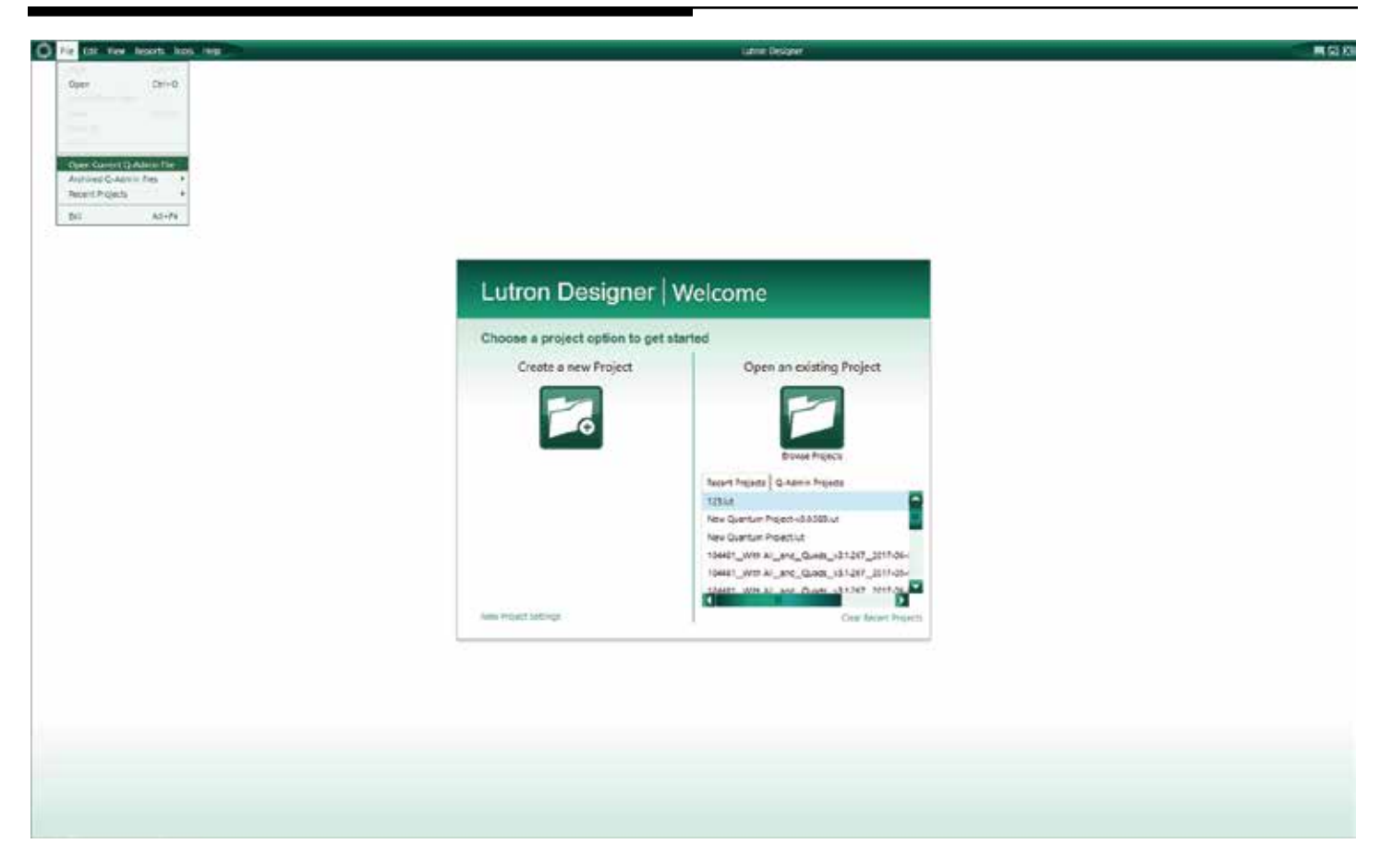

Se recomienda realizar siempre una copia de seguridad de la base de datos actual antes de realizar cambios. Esto le brinda un punto de restauración en caso de que realice cambios que no le agraden o que afecten negativamente el desempeño de su sistema.

### Para hacer una copia de seguridad de su base de datos actual

- 1. Abra el acceso directo a Q-Design en la carpeta del sistema Quantum.
- 2. Haga clic en Archivo en la esquina superior izquierda
- 3. Seleccione Abrir el archivo Q-Admin actual (según sea el tamaño de su sistema esto puede insumir varios minutos)
- 4. Una vez que la base de datos esté abierta, haga clic en Archivo en la esquina superior izquierda
- 5. Haga clic en Guardar como
- 6. Se recomienda al crear un nombre incluir la fecha y la hora de la copia de seguridad; esto ayuda a encontrar la copia de seguridad de manera más sencilla cuando comience a tener múltiples copias.

Si usted está planeando hacer cambios, se recomienda que cuando vaya a guardar la base de datos con los cambios le asigne un nuevo nombre a fin de tener tanto la copia original como una copia con los cambios introducidos. Esto le suministrará un punto de restauración en caso de que no le agraden los cambios realizados.

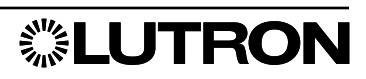

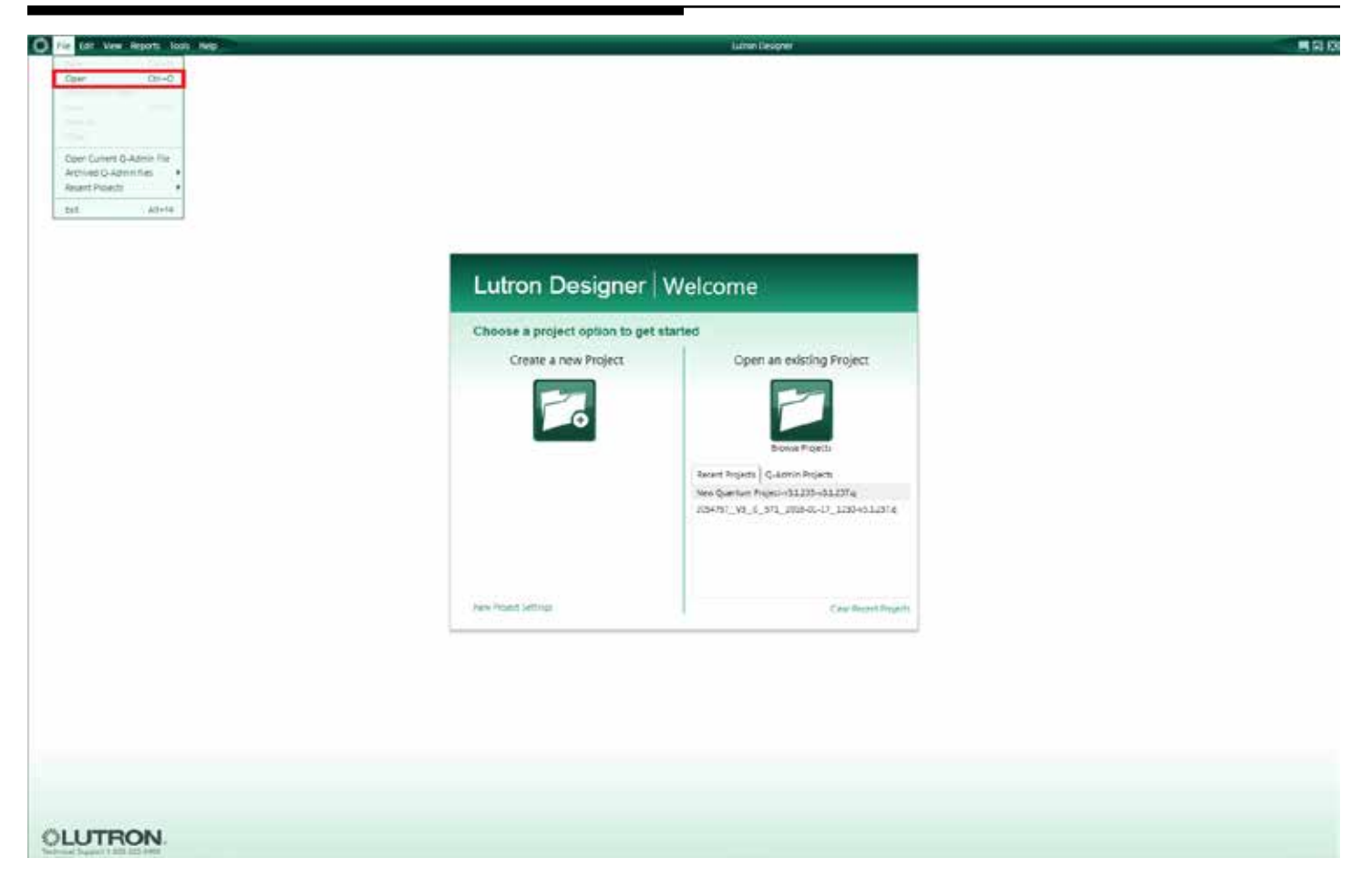

Para determinar el área de la base de datos a la que corresponde su dispositivo inalámbrico, abra su base de datos más reciente.

### Abrir el archivo de base de datos

- 1. Abra el acceso directo a Q-Design en la carpeta del sistema Quantum.
	- a. Si recibiera la advertencia, "Ya sea Q-Runtime o Q-Admin se están ejecutando actualmente en esta máquina. Esta aplicación será forzada a ejecutarse en el modo fuera de línea", primero debe cerrar LutronServiceManager para poder abrir el acceso directo a Q-Design.
	- b. Para cerrar el LutronServiceManager, ubíquelo en la bandeja de su sistema (al lado del reloj del sistema) y haga doble clic para abrirlo. Una vez que esté abierto, utilice el acceso directo de teclado Ctrl+Shift+F7 para cerrar el programa. Cuando esté cerrado, abra Acceso directo a Q-Design de nuevo.
- 2. Seleccione Archivo > Abrir el archivo de Q-Admin actual.

*continúa en la página siguiente…*

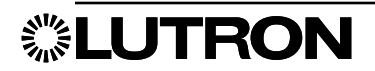

### Reemplazo del sensor (continuación)

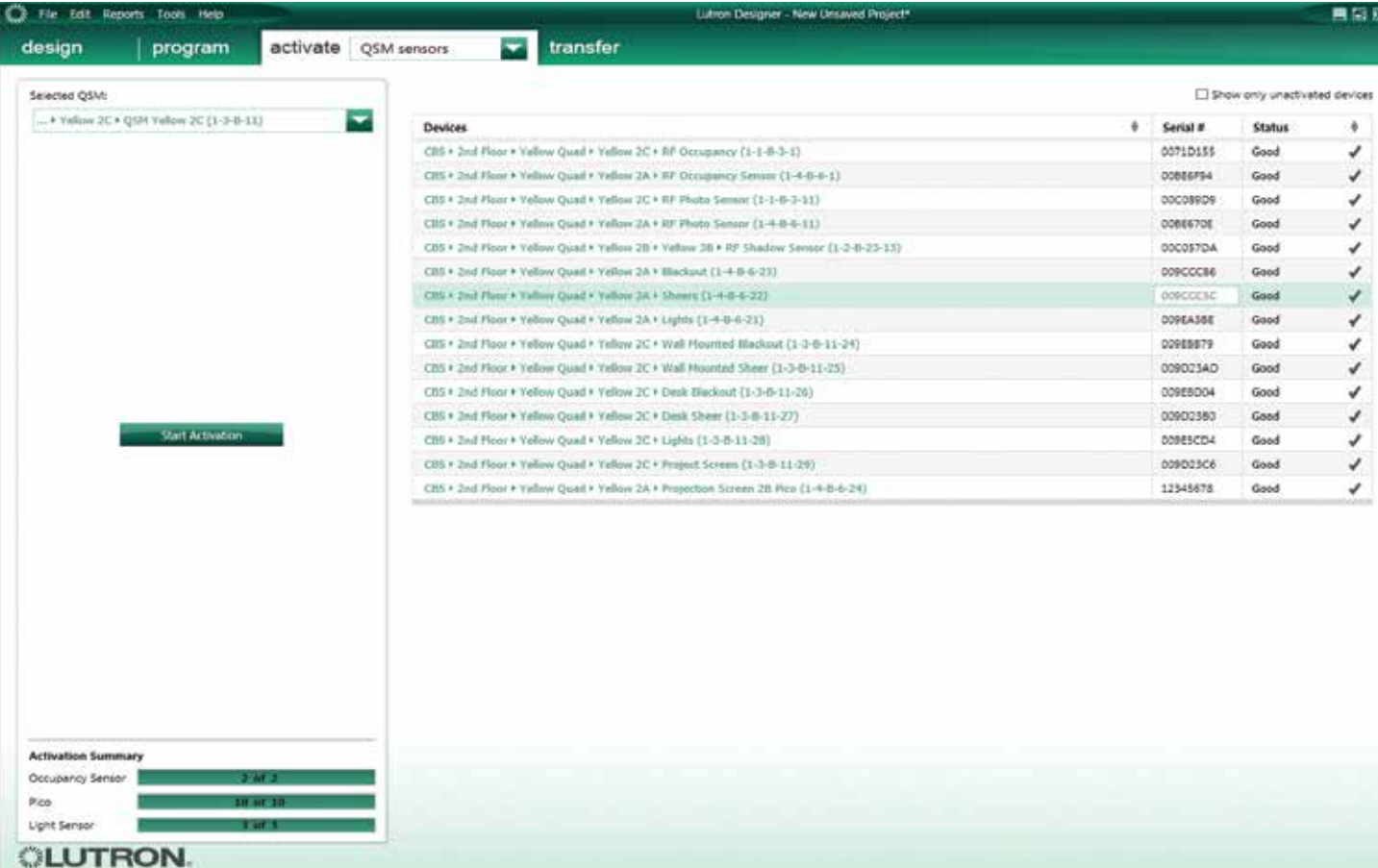

#### Actualizar el número de serie

- 1. Diríjase a la ficha Activar > Sensores del QSM.
- 2. Utilice el menú desplegable para navegar hasta el área en la que está ubicado su Módulo de sensor QS (QSM). Si no pudiera encontrar el QSM o si no conociera el área en la cual está ubicada en la base de datos, busque a través de todos los QSM del menú desplegable para ubicar el dispositivo inalámbrico.
- 3. Seleccione el QSM donde está conectado su dispositivo inalámbrico. En el costado derecho verá los dispositivos y sus números de serie.
- 4. En la lista, resalte el dispositivo inalámbrico que desea reemplazar. Haga doble clic en la columna N° de serie y escriba el número de serie del dispositivo NUEVO y luego haga clic en Intro.
- 5. En el costado izquierdo, haga clic en Comenzar la activación y guarde la base de datos si se le solicitara. Recomendamos no sobrescribir una base de datos anterior
- 6. El dispositivo NUEVO será activado automáticamente. Haga clic en Salir de Activación.
- 7. Para que los cambios surtan efecto, la base de datos deberá ser transferida:
	- a. Diríjase a la ficha Transferir .
	- b. Seleccione el Sistema del procesador en el costado izquierdo.
	- c. Haga clic en Comenzar transferencia.

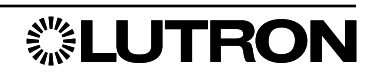

# Reemplazo de un dispositivo QS

Para determinar el área de la base de datos a la que corresponde su dispositivo QS, abra su base de datos más reciente.

### Abrir el archivo de base de datos

- **1.** Abra el **acceso directo a Q-Design** en la carpeta del sistema Quantum.
	- a. Si recibiera la advertencia, "Ya sea Q-Runtime o Q-Admin se están ejecutando actualmente en esta máquina. Esta aplicación será forzada a ejecutarse en el modo fuera de línea", primero debe cerrar LutronServiceManager para poder abrir Q-Design.
	- b. Para cerrar el LutronServiceManager, ubíquelo en la bandeja de su sistema (al lado del reloj del sistema) y haga doble clic para abrirlo. Una vez que esté abierto, utilice el acceso directo de teclado Ctrl+Shift+F7 para cerrar el programa. Cuando esté cerrado, abra Q-Design de nuevo.
- 2. Seleccione Archivo > Abrir el archivo de Q-Admin actual.
- 3. Haga clic en Archivo > Guardar como, y asígnele al archivo un nuevo nombre. (Esto se realiza para que usted tenga la base de datos anterior a la cual retornar en caso de cualquier problema).

### Busque el dispositivo QS que desea reemplazar (teclados)

- 1. Haga clic en la ficha Vista ubicada en la parte superior izquierda y seleccione Cambiar a vista clásica.
- 2. Haga clic en la ficha Diseño y utilice el cuadro de lista desplegable para seleccionar controles.
- 3. En el árbol de áreas ubicado en el costado izquierdo desplácese hacia abajo hasta que ubique el área donde se encuentra el teclado que desea reemplazar.
- 4. Haga clic en el área donde se encuentra el teclado; todos los dispositivos de control de esa área aparecerán en el cuadro ubicado a la derecha del árbol de áreas.
- 5. Haga clic en el teclado en el área que desea reemplazar y pase el mouse sobre el enlace Asignar a (anote la ubicación que aparece en una pequeña ventana emergente).

### Activación del dispositivo QS que desea reemplazar (teclados)

- 1. Haga clic en la ficha **Activar** y utilice el menú desplegable para seleccionar los dispositivos.
- 2. Haga clic en el menú desplegable ubicado debajo de **Enlace seleccionado**y haga clic en la opción que coincida con las dos últimas partes de la **Dirección asignada a** en el paso 4.
- 3. En el cuadro Dispositivos activado, busque el teclado que desea reemplazar y cambie el número de serie para que coincida con lo que figura en el teclado de reemplazo.
- 4. El dispositivo NUEVO será activado automáticamente. Haga clic en Salir de Activación.
- 5. Para que los cambios surtan efecto, la base de datos deberá ser transferida:\*
	- a. Diríjase a la ficha Transferir.
	- b. Seleccione en el costado izquierdo el Sistema de procesador que contenga el dispositivo reemplazado.
	- c. Haga clic en Comenzar transferencia.
- *\* Nota:* Durante una transferencia usted no tendrá el control del sistema y las luces permanecerán en el nivel en que estaban cuando se inició la transferencia. Recomendamos hacer la transferencia durante las horas fuera del horario de trabajo cuando el edificio está mayormente vacío.
- 6. Una vez que se complete la transferencia, Guarde y Publique.

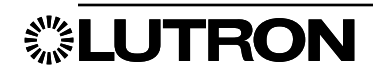

### Abrir el archivo de base de datos

- 1. Abra el acceso directo a Q-Design en la carpeta del sistema Quantum.
	- a. Si recibiera la advertencia, "Ya sea Q-Runtime o Q-Admin se están ejecutando actualmente en esta máquina. Esta aplicación será forzada a ejecutarse en el modo fuera de línea", primero debe cerrar LutronServiceManager para poder abrir Q-Design.
	- b. Para cerrar el LutronServiceManager, ubíquelo en la bandeja de su sistema (al lado del reloj del sistema) y haga doble clic para abrirlo. Una vez que esté abierto, utilice el acceso directo de teclado Ctrl+Shift+F7 para cerrar el programa. Cuando esté cerrado, abra Q-Design de nuevo.
- 2. Seleccione Archivo > Abrir el archivo de Q-Admin actual.
- 3. Haga clic en Archivo > Guardar como, y asígnele al archivo un nuevo nombre. (Esto se realiza para que usted tenga la base de datos anterior a la cual retornar en caso de cualquier problema).

### Cómo activar un nuevo procesador

- **1.** Haga clic en la ficha **Activar**.
- 2. Si su base de datos tuviera múltiples subsistemas, utilice la lista desplegable de subsistemas para seleccionar el subsistema que contenga el procesador que esté reemplazando.
- 3. Si usted solamente va a reemplazar un procesador, el nuevo procesador debería aparecer en el cuadro de exhibición del costado izquierdo.
- 4. En el cuadro de exhibición principal, busque el procesador que está reemplazando. Puede utilizar el enlace Personalizar columnas ubicado cerca de la parte superior derecha para exhibir el Nº de serie y la dirección *MAC* (Control del acceso a medios). Tanto el número de serie como la dirección *MAC* que usted puede ver en la pantalla están impresas en el propio procesador o en la etiqueta.

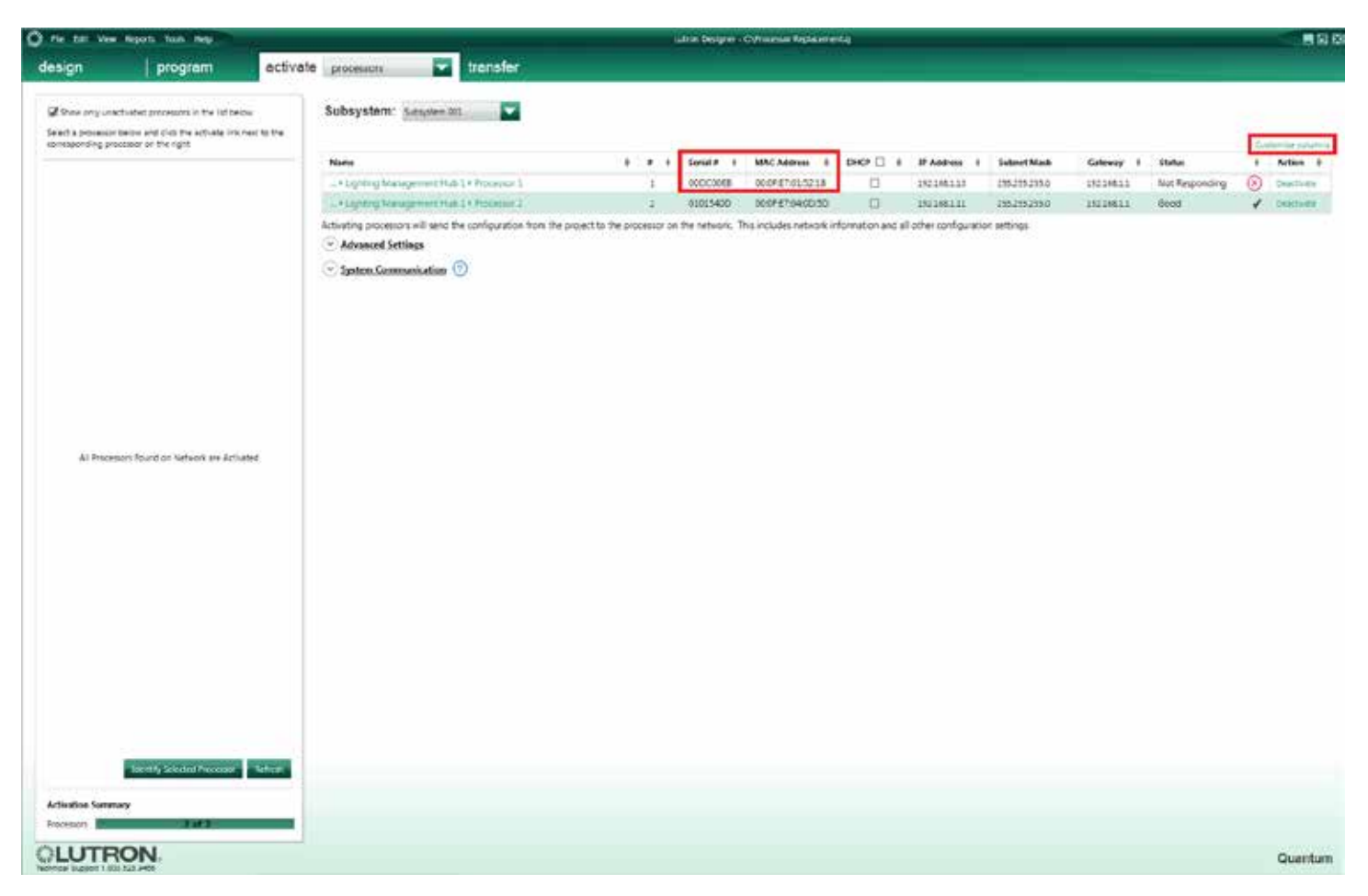

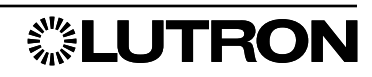
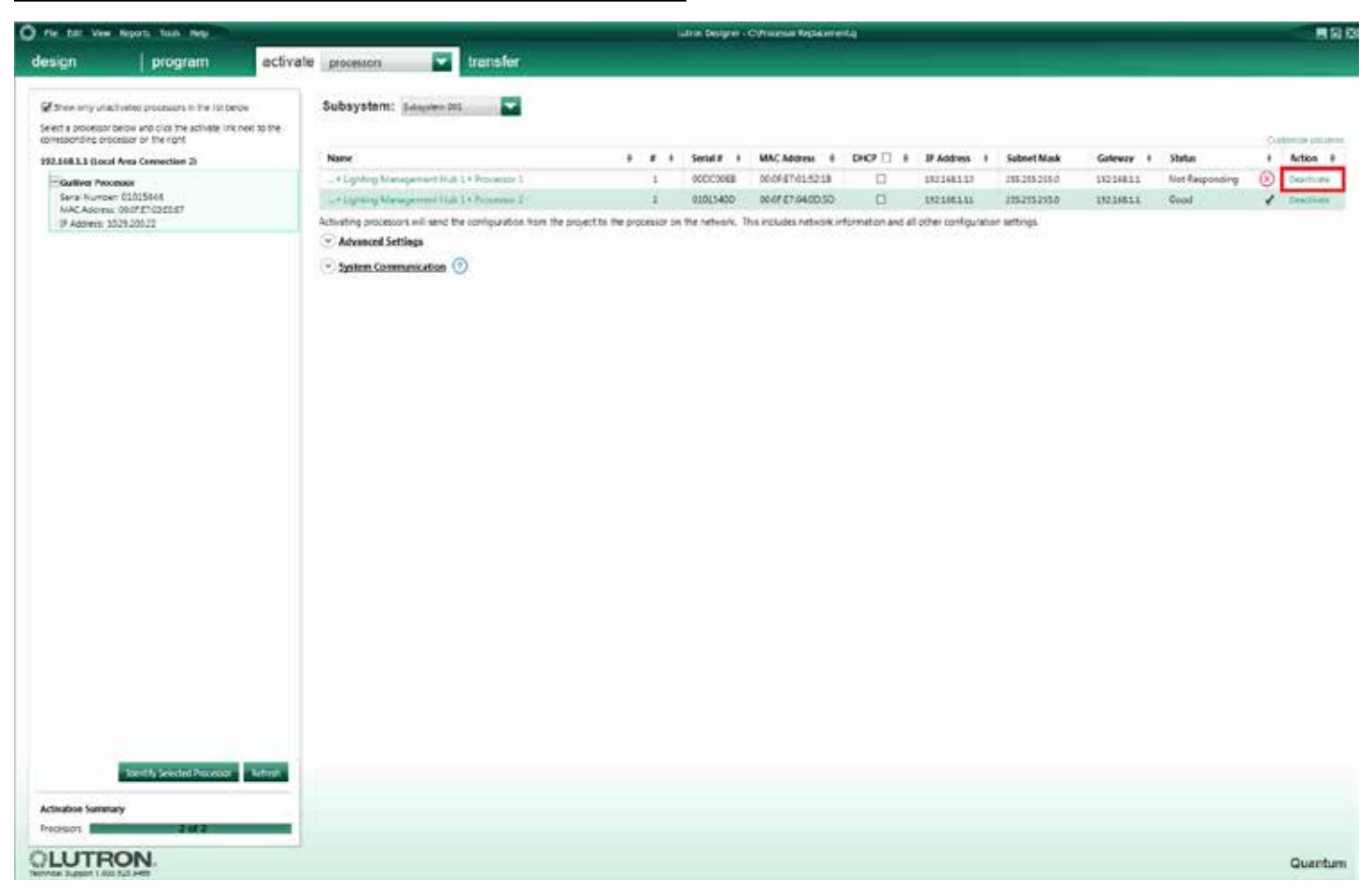

5. Una vez que haya encontrado el procesador que desea reemplazar, haga clic en el enlace Desactivar ubicado debajo de la columna Acción de la fila que se relaciona con el procesador anterior.

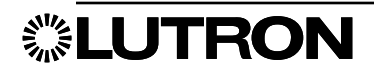

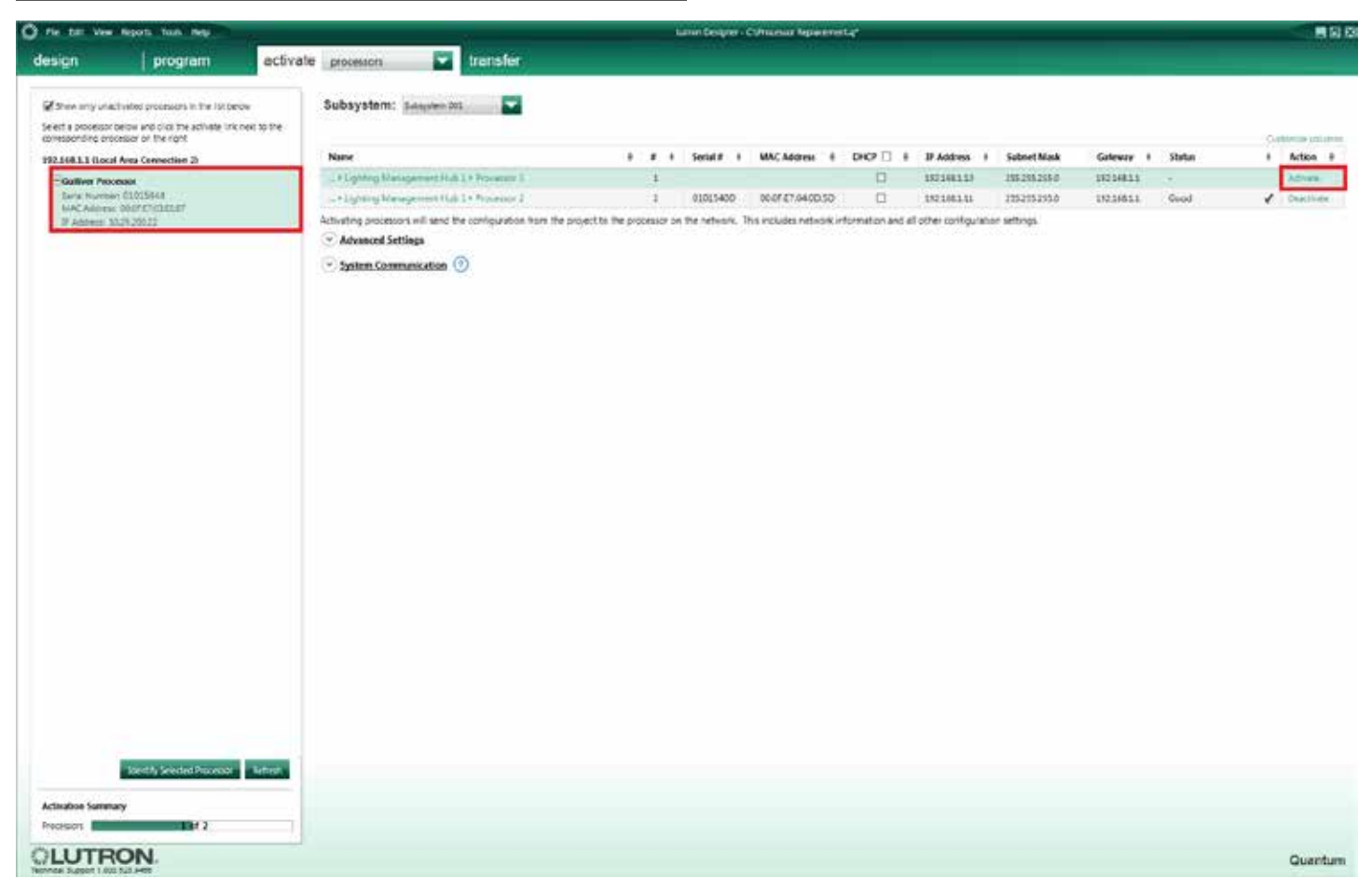

6. Haga clic en el nuevo procesador que se exhibe en el cuadro de exhibición de la izquierda de la pantalla y haga clic en el enlace **Activar** ubicado debajo de la columna **Acción** de la fila que se relaciona con el nuevo procesador en la ventana de visualización principal.

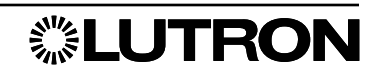

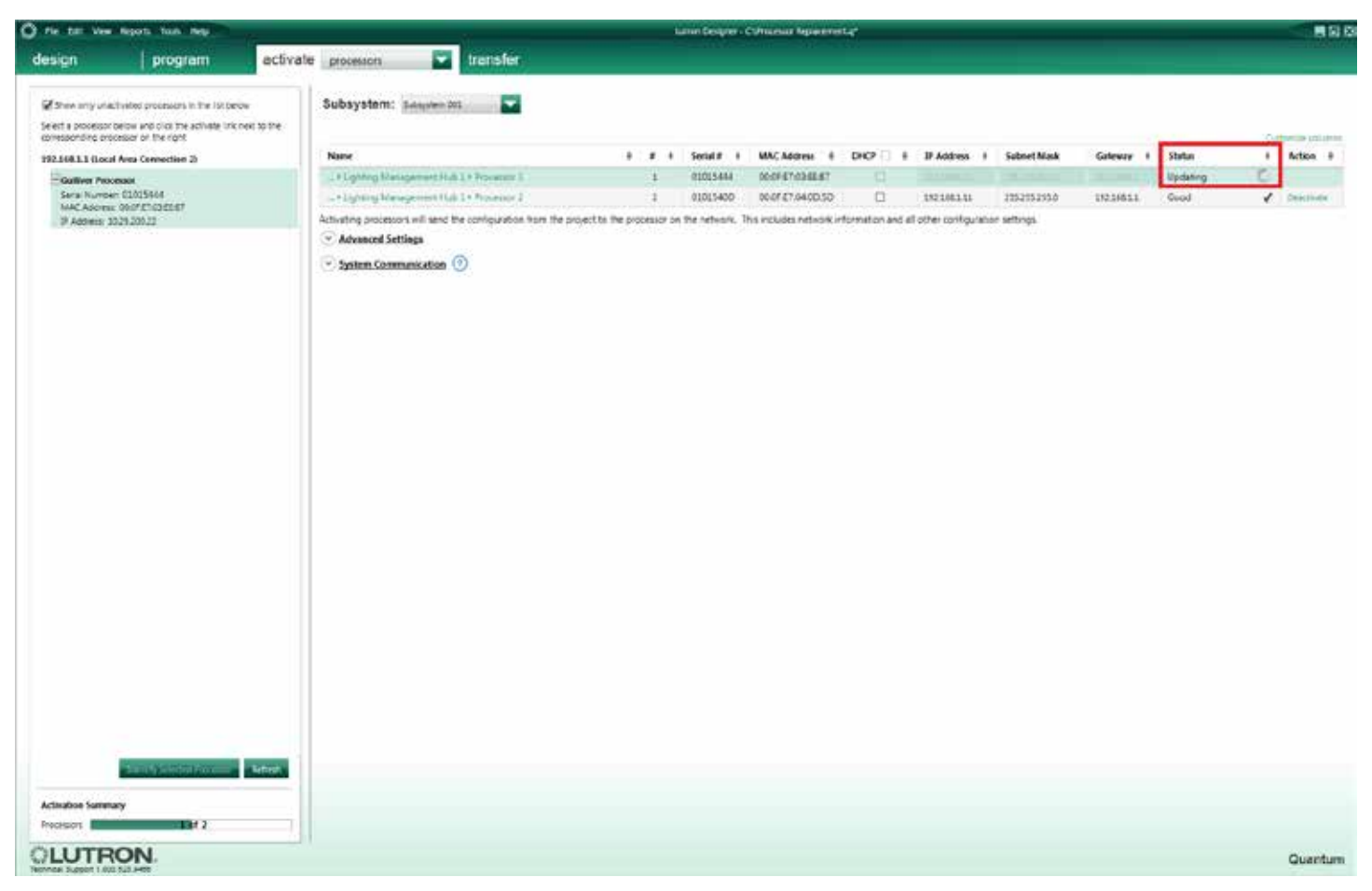

- 7. El proceso puede insumir varios minutos luego de hacer clic en ActivarUsted verá "Actualizando" debajo de la columna Estado. Luego de que el procesador haya sido activado, usted verá la palabra Bueno y una marca de verificación  $(v')$  en la columna Estado.
- 8. Cuando todos los procesadores del subsistema en el cual usted acabó de sustituir el procesador muestren Bueno, haga clic en la opción Herramientas de la esquina superior izquierda y seleccione Actualizar el firmware del procesador.

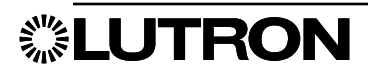

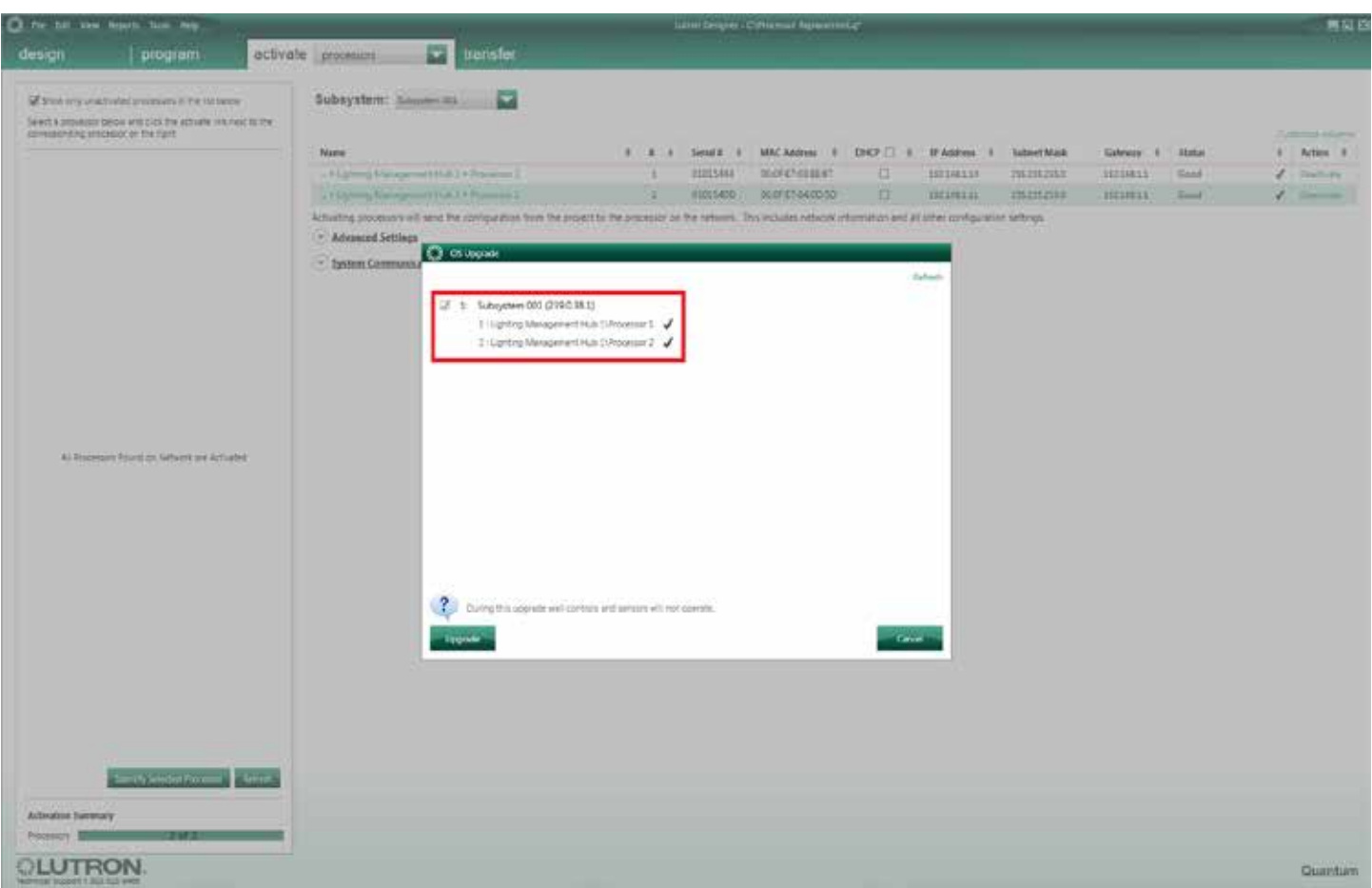

- 9. Aparecerá una ventana Actualización del SO que mostrará todos los subsistemas presentes en la base de datos. Marque la casilla que se relaciona con el subsistema que contiene el procesador que acaba de ser reemplazado.
- 10. Haga clic en el botón Actualizar ubicado en la parte inferior izquierda de la ventana emergente Actualización del SO.
- 11.La actualización del firmware del procesador puede insumir varios minutos en completarse. Durante esta actualización no haca ciclar ña alimentación eléctrica al procesador.
- 12. Cuando el procesador haya terminado de actualizarse, haga clic en Hecho

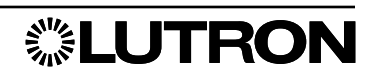

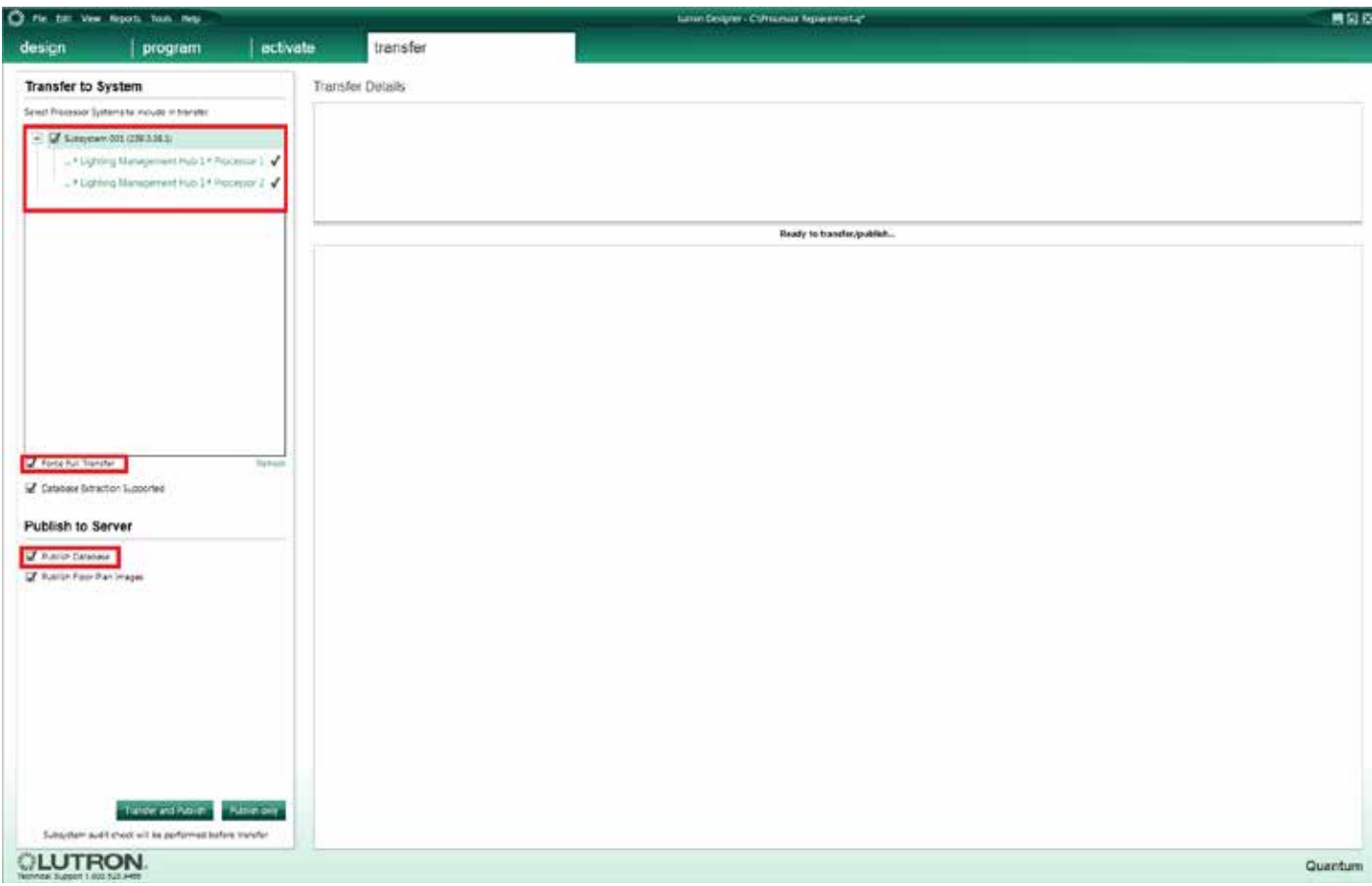

- 13. Haga clic en la ficha Transferir.
- 14. En el costado izquierdo de la pantalla, debajo de Transferir al sistema habrá una lista de todos los subsistemas presentes en la base de datos.
- 15. Marque la casilla ubicada junto al subsistema y que contiene el procesador que acaba de ser reemplazado. Marque la casilla ubicada debajo de los subsistemas que indica Forzar transferencia completa. Debajo del área Publicar en el servidor asegúrese de que Publicar base de datos esté marcado.
- 16. Haga clic en Transferir y publicar.

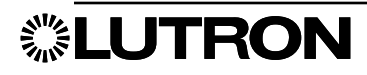

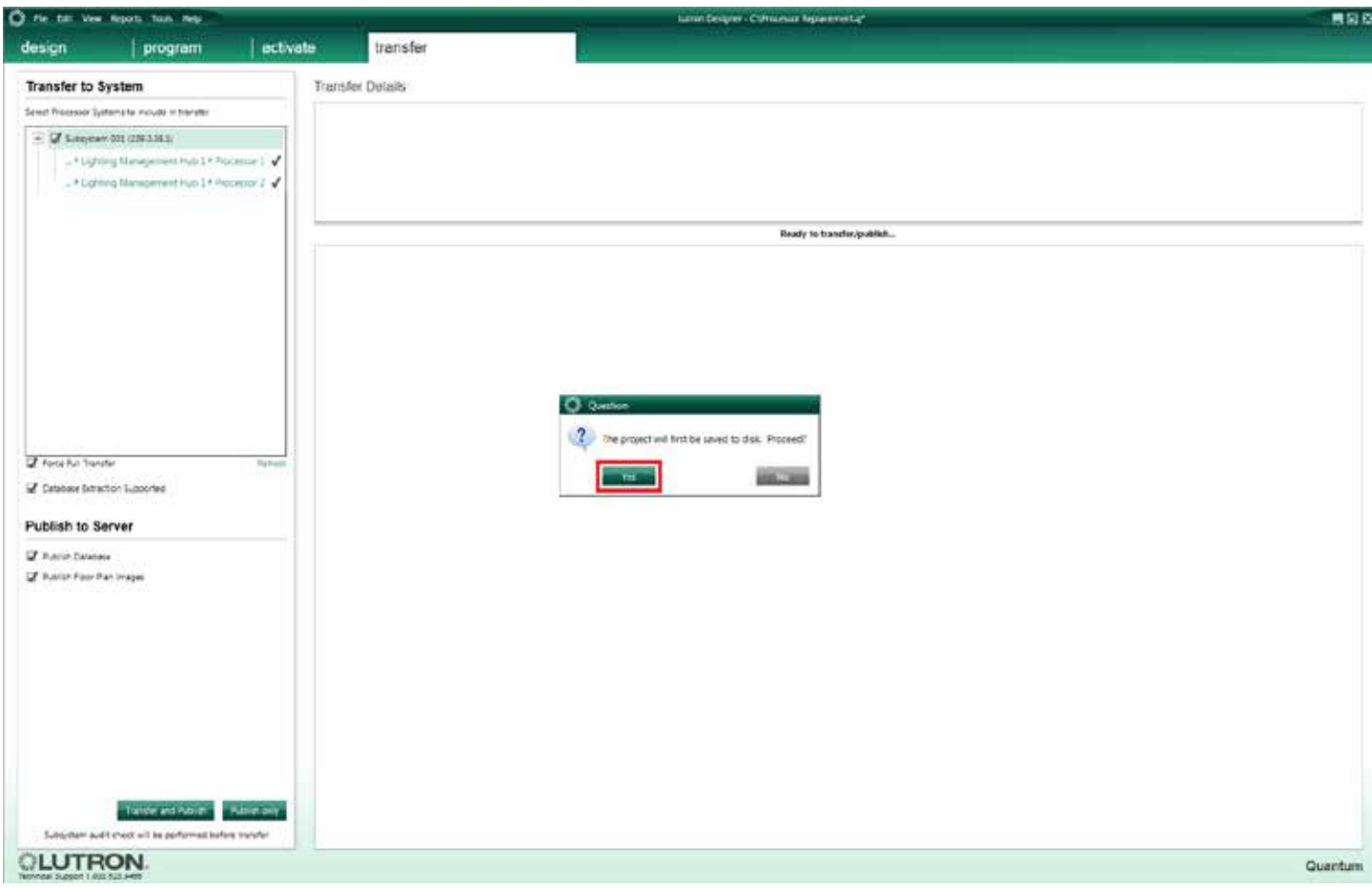

17. Aparecerá un mensaje emergente que le preguntará si desea guardar primero el proyecto. Haga clic en Sí.

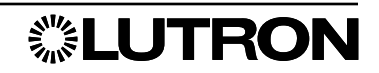

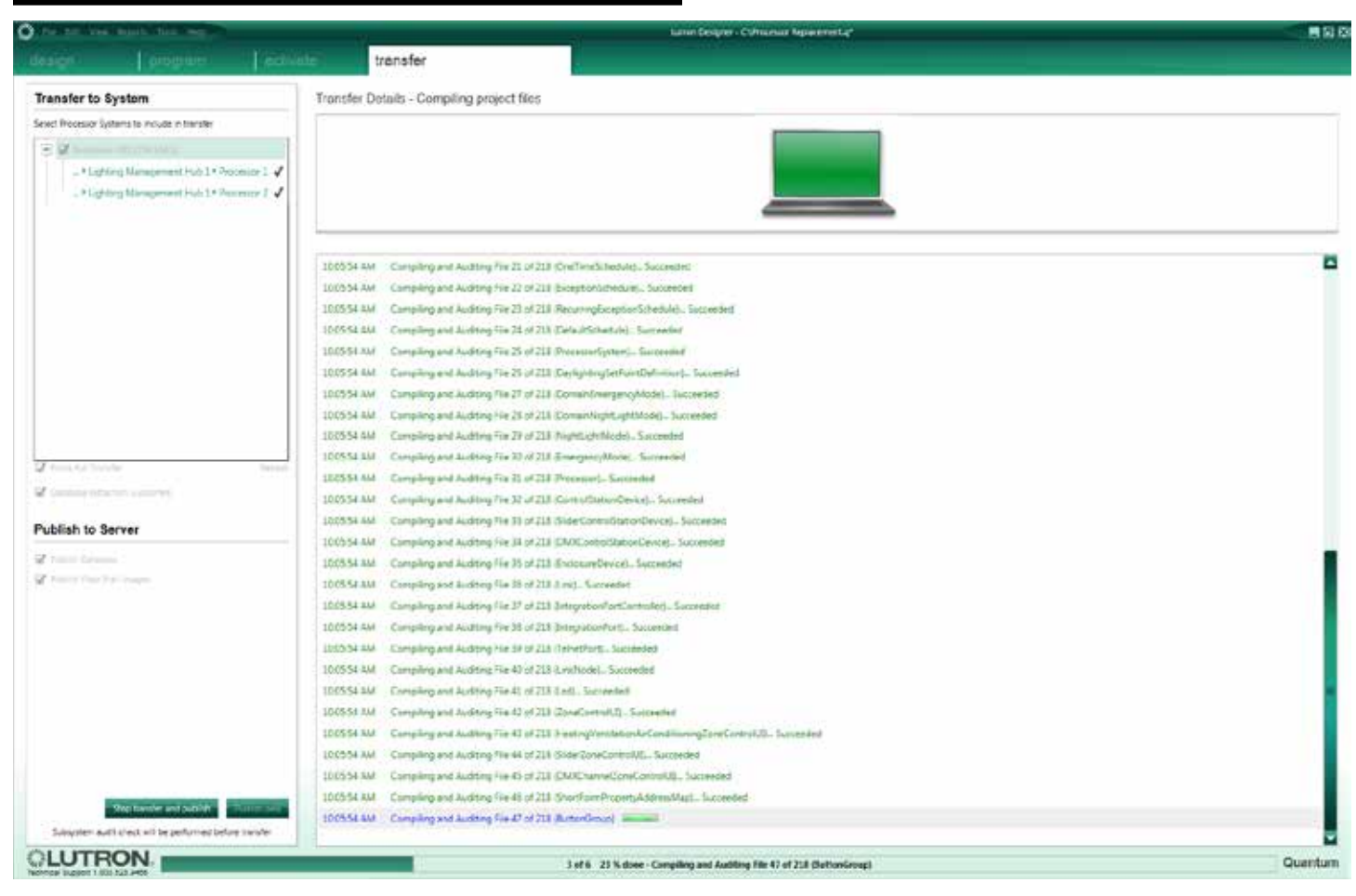

18. Según sea el tamaño de la base de datos, la transferencia podría insumir varios minutos.

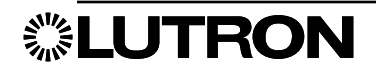

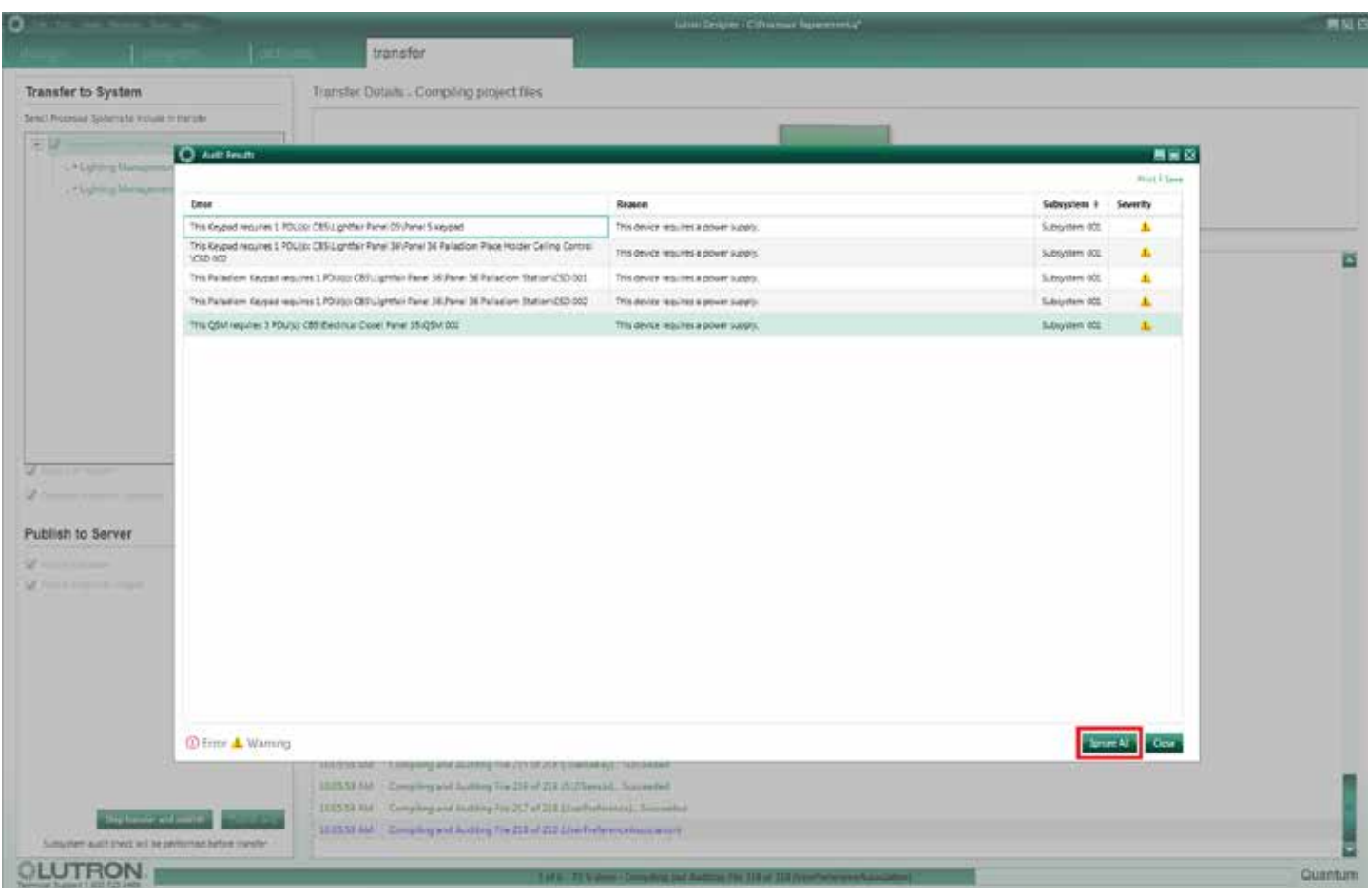

- 19. Durante la transferencia podría aparecer una ventana emergente Resultados de la auditoría. Revise la lista en busca de errores. Si los errores fueran aceptables haga clic en Ignorar todo.
- 20. Una vez que la transferencia se haya completado satisfactoriamente, el sistema de iluminación debería funcionar normalmente.

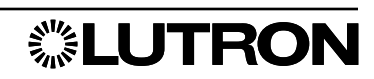

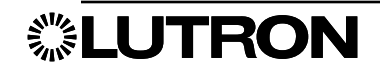

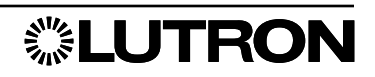

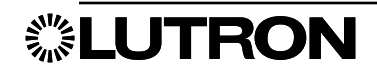

#### Asistencia técnica y de ventas en todo el mundo

Si tuviera preguntas acerca de la instalación u operación de este producto, llame a la Asistencia Técnica de Lutron.

Cuando llame indique el número exacto del modelo. El número de modelo se puede encontrar en el embalaje del producto.Ejemplo: QSE-IO

E.U.A., Canadá y el Caribe: 1.844.LUTRON1

México: +1.888.235.2910

Desde otros países llamar a: +1.610.282.3800

Fax: +1.610.282.1243

Visítenos en la Web en www.lutron.com/support

 Lutron, Lutron, Quantum, Quantum Vue y Pico son marcas comerciales de Lutron Electronics Co., Inc. registradas en E.U.A. y otros países.

Q-Admin, Hyperion, y Q-Design son marcas comerciales de Lutron Electronics Co., Inc. Microsoft y Excel son marcas registradas de Microsoft Corporation en los Estados Unidos y/u otros países.

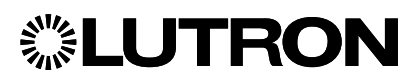

Lutron Electronics Co., Inc. 7200 Suter Road Coopersburg, PA 18036 E.U.A.

© 2017 Lutron Electronics Co., Inc.

N/P 040427 Rev. A 12/2017